# **Créez votre site**  internet avec JIN X

Découvrez pas à pas toutes les fonctionnalités principales offertes par Jimdo !

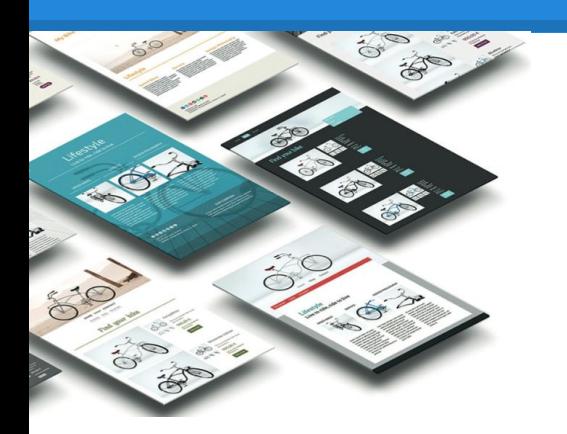

Guide Jimdo V.4 (Mai 2017) Mise à jour par Gwénael Ginder [www.jimdo.fr](http://www.fr.jimdo.com)

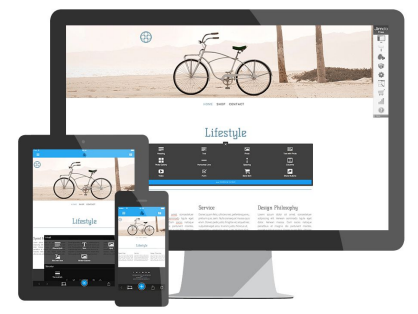

Jimdo étant en constante amélioration, cette présentation peut ne pas mentionner nos dernières nouveautés. Merci de faire part de tout oubli à [partner@jimdo.fr](mailto:partner@jimdo.fr)

### **Pourquoi un Guide Jimdo ?**

**Merci d'avoir téléchargé ce document !**

#### **Toute l'équipe Jimdo France se réjouit de vous compter parmi ses utilisateurs !**

L'objectif de ce guide est simple :

*Vous aider à construire votre site internet et ce, en quelques heures ! Design, éléments, style, contenu… tout vous sera expliqué simplement afin que vous ne soyez jamais perdu !*

Vous le verrez, créer un site avec Jimdo est **SIMPLE**.

Nos packs [JimdoFree](http://fr.jimdo.com/), [JimdoPro](http://fr.jimdo.com/offres/jimdopro/) et [JimdoBusiness](http://fr.jimdo.com/offres/jimdobusiness/) sont adaptés aux besoins de chacun !

À vous de trouver l'offre qui vous convient le mieux. Plus d'informations dans ce [comparatif](http://fr.jimdo.com/offres/comparatif/).

Blog, site vitrine, boutique en ligne… presque tout est possible avec Jimdo ! Nous vous donnons dans ce guide les conseils utiles pour bien débuter mais vous vous rendrez vite compte que les possibilités offertes par Jimdo sont nombreuses ! **N'hésitez pas à les explorer !** 

**Bonne lecture !**

Votre équipe Jimdo

#### <span id="page-2-0"></span>**Sommaire**

Créer votre site et comprendre le fonctionnement de base de Jimdo

[S'inscrire](#page-4-0) - [Vue d'ensemble](#) - [Comment structurer son site](#page-10-0) - [Navigation](#page-11-0) - [Insérer des éléments](#page-13-0)

Les éléments Jimdo expliqués

[Titre](#page-16-0) - [Image](#page-17-0) - [Texte](#page-18-0) - [Texte avec Image](#page-19-0) - [Colonne](#page-20-0) - [Espacement](#page-21-0) - [Tableau](#page-22-0) - [Galerie d'Images](#page-23-0) - [Téléchargement](#page-24-0) - [Formulaire](#page-25-0) - [Promouvoir](#page-26-0) [Jimdo](#page-26-0) - [Séparation](#page-27-0) - [Livre d'or](#page-28-0) - [Affichage du blog](#page-29-0) - [Vidéo](#page-30-0) - [Bouton](#page-31-0) - [Google Maps](#page-32-0) - [Widget/html](#page-33-0) - [Article/Catalogue](#page-34-0) - [Flux RSS](#page-35-0) - [Twitter](#page-36-0) - [Facebook](#page-37-0) - [Google+](#page-38-0) - [Partager](#page-39-0)

Modifier le design et le style de votre site

[Choix du design](#page-41-0) - [Style rapide](#page-44-0) - [Style du site](#page-45-0) - [Style de l'e-boutique](#page-48-0) - [Style du blog](#page-49-0) - [Arrière-plan](#page-43-0) - [Modifier header](#page-50-0) [\(en tête\)](#page-50-0)

Créer un blog sur Jimdo

[Créer le blog](#page-51-0) - [Afficher le blog](#page-57-0) - [Conseils](#page-52-0)

Le référencement

[Idées reçues](#page-59-0) - [Le menu SEO](#page-60-0) - [Qualité contenu](#page-61-0) - [Interactivité](#page-62-0) - [Promotion du site](#page-63-0)

Créer sa boutique en ligne

[Activer la boutique](#page-65-0) - [Paramètres](#page-66-0) - [Frais de ports](#page-68-0) - [Créer article](#page-69-0) - [Créer catalogue](#page-71-0) - [Gérer les commandes](#page-77-0) - [Codes de réduction](#page-78-0)

Les paramètres Jimdo

[Paramètres de votre site Jimdo](#page-72-0) - [Statistiques de votre site Jimdo](#) - [Onglet Acheter](#page-115-0)

[Les noms de domaine et Jimdo](#page-116-0)

# **Suivez-nous sur notre blog et nos réseaux sociaux**

Jimdo gère un blog et sa présence sur plusieurs réseaux sociaux. Nous y postons de façon régulière des articles, photos, vidéos, etc. Suivez-nous pour être au courant de toutes nos actualités !

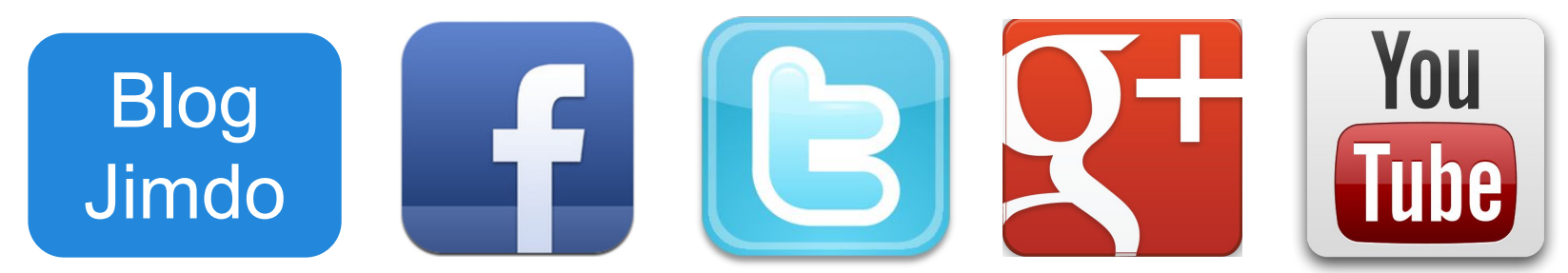

Blog Jimdo : [fr.jimdo.com/blog](http://fr.jimdo.com/blog/) Facebook : [www.facebook.com/Jimdo.France](http://www.facebook.com/Jimdo.France) Twitter : [twitter.com/Jimdo\\_fr](https://twitter.com/Jimdo_fr) Google+ : [plus.google.com/+jimdofr/posts](https://plus.google.com/+jimdofr/posts) Youtube : [www.youtube.com/user/jimdofr](https://www.youtube.com/user/jimdofr)

Nous avons créé des vidéos tutorielles pour certaines fonctions de Jimdo. Si vous voyez l'icône suivante **dans les pages de ce guide, cela signifie qu'il** existe une vidéo de présentation sur notre chaîne Youtube.

### <span id="page-4-0"></span>**S'inscrire sur Jimdo (1/3)**

Pour créer un site avec Jimdo, rendez-vous sur [www.jimdo.fr](http://www.jimdo.fr)

Créez votre site Internet parfait sur tous les écrans

1. Cliquez sur le bouton "Créer mon site gratuit"

2. Vous serez redirigé vers une page de sélection de modèles de site

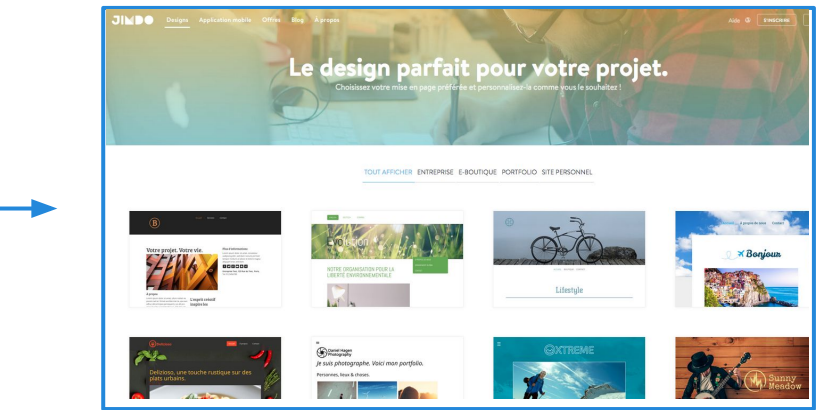

#### 3. Cliquez alors sur le modèle de site de votre choix

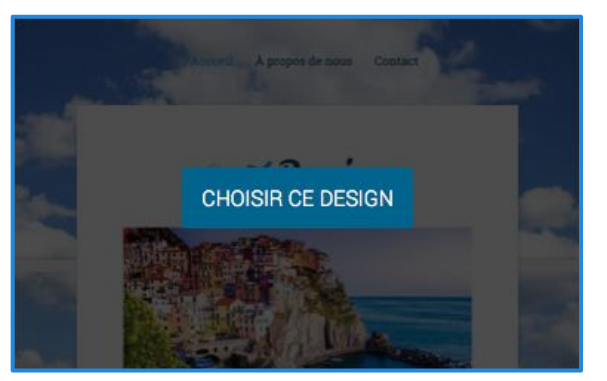

### **S'inscrire sur Jimdo (2/3)**

Pour créer un site avec Jimdo, rendez-vous sur [www.jimdo.fr](http://www.jimdo.fr)

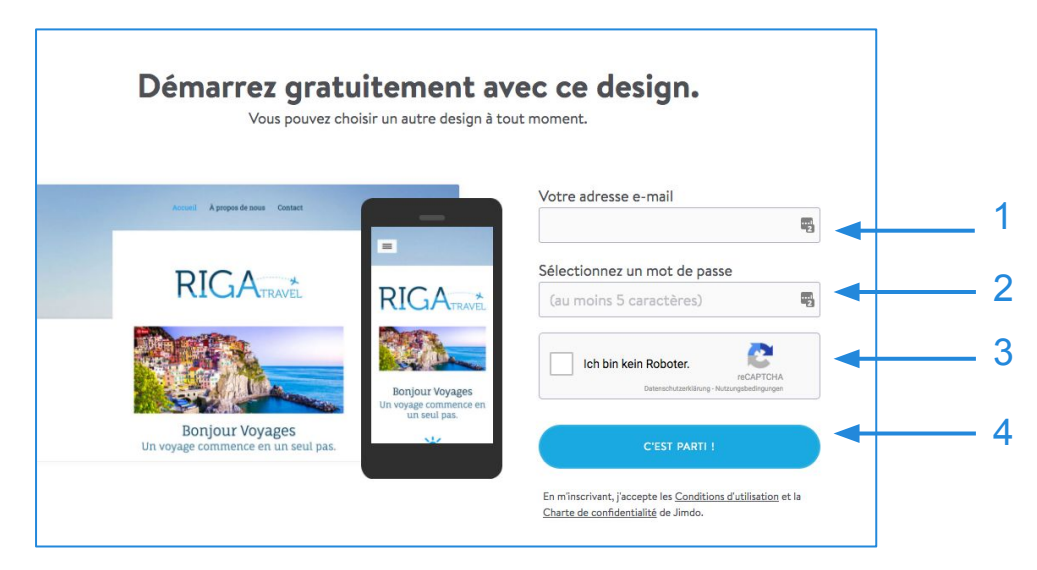

NB : Les sites JimdoPro et JimdoBusiness peuvent utiliser un nom de domaine personnalisé, sans .jimdo.com à la fin.

1. Insérez votre adresse email : essentielle pour recevoir les mails provenant de Jimdo et pour attester de votre propriété du site.

- 2. Choisissez un mot de passe : et souvenez-vous en ;) il vous servira à vous connecter à votre site.
- 3. Lisez et acceptez nos conditions d'utilisation : afin de connaître les conditions de fonctionnement de Jimdo.
- 4. Cliquez sur "C'est parti !"

### **S'inscrire sur Jimdo (3/3)**

#### 5. Choisir une adresse

Renseignez ici, le nom souhaité pour votre site. Ce sera l'**adresse d'accès** à votre site (adresse aussi appelée nom de domaine ou encore "url"). Si vous êtes fleuriste et que votre nom est duchemin, insérez dans la première case, par exemple : *fleuriste-duchemin*

*NB : 3 possibilités d'enregistrement de nom selon votre abonnement Jimdo :* 

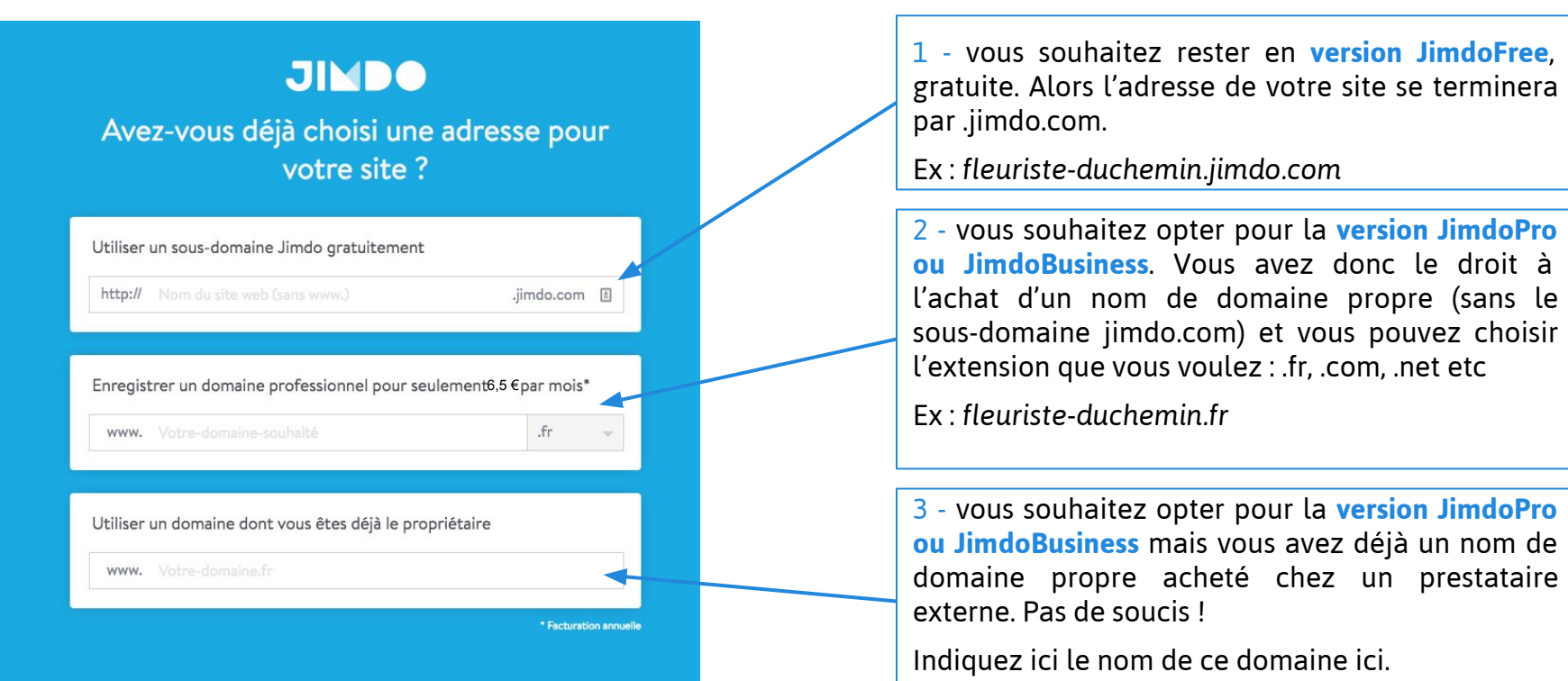

#### **S'inscrire sur Jimdo (4/4)**

Patientez quelques secondes...

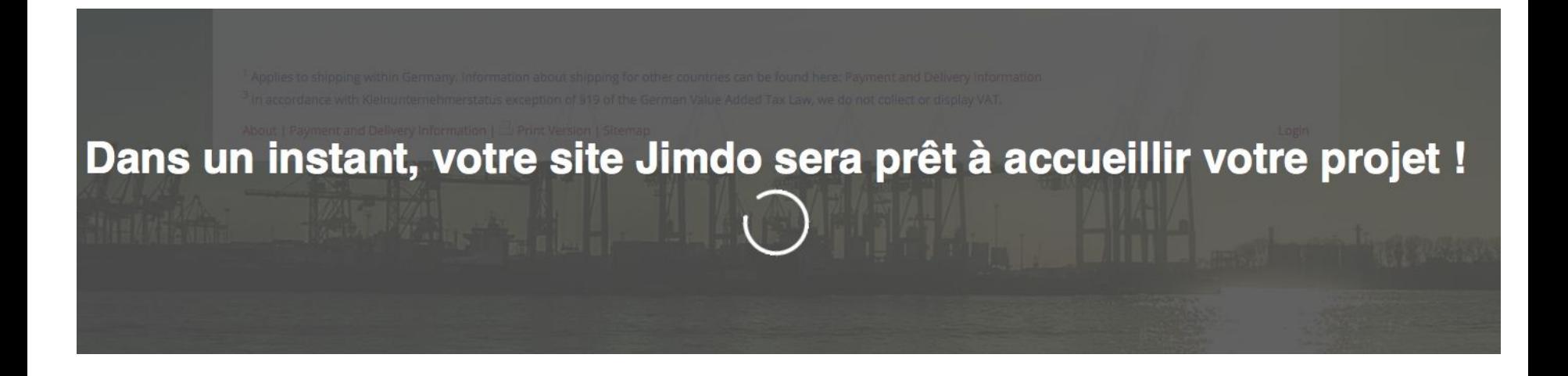

Vous allez ensuite être redirigé vers votre tout nouveau site !

#### **Bienvenue sur votre site !**

Votre nouveau site présente un modèle de contenu : nous allons vous montrer maintenant comment insérer votre **propre contenu** très simplement ! ENGLISH DEUTSCH ESPAÑOL

Afin d'accéder à l'espace administrateur de Jimdo, cliquez en bas à droite sur **"Connexion".**

Insérez le mot de passe que vous venez de choisir et cliquez sur **"Connexion".**

Vous arriverez dans l'espace administrateur de votre site !

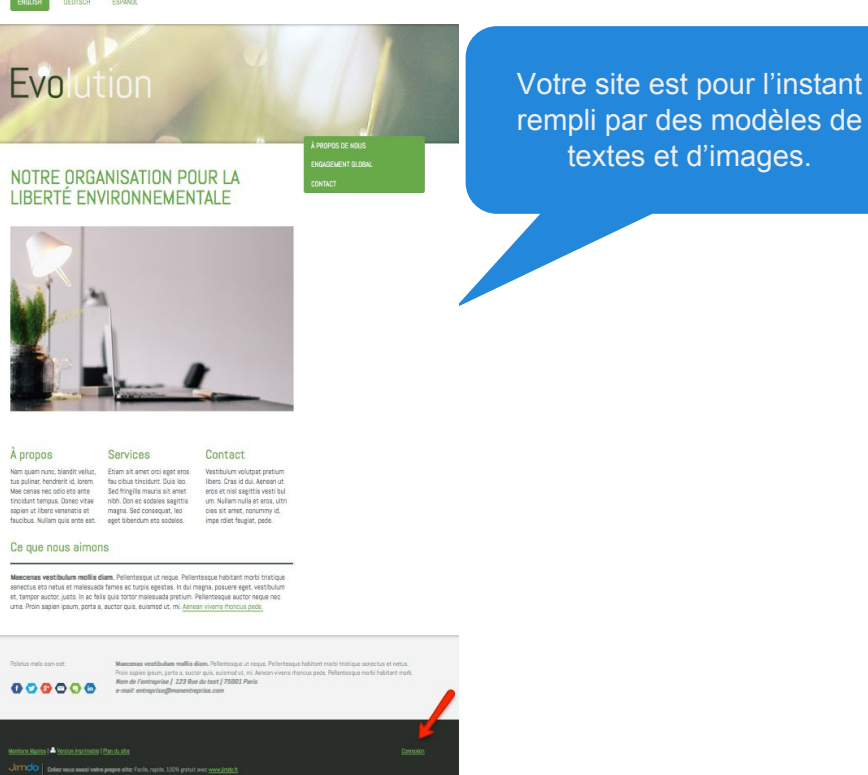

Attention : Lors de l'inscription à Jimdo, un e-mail vous est envoyé. Il est indispensable de l'ouvrir et de le lire afin de confirmer l'adresse e-mail utilisée pour la création de votre site Jimdo.

#### **Vue d'ensemble de votre site.**

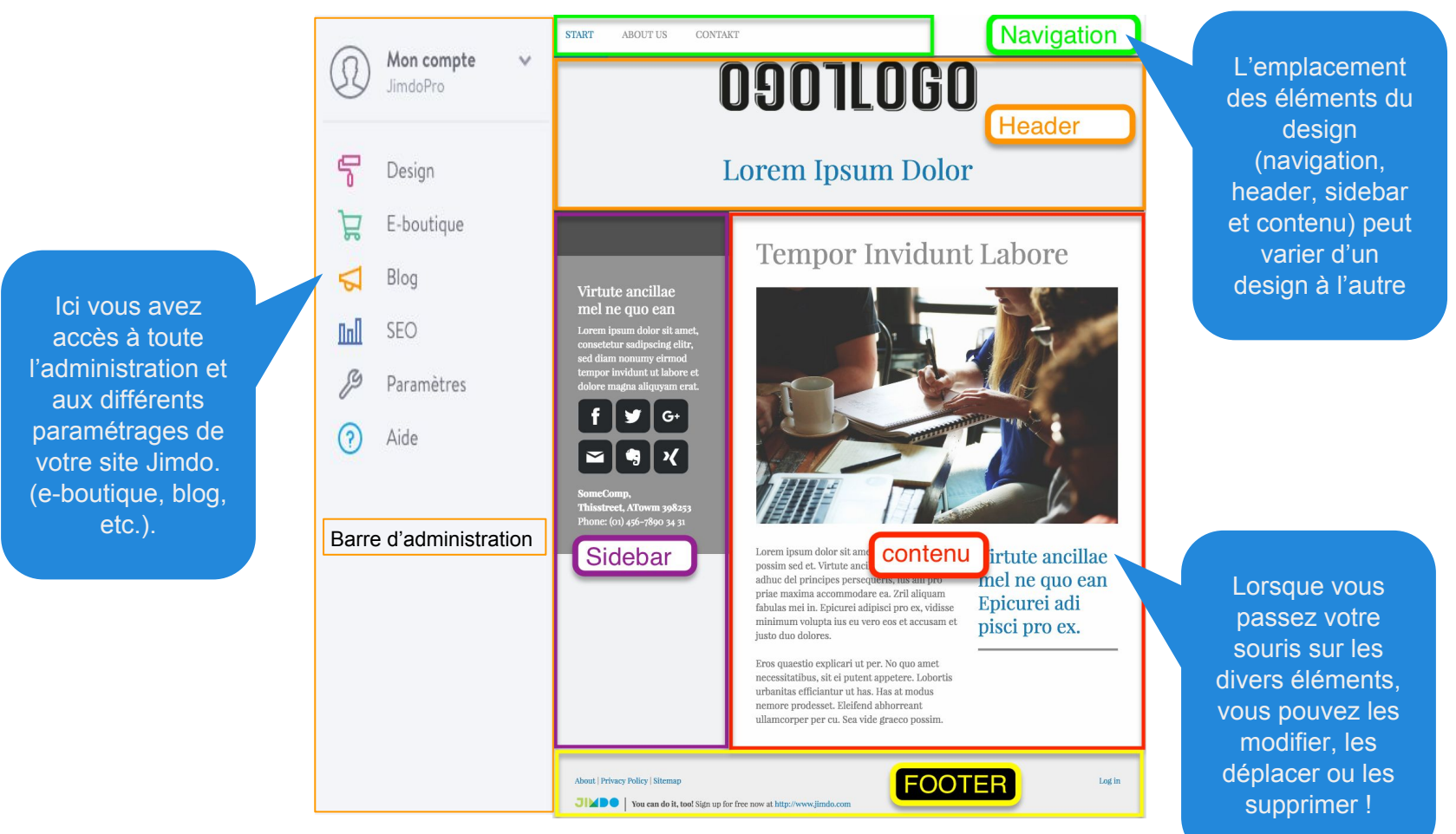

De quoi est composé votre site Jimdo ?

#### <span id="page-10-0"></span>**Comment structurer mon site ?**

Se retrouver devant un site vierge peut être déroutant ! C'est pourquoi il est nécessaire de donner de la **structure** à votre site.

Pour cela, cliquez sur "**Modifier la navigation**" : ce menu s'affiche lorsque votre souris passe sur un des éléments de la navigation déjà existante. C'est ici que vous pouvez modifier l'organisation des pages de votre site. Commencez par cette étape afin de créer la base votre structure (vous pourrez la modifier à nouveau quand vous le souhaitez).

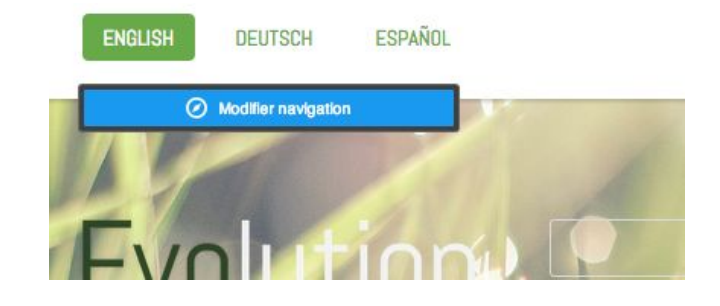

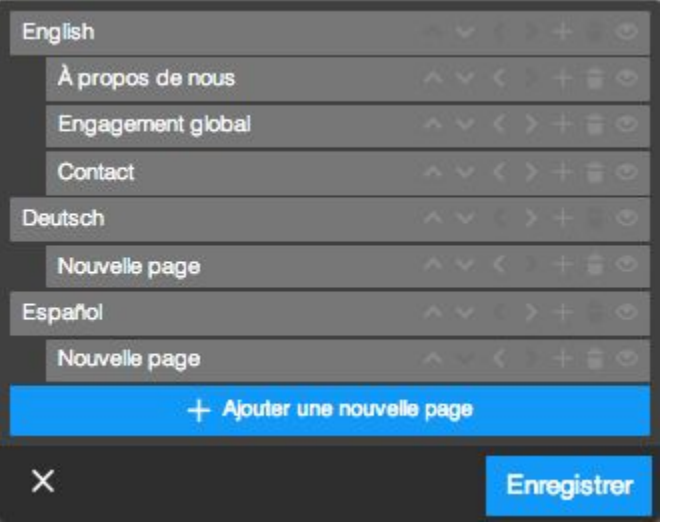

Exemple de navigation simple

Réfléchissez bien à l'arborescence de votre site. L'organisation de vos pages doit être logique afin que vos visiteurs trouvent facilement l'information qu'ils recherchent.

Anticipez le comportement de vos visiteurs en leur offrant une expérience utilisateur agréable sur votre site Internet ! Nous vous conseillons, avant de créer votre site, de réfléchir à une organisation claire de la structure de vos pages.

Certains de nos designs comme Sydney ou Vienna proposent des menus "hamburger" que vous pourrez modifier en cliquant sur les trois traits horizontaux situés en haut à gauche ou à droite de votre site

Vous pouvez suivre les conseils de notre **JimdoExpert** Amaranthe à ce sujet grâce à [ce lien.](http://fr.jimdo.com/2012/10/23/d%C3%A9marrer-la-cr%C3%A9ation-de-son-site-web-conseils-de-notre-jimdo-expert-amaranthe/)

#### <span id="page-11-0"></span>**Menu de navigation de votre site**

**1.** Pour ajouter une page/sous-page, cliquez sur "**Ajouter une nouvelle page**" ou cliquez sur le symbole représentant une page avec un + (**1**) et entrez le nom de la page/sous-page.

Avec Jimdo, vous pouvez hiérarchiser vos pages sur 3 niveaux. Une page de niveau 3 aura une adresse comme celle-ci : www.nomdusite.jimdo.com/niveau1/ niveau2/niveau3

**2.** Avec les flèches, vous pouvez déplacer une page pour changer sa position dans la navigation (flèches haut et bas) ou modifier son niveau en *page/sous-page/sous-sous-page* (flèches gauche et droite).

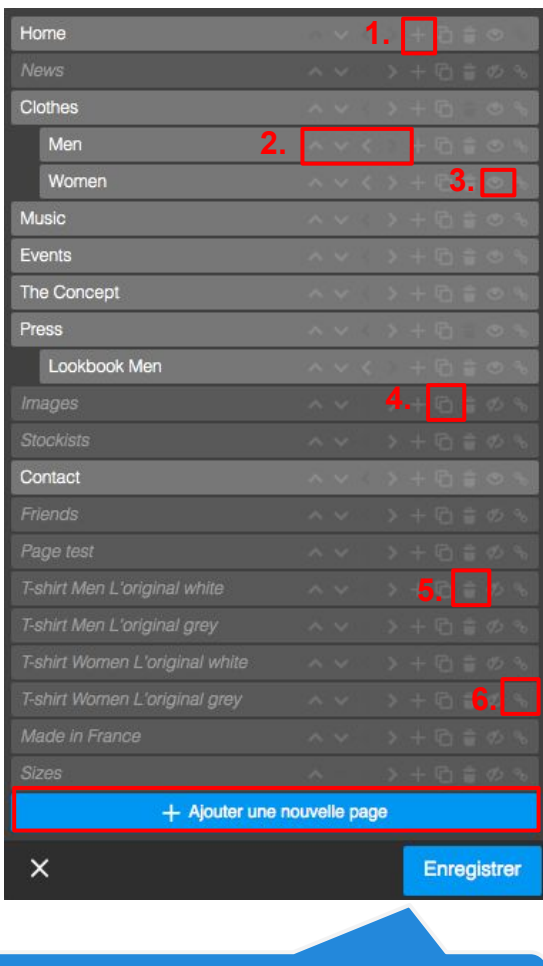

Pensez toujours à enregistrer !

**1.**

**3.** Cliquez sur le symbole représentant un œil à côté des pages que vous souhaitez cacher pour les rendre invisible aux yeux des visiteurs dans la navigation.

**4.** Les clients JimdoPro et JimdoBusiness ont la possibilité de dupliquer une page en cliquant sur le symbole représentant deux pages.

**5.** Pour supprimer une page, cliquez sur le symbole représentant une corbeille à côté de la page que vous souhaitez supprimer. Attention, toute page supprimée l'est définitivement, Aucune récupération possible !

**6.** Cliquez sur le symbole représentant un maillon pour insérer un lien externe dans la navigation qui redirigera vers un site externe au vôtre.

#### **Présentation des fonctions de base**

Maintenant que vous savez comment modifier la structure du menu de votre site Internet, créez votre contenu à l'aide des éléments que Jimdo met à votre disposition !

+ Ajouter un élément

Pour insérer un élément lorsque votre page/sidebar est vierge de tout contenu, il vous suffit de passer la souris sur "Ajouter un élément" comme montré ci-dessus.

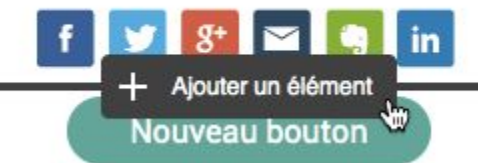

Pour insérer un élément lorsque votre page/sidebar contient déjà du contenu, il suffit de placer votre souris au dessus, au dessous ou entre deux éléments déjà existants.

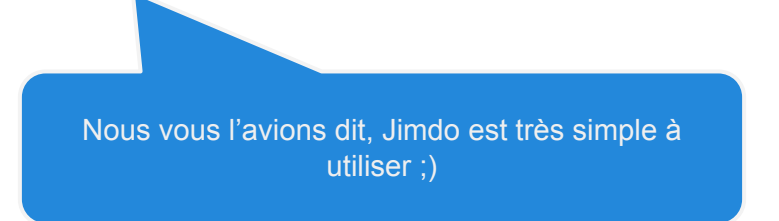

#### <span id="page-13-0"></span>**Gérer des éléments sur votre site**

**- Insérer un élément -**

Après avoir cliqué sur "**+**", une sélection d'éléments courants s'affiche. Pour voir tous les éléments disponibles sur Jimdo, cliquer sur "...Plus d'éléments". Ces éléments vous permettent de construire votre site de A à Z.

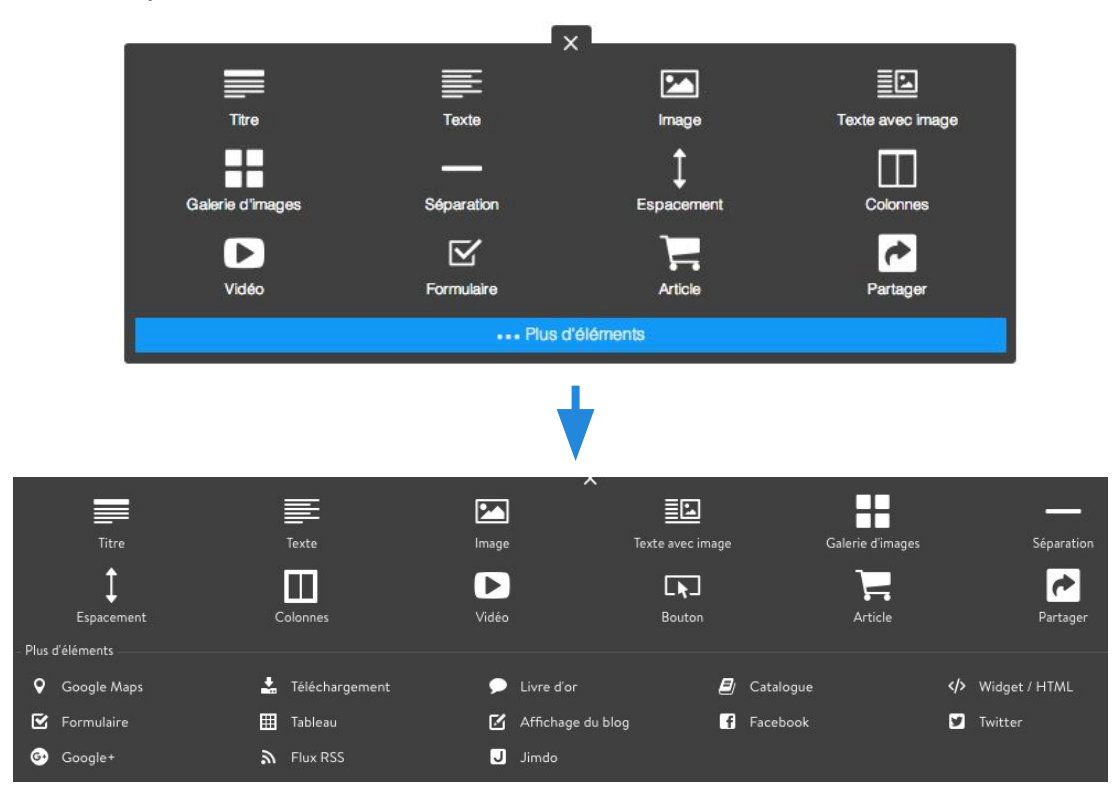

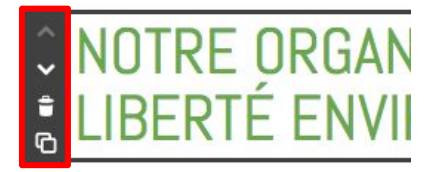

Tout élément ajouté peut être :

-**déplacé** sur la page (flèches haut et bas)

-**supprimé** (symbole de la corbeille)

-**dupliqué** (symbole des deux pages)

-**déplacé** sur une autre page (voir page suivante)

#### **Gérer des éléments sur votre site**

**- La fonction Drag & Drop et Presse-papier -**

La fonction **Drag & Drop** et le **presse-papier** vous permettent de déplacer facilement un ou plusieurs éléments n'importe où sur une **page** ou d'**une page à une autre**!

Cliquez sur la droite d'un élément et maintenez le bouton de la souris enfoncé, faites ensuite glisser l'élément à l'emplacement de votre choix sur le contenu de votre page avec votre souris.

Nulla consequat massa quis enim. Donec pede justo, fringilla vel, aliquet nec, vulputate eget,  $\checkmark$ arcu. In enim justo, rhoncus ut, imperdiet ÷ venenatis vitae, justo. Nullam dictum felis ø pede mollis pretium. Integer tincidunt. Cra dapibus. Vivamus elementum semper nisi Aen ean vulputate eleifend tellus.

Vous pouvez également glisser l'élément dans le **presse-papier** et ainsi **le déplacer sur une autre page**. Une fois l' élément dans le presse-papier en haut de votre site, rendez-vous sur la page souhaitée, récupérez l'élément du presse-papiers en haut et faites le glisser avec votre souris où vous le voulez sur votre page.

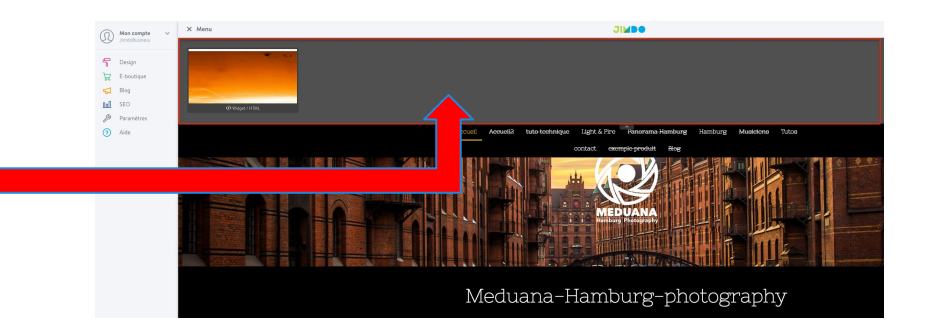

#### **Aperçu des éléments Jimdo - Liste des éléments -**

Jimdo propose 25 éléments que vous pourrez ajouter sur vos pages. Ce sont ces éléments qui vous permettront d'ajouter du contenu sur les pages de votre site et de travailler sur la mise en page globale de vos pages. **Dans cette partie nous vous présentons le fonctionnement de chacun d'entre eux.**

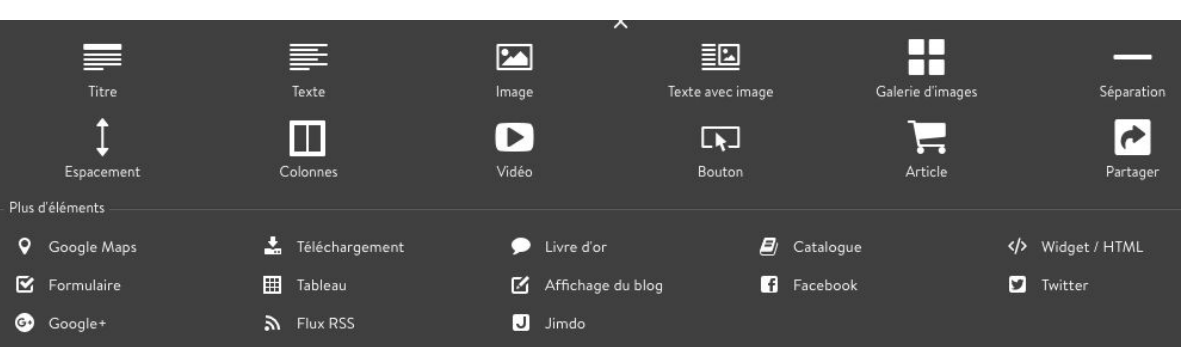

Le nombre d'éléments que vous pouvez ajouter sur une page est limité à 200 ! Au delà, un message d'erreur apparaîtra si vous tentez d'ajouter un nouvel élément.

- 1- Titre
- 2- Texte
- 3- Image
- 4- Texte avec image
- 5- Galerie d'images
- 6- Trait de séparation
- 7- Espacement
- 8- Colonnes
- 9- Vidéo
- 10-Formulaire de contact
- 11-Article
- 12-Partager
- 13- Google Maps
- 14- Téléchargement
- 15- Livre d'or / commentaires
- 16- Catalogue (E-boutique)
- 17- Widget / Html
- 18- Tableau
- 19- Facebook
- 20- Twitter
- 21- Google +
- 22- Flux Rss
- 23- Jimdo (Boîte d'inscription)
- 24- Affichage du blog
- 25- Bouton

<span id="page-16-0"></span>**- Ajouter un élément titre -**

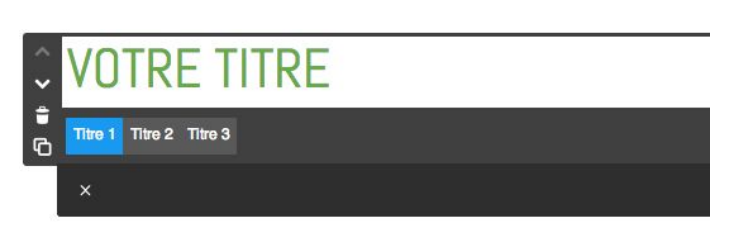

Afin d'organiser les textes de vos pages et de donner une vision claire de l'organisation de votre contenu à vos visiteurs, vous pouvez créer trois niveaux de titre différents.

Cela est particulièrement utile lorsque vos textes sont très longs. Pensez à aérer vos paragraphes avec des espaces, des titres, des sous-titres et des barres de séparation...

Pour cela, écrivez votre titre dans l'élément et cliquez sur "**Enregistrer**"

Mon compte

Envie de gérer le style de vos titres ?

Rendez-vous dans le menu "**Design**" puis "**Style**" (dans la barre d'administration de votre site) pour accéder au panneau de personnalisation de votre site. Vous aurez la possibilité de changer la taille, la police et la couleur de vos titres.

Nous abordons en détail le menu "**Style**" et les possibilités de personnalisation de vos titres dans la section Style du site - Titre.

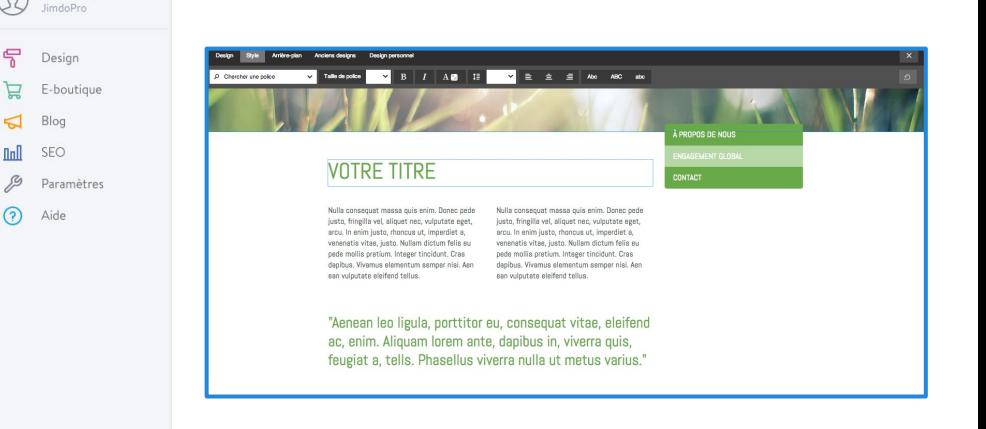

<span id="page-17-0"></span>**- Ajouter un élément image -**

Utiliser l'élément "**Image**" pour ajouter une image et paramétrez-la via les fonctions présentées ci-dessous :

1. outil de modification d'image.

2. Régler la taille de votre image avec les symboles "**+**" et "**-**" ou agrandir l'image sur toute la largeur de votre page avec le symbole des flèches en croix. Vous pouvez également régler la taille en utilisant les petits points bleus situés dans le coin inférieur droit de votre image.

3. Agrandir l'image à sa taille maximale.

4. Déplacer l'image à gauche, centrer l'image ou déplacer l'image à droite.

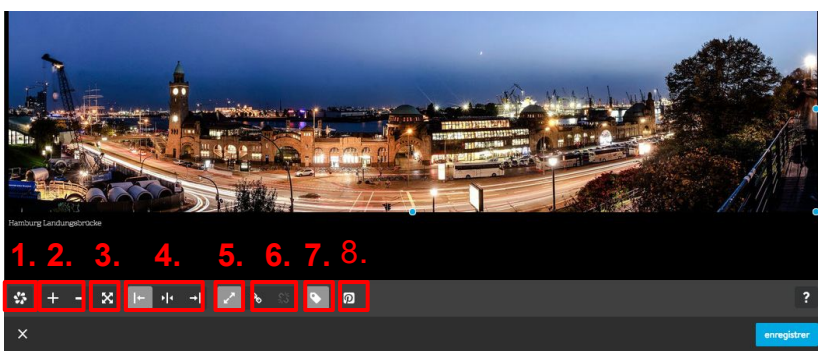

Téléchargez votre image en la faisant glisser ou en cliquant sur "ajouter en cliquant ici"

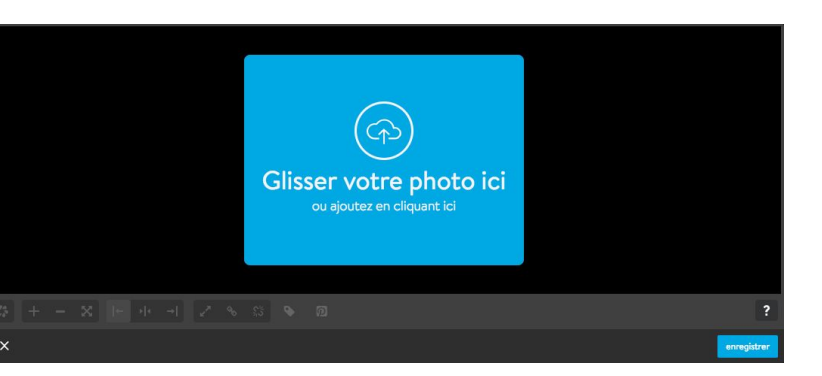

5. Activer l'agrandissement de l'image lorsque vos visiteurs cliquent dessus.

6. Si vous souhaitez rediriger vos visiteurs vers une autre page lorsqu'ils cliquent sur votre image, cliquer sur ce lien et entrez l'adresse de la page.

7. Ajouter un sous-titre (légende ou courte description). Elle apparaîtra au dessous de l'image.

Entrer un texte décrivant votre image. Ce texte n'apparaîtra pas sur votre page, mais sera utilisé par Google pour définir votre référencement, et sera lu par les appareils permettant aux personnes malvoyantes d'utiliser internet.

8. Faciliter le partage de vos images sur Pinterest (réseau social) en activant cette option.

<span id="page-18-0"></span>**- Ajouter un élément texte -**

**1.** L'élément Texte vous permet de taper directement votre contenu et de le mettre en forme :

a) gras / italique;

b) liste à puces / liste numérotée;

c) aligner à gauche / droite, centrer ou justifier;

d) taille du texte;

e) alinéa;

f) couleur du texte.

**2.** Vous pouvez également insérer un lien sur un ou plusieurs mots en les sélectionnant puis en cliquant sur le symbole du maillon.

**3.** Utilisez ces flèches pour annuler ou rétablir votre dernière modification.

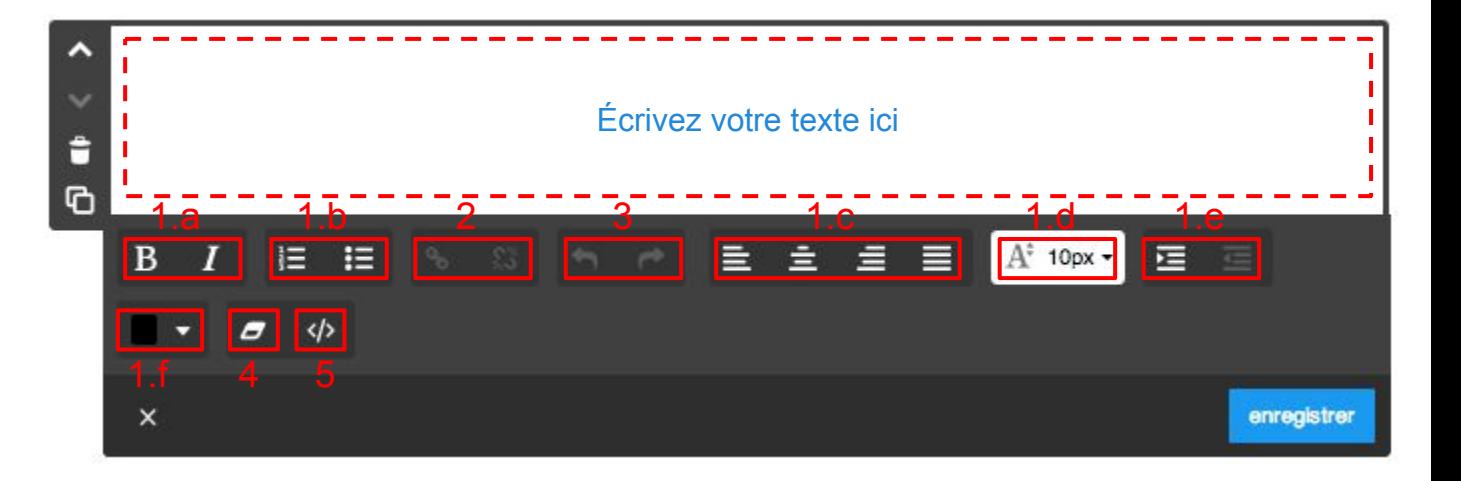

**4.** Il est déconseillé de copier/coller un texte depuis un autre site ou un logiciel de traitement de texte (Word par exemple) directement dans un élément texte de votre site Jimdo. Si vous êtes tenté de le faire, sélectionnez votre texte et utilisez ensuite la fonction "**Supprimer la mise en forme**".

**5.** L'éditeur source HTML vous permet de modifier vos textes avec du code HTML (réservé aux utilisateurs avancés).

<span id="page-19-0"></span>**- Ajouter un élément texte avec image -**

Si vous souhaitez associer un contenu de texte à une image, vous pouvez utiliser l'élément "**Texte avec image**".

Tapez et éditez votre texte comme expliqué précédemment.

Insérez l'image comme avec un élément Image. Vous pouvez la positionner à droite ou à gauche.

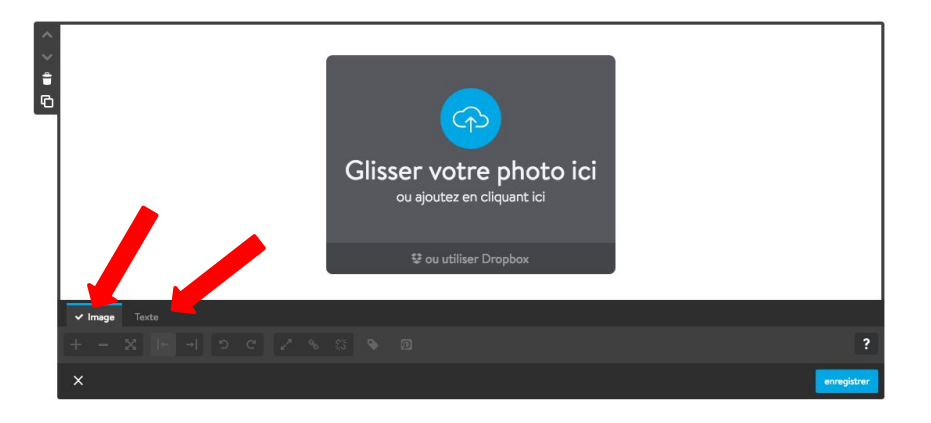

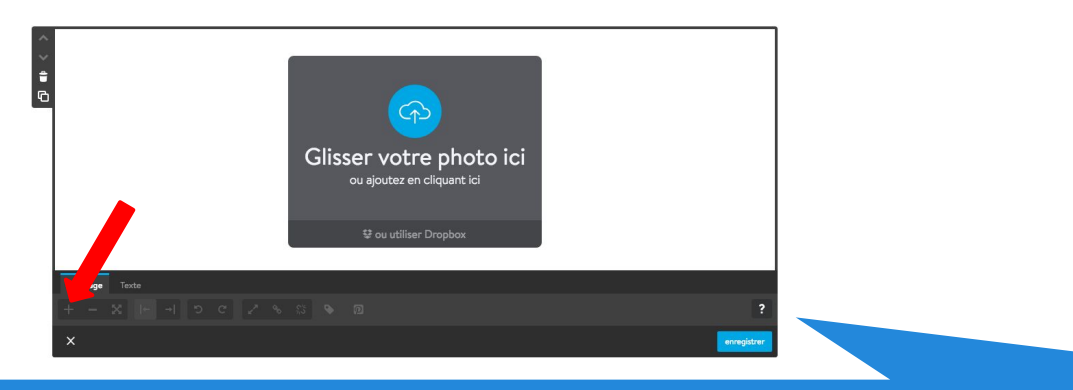

#### *Plus de précisions sur les images.*

Le système Jimdo accepte les formats .gif, .jpg, .jpeg, .png. Le système Jimdo redimensionne les images afin que ces dernières s'affichent rapidement. Nous vous conseillons de ne pas charger des images dont le poids est supérieur à 5 Mo car cela améliore la rapidité de chargement des pages et les performances de votre site.

<span id="page-20-0"></span>**- Ajouter un élément colonnes -**

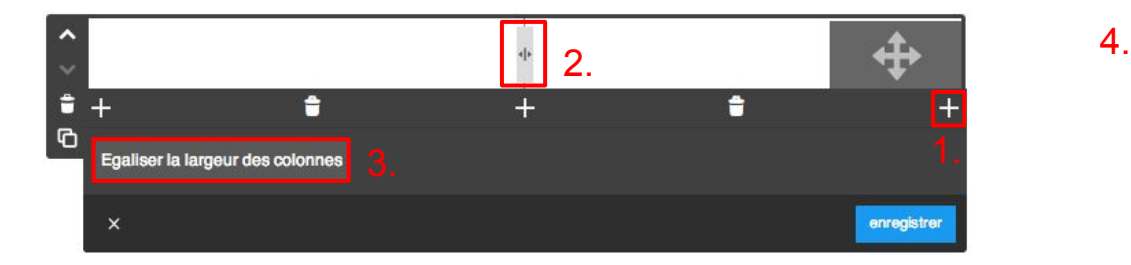

**L'élément "Colonnes" vous permet une plus grande liberté de mise en page sur votre site.**

**1.** Insérer l'élément Colonnes, puis choisir le nombre de colonnes souhaitées en cliquant sur le symbole "**+**". Vous pouvez utiliser jusqu'à 6 colonnes !

**2.** Déplacer la ligne verticale vous permet d'ajuster leur largeur.

**3.** Régler la largeur des colonnes de façon uniforme en cliquant sur "**Égaliser la largeur des colonnes**".

**4.** Ajouter dans chaque colonne les éléments souhaités, comme sur une page normale, en cliquant sur "**+**", à l'exception d'un autre élément "**colonne**" ou d'un élément "**affichage du blog**".

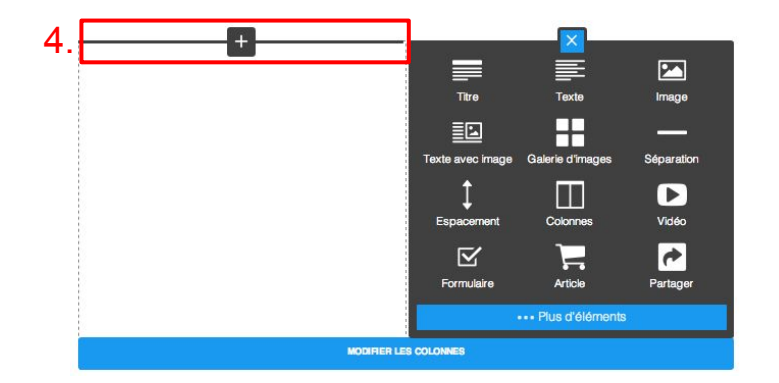

*Astuce* : Servez-vous de l'élément "**colonne**" pour centrer du contenu sur votre site ! Pour cela, insérez l'élément en question entre deux colonnes vides.

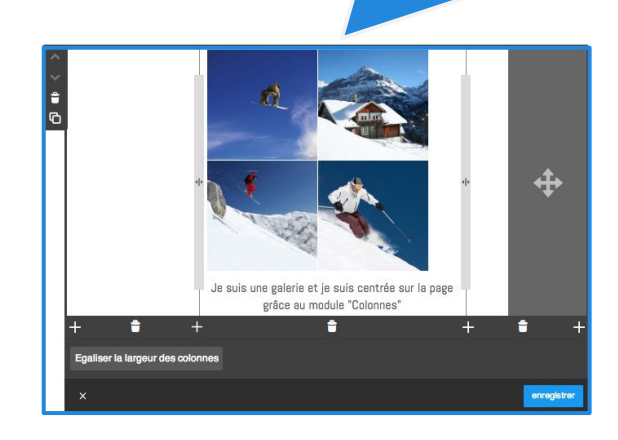

<span id="page-21-0"></span>**- Ajouter un élément espacement -**

**L'élément "Espacement" vous permet d'insérer un espace horizontal vide entre deux éléments pour rendre votre contenu plus lisible, plus aéré ou plus esthétique.** 

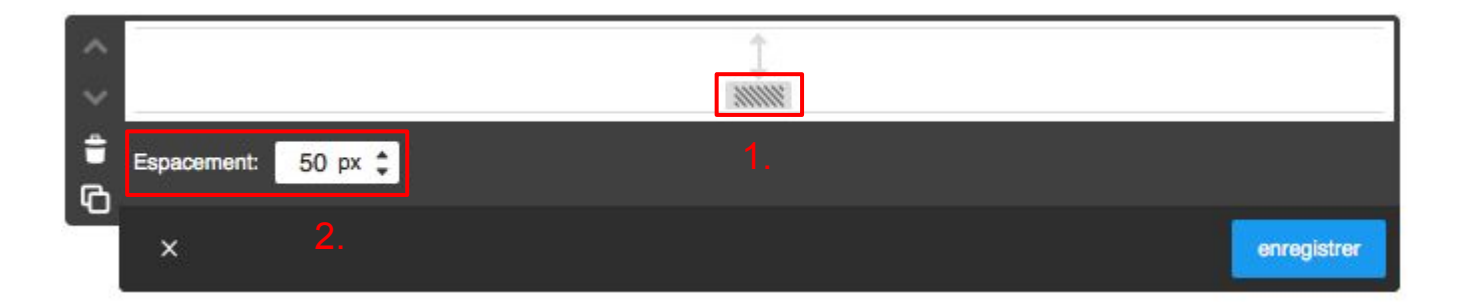

Vous pouvez placer cet élément n'importe où sur vos pages et régler sa hauteur de deux façons différentes (la taille maximale étant de 500 pixels) :

**1.** en déplaçant le curseur rectangulaire gris du haut vers le bas,

**2.** en entrant la taille désirée (en pixels) dans le champ prévu à cet effet et en la faisant varier avec les flèches.

*Astuce* : Utilisez fréquemment cet élément pour aerer votre contenu. Pour plus de cohérence, pensez à toujours appliquer les mêmes tailles d'espacement sur votre site.

<span id="page-22-0"></span>**- Ajouter un élément tableau -**

**L'élément "Tableau" vous permet de structurer clairement vos contenus.**

**1.** Ces différentes fonctions sont les mêmes que pour l'élément "**Texte**". Utilisez-les pour mettre en forme votre contenu.

**2.** Vous pouvez créer un tableau personnalisé en utilisant les boutons de formatage :

- ajouter une ligne au-dessus;
- ajouter une ligne en-dessous;
- supprimer la ligne;
- ajouter une colonne à gauche;
- ajouter la colonne à droite;
- supprimer la colonne;
- fusionner les cellules;
- diviser la cellule;
- options du tableau (écart, épaisseur, couleur);
- options des cellules (taille, épaisseur, couleur).

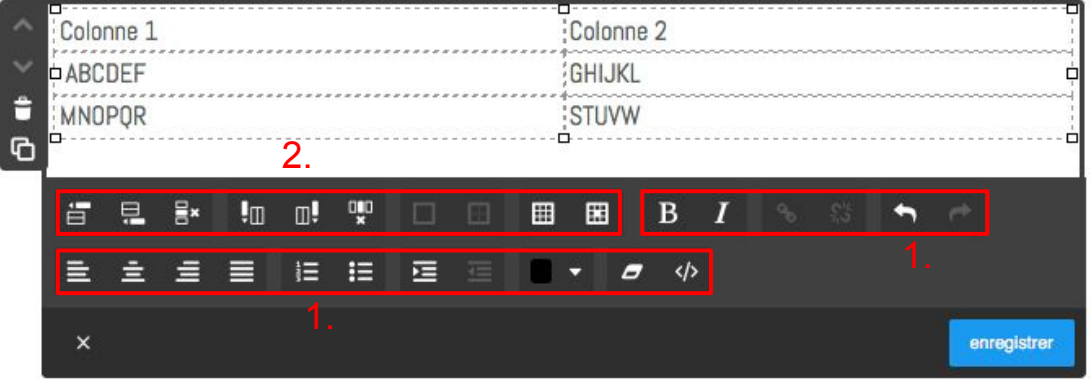

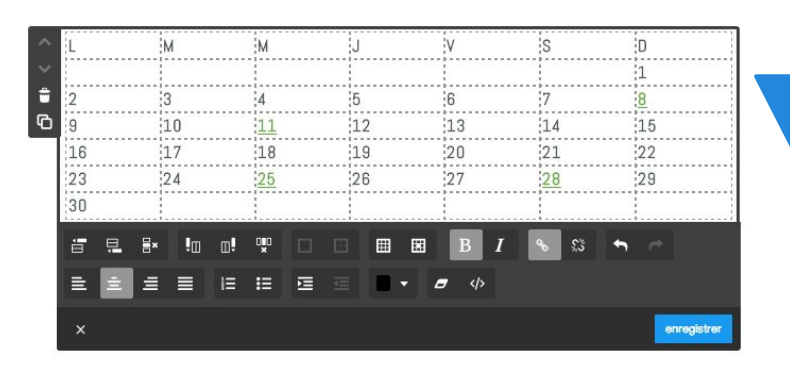

Exemple d'utilisation astucieuse du tableau (avec des liens vers d'autres pages internes).

<span id="page-23-0"></span>**- Ajouter un élément galerie d'images -**

#### **L'élément "Galerie d'images" vous permet d'organiser vos images comme un album ou diaporama**.

Charger vos images en ligne en cliquant sur "**Ajouter en cliquant ici**" ou en faisant un drag-&-drop depuis votre explorateur pour choisir les photos.

1. Charger vos images.

Différentes fonctions vous permettent de :

- 2. Sélectionne le mode de galerie entre Horizontal, Vertical, Grille et Slider
- 3. changer le mode d'affichage pour plus de paramètres
- 4. régler leur taille;
- 5. changer le style d'encadrement;
- 6. partager vos images sur Pinterest;
- 7. activer ou non la possibilité d'agrandir les images.

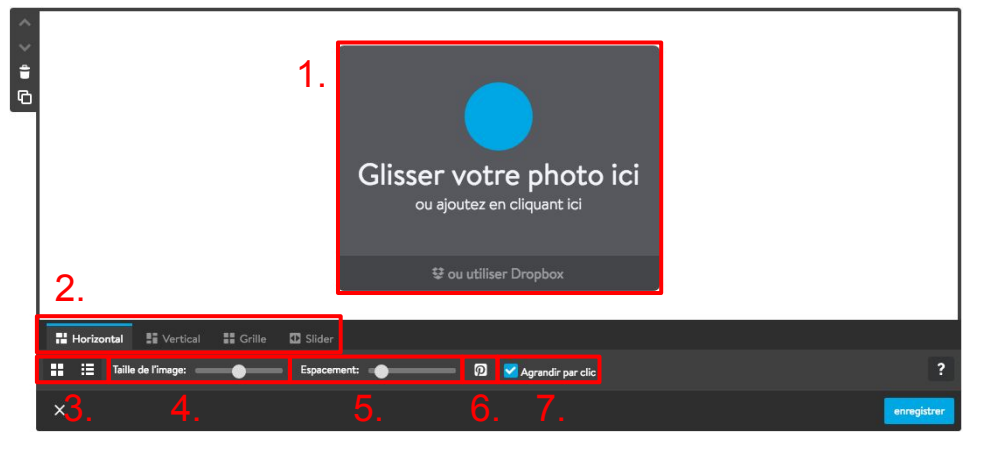

N'hésitez pas à charger plusieurs images à la fois !

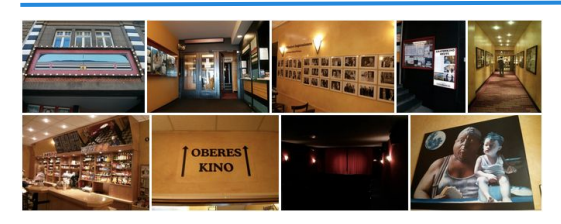

**Horizontal** 

Réglez la taille de l'image et l'espacement entre les photos avec cette vue

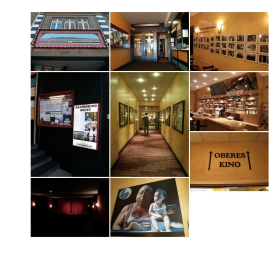

**Vertical** 

Réglez le nombre de colonnes et l'espacement entre les photos avec cette vue

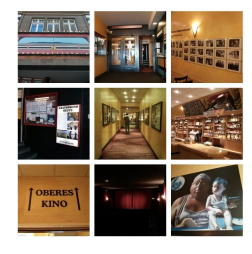

**Grille** 

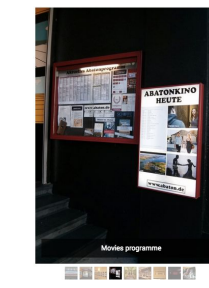

Slider

Possibilité de proposer une vue plein écran, pour afficher vos grandes images plus en détails

<span id="page-24-0"></span>**- Ajouter un élément téléchargement -**

**Avec l'élément "Téléchargement", il est possible de proposer un fichier en téléchargement libre sur votre site.**

Cliquez sur "**Parcourir**", cherchez le fichier à mettre en ligne, insérez un titre et une description et enregistrez.

[Suivez ce lien pour consulter la liste des](http://aide.jimdo.com/basiques/%C3%A9l%C3%A9ments/t%C3%A9l%C3%A9chargement#sts=Formats%20autoris%C3%A9s) [formats autorisés.](http://aide.jimdo.com/basiques/%C3%A9l%C3%A9ments/t%C3%A9l%C3%A9chargement#sts=Formats%20autoris%C3%A9s)

> Formats admis JimdoFree : GIF, JPEG/JPG, PNG, CSS, PDF, TTF, WOFF, EOT

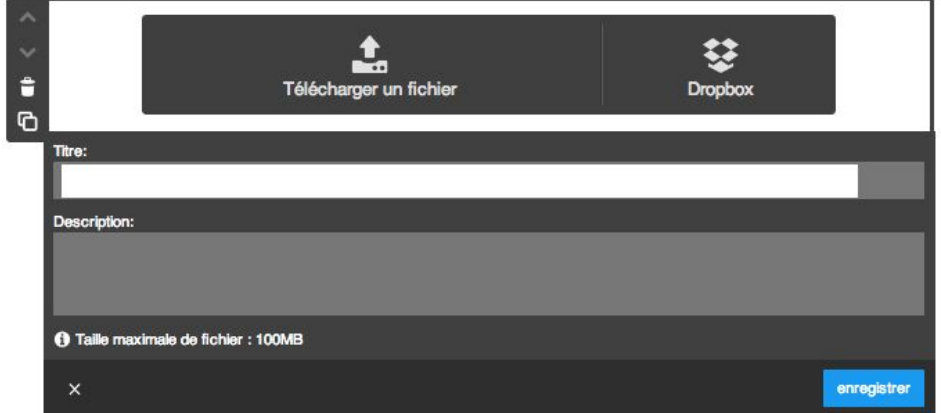

En JimdoFree, la limite de téléchargement par fichier est de 10 Mo. En JimdoPro, la limite de téléchargement par fichier est de 100 Mo. En JimdoBusiness, la limite de téléchargement par fichier est de 100 Mo.

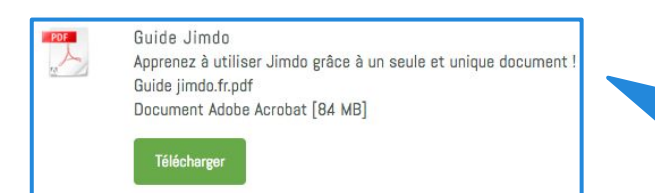

En mode affichage, un élément téléchargement ressemble à ceci, l'icône représente le format du fichier chargé.

*Astuce* : Si vous souhaitez que vos visiteurs accèdent à votre fichier depuis du texte ou une image :

- insérez cet élément "téléchargement" sur une page cachée de votre site
- revenez en mode "afficher" puis faites un clic droit sur le lien "télécharger"
- choisissez "copier l'adresse du lien"
- recopiez ce lien dans l'option "lien" de tout élément texte ou image. ;)

<span id="page-25-0"></span>**- Ajouter un élément formulaire -**

#### **Avec l'élément Formulaire, intégrez un formulaire personnalisé à vos pages en utilisant les nombreux types de champ à votre disposition !**

1. Un nouveau formulaire comprend trois champs par défaut. Grâce au symbole "**+ Ajouter un élément**" qui apparaît au survol de la souris entre chaque champ, vous pouvez ajouter un nouveau champ et le nommer comme vous le souhaitez (10 types de champs disponibles. 6.)

#### 2. Modifier le style du formulaire

3. Rédiger un message de confirmation d'envoi qui apparaîtra lorsque le formulaire est rempli et envoyé.

4. Cocher la case "**Captcha**" pour ajouter une boite anti-spam telle que celle ci :  $h$  0  $m$   $t$  H

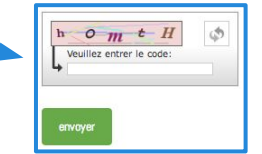

5. Insérer l'adresse email sur laquelle vous souhaitez recevoir les messages laissés via votre élément formulaire. Les utilisateurs JimdoPro et JimdoBusiness peuvent consulter ces messages dans le menu "**archives formulaire**".

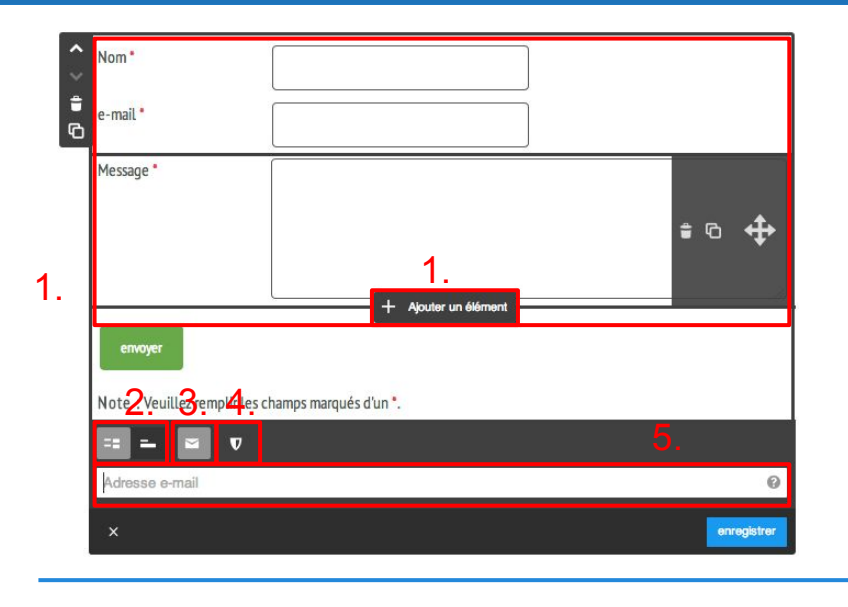

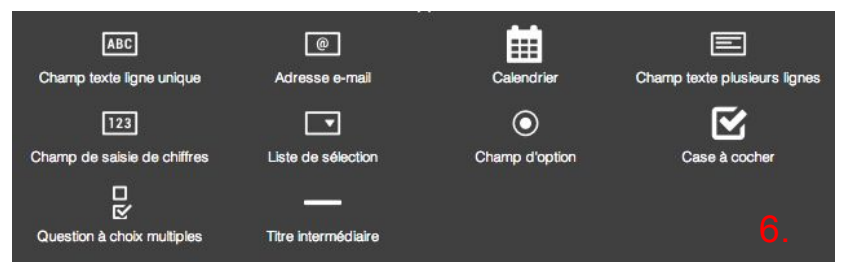

*Astuce :* Pensez à mettre des liens dans le message de confirmation d'envoi vers une page cachée de votre site si vous souhaitez avoir les coordonnées d'une personne avant qu'elle n'accède à un fichier ou une page !

<span id="page-26-0"></span>**- Ajouter un élément "promouvoir Jimdo" -**

Si vous souhaitez nous aider à promouvoir Jimdo, vous pouvez insérer une boîte d'inscription à notre service sur vos pages.

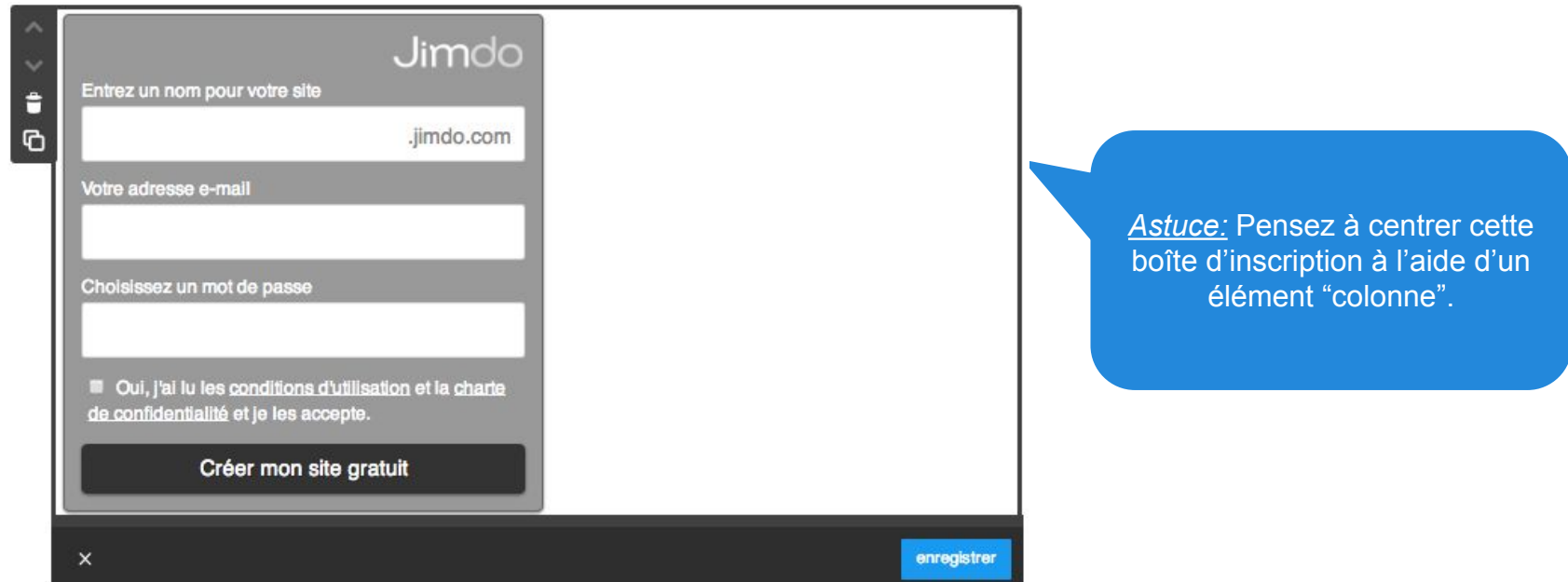

Vous pouvez la placer où vous le souhaitez, afin que vos visiteurs puissent créer eux aussi leur site Jimdo directement depuis vos pages.

Merci !

<span id="page-27-0"></span>**- Ajouter élément séparation -**

L'élément "**Séparation**" vous permet d'insérer une ligne horizontale entre deux autres éléments. Vous pouvez ainsi disposer vos informations de manière plus claire et structurée (entre des articles d'e-boutique, entre des galeries d'images…)

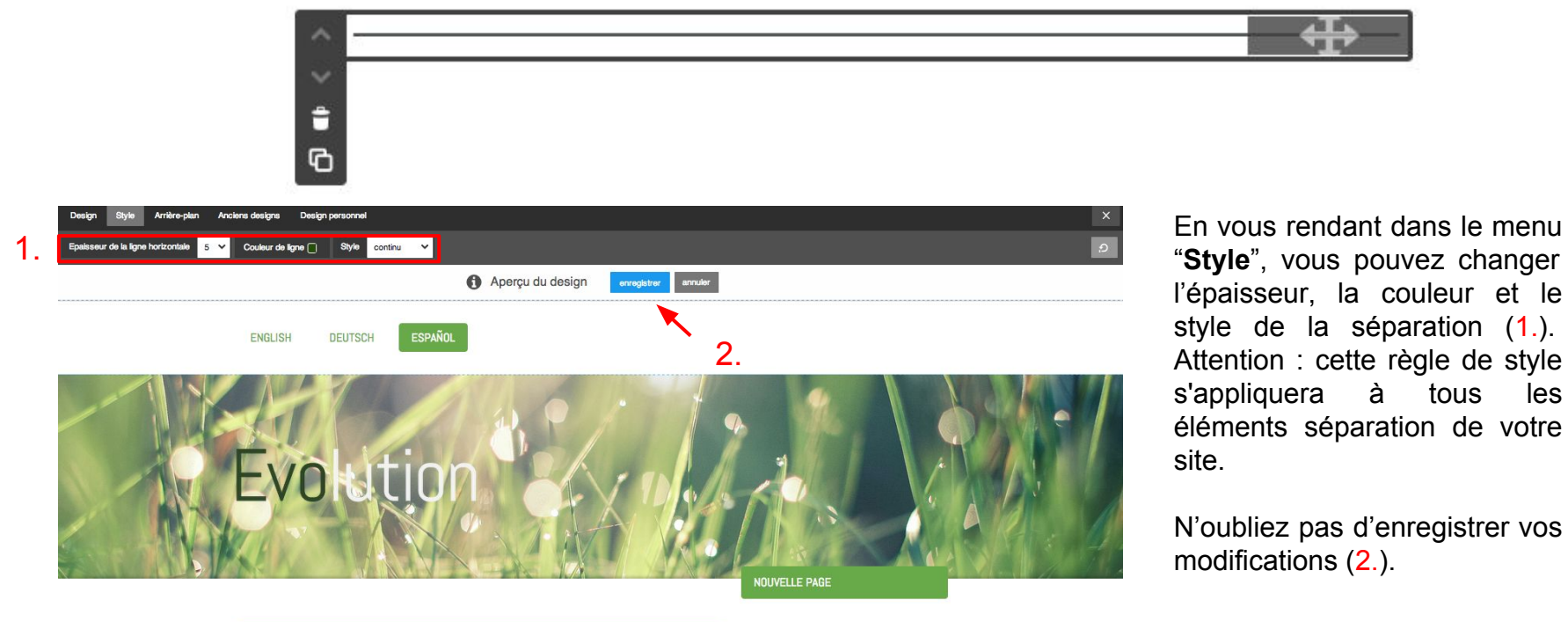

<span id="page-28-0"></span>**- Ajouter élément Livre d'or -**

**Avec l'élément Livre d'or, vous pouvez permettre à vos visiteurs de laisser un commentaire et discuter directement sur les pages de votre site.**

- **1.** Choisir la position du commentaire le plus récent ("**commentaire**" : du plus récent au plus ancien, et l'inverse pour "**livre d'or**").
- **2.** Modérer les commentaires reçus avant qu'ils ne s'affichent sur votre site.
- **3.** Recevoir une notification par e-mail à chaque nouveau commentaire.
- **4.** Insérer une boîte anti-spam ("**captcha**").
- **5.** Désactiver temporairement le Livre d'or.

*Astuce :* Vous pouvez aussi répondre à vos utilisateurs sur votre livre d'or en passant en mode "**afficher**". Le nom qui vous sera assigné est le nom renseigné dans le menu "informations personnelles" de vos *"*paramètres."

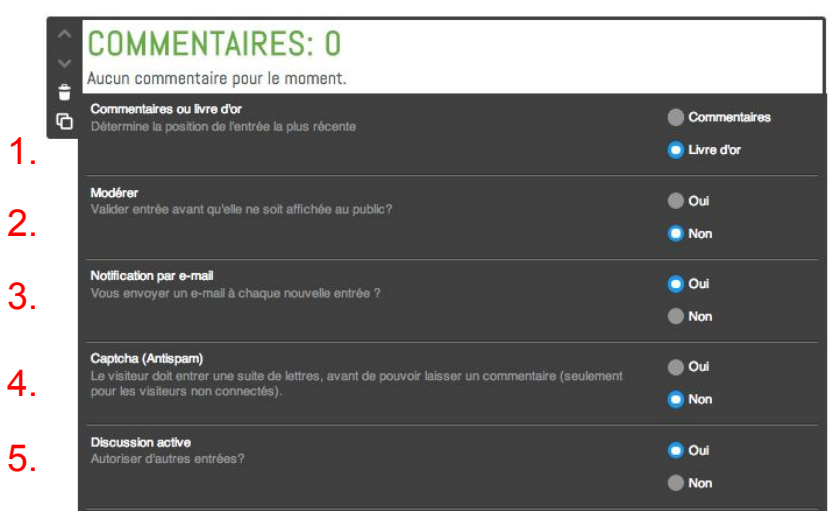

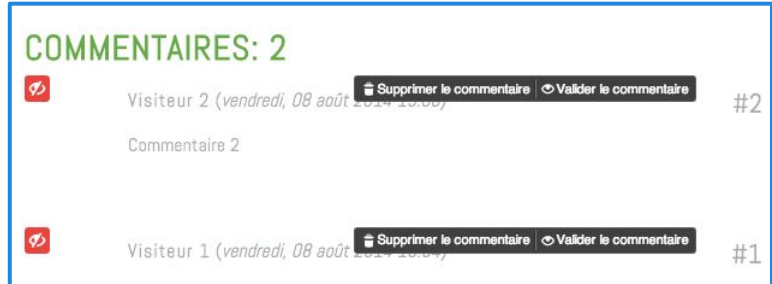

Le mode administrateur vous permet de modérer les entrées de vos visiteurs.

<span id="page-29-0"></span>**- Ajouter élément Affichage du blog -**

Vous pouvez insérer un blog sur votre site Jimdo, pour tout savoir sur son fonctionnement, consultez la [section dédiée au blog](#page-51-0) de ce guide.

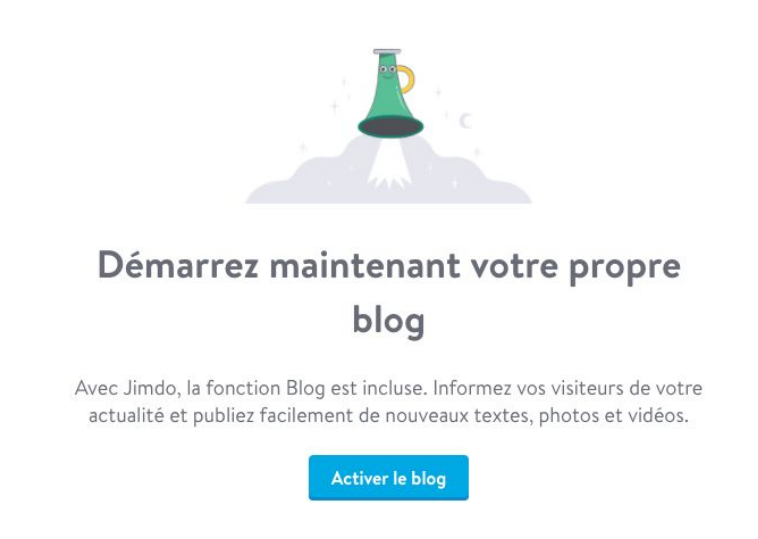

L'élément "**affichage du blog**" vous permet d'organiser les articles de votre blog sur vos pages.

<span id="page-30-0"></span>**- Ajouter élément vidéo -**

**Pour ajouter une vidéo sur votre site Jimdo, vous devez au préalable l'héberger sur une plate-forme externe telle que Youtube, Dailymotion, Vimeo...**

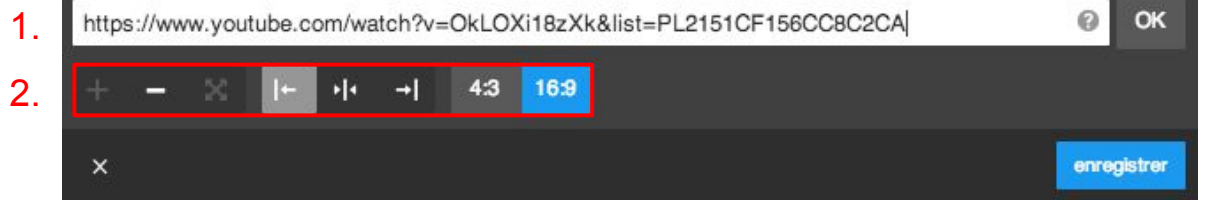

**1.** Ensuite, récupérez le lien vers la page de votre vidéo et insérez-le dans l'élément Vidéo.

**2.** Vous pouvez régler la largeur et hauteur du cadre dans lequel s'affiche la vidéo (nombre de pixels), ainsi que la largeur totale de la vidéo (4:3 ou 16:9).

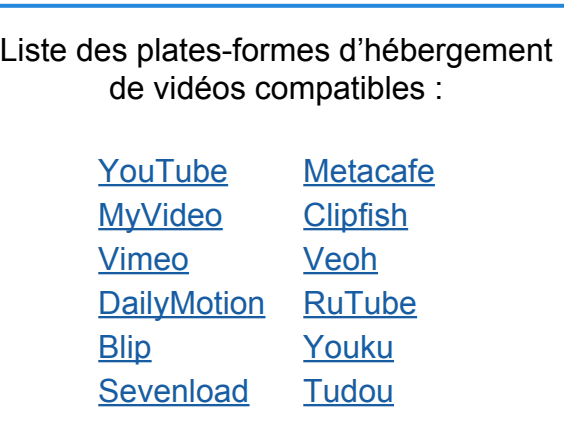

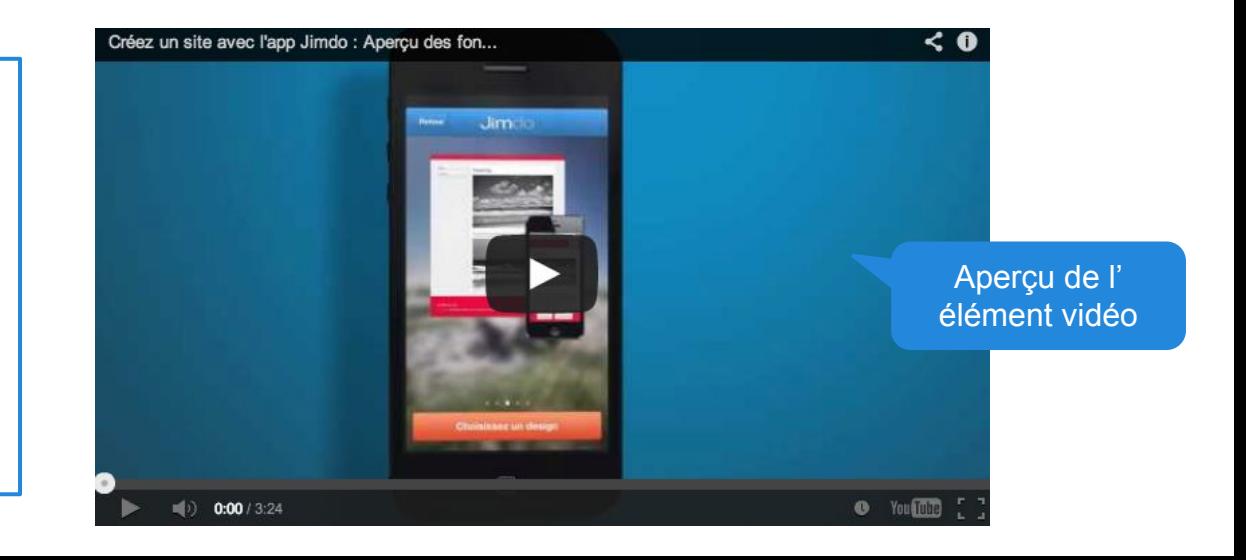

<span id="page-31-0"></span>**- Ajouter élément Bouton -**

**L'élément Bouton vous permet de rediriger vos visiteurs avec style !** 

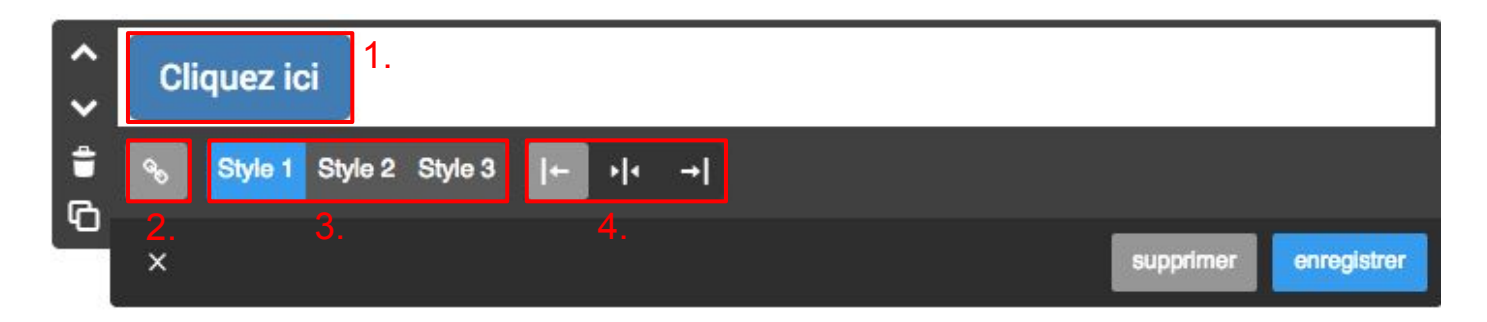

Vous pourrez y écrire l'action souhaitée (1.), insérer un lien (2.), choisir parmi trois styles différents de boutons (3.) et régler son positionnement : à gauche, centré ou à droite (4.).

Cette option est parfaite pour inciter les internautes à interagir sur votre site. Utilisez-les pour créer un lien vers vos formulaires, devis, etc.

Pour affiner l'apparence visuelle de votre bouton, utilisez le module Style situé dans votre barre d'administration (MENU > DESIGN > STYLE) . Sélectionnez votre bouton, vous aurez la possibilité de changer la couleur de fond et la couleur du lien.

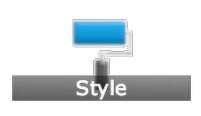

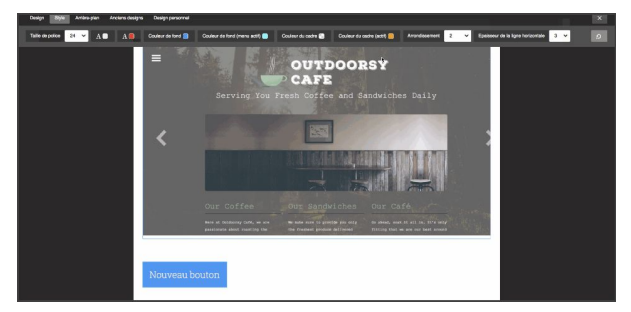

#### <span id="page-32-0"></span>**- Ajouter élément Google Maps -**

#### **L'élément "Google Maps" vous permet d'afficher l'adresse du lieu à localiser.**

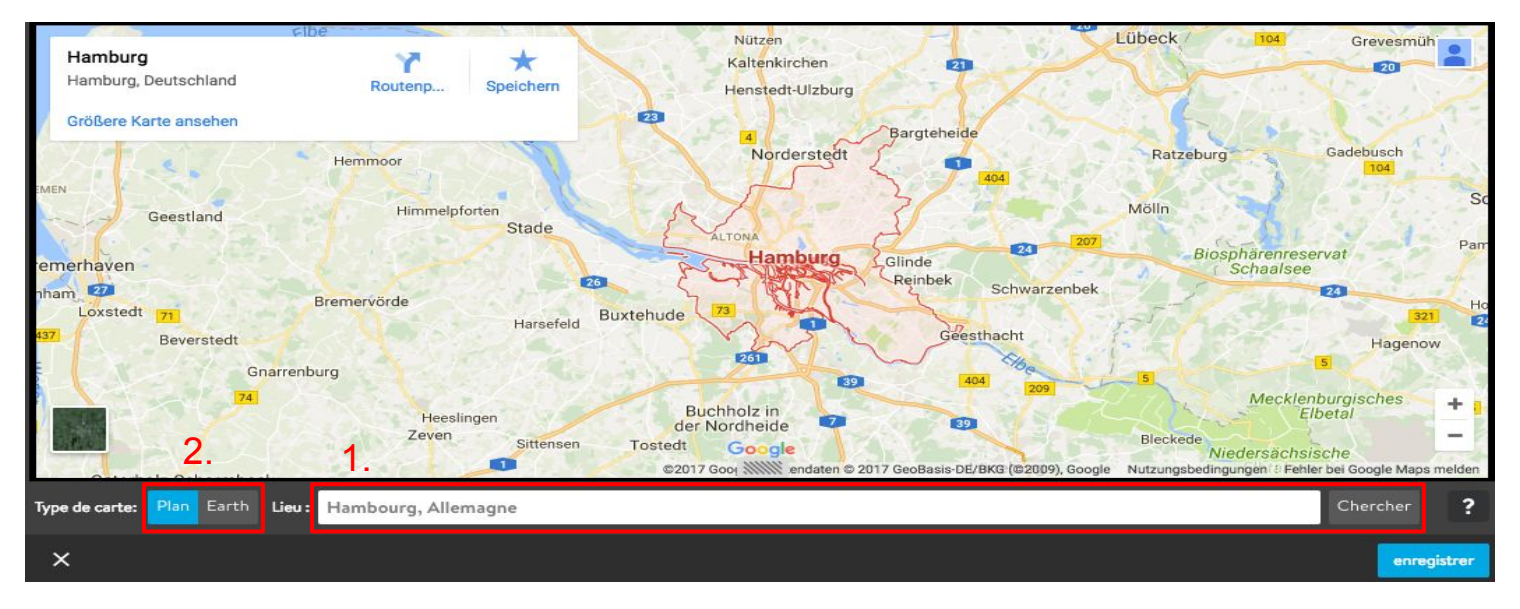

**1.** Renseignez une adresse dans le champ de recherche puis cliquez sur "chercher". Votre lieu sera géolocalisé par une pastille rouge.

**2.** Affichez la carte en mode plan ou en vue sattelite

*Astuce* : Ajoutez cet élément sur votre page de contact !

<span id="page-33-0"></span>**- Ajouter élément Widget/HTML-**

#### **L'élément "Widget/HTML" vous permet d'insérer du code (HTML ou Javascript) sur vos pages,** correspondant à des services externes tels que :

- un calendrier (ex: Google Calendar);
- une barre de recherche interne (ex: Swiftype ou Google);
- des lecteurs de musique (ex: Soundcloud);
- un diaporama, etc.

Pour insérer du code, il vous suffit de copier/coller le code du widget qui vous intéresse dans l'élément "**Widget/HTML"** et d'enregistrer.

Le code s'exécute et le widget apparaît. Il est parfois nécessaire de recharger la page pour que le widget soit affiché.

> Consultez la liste des widgets compatibles avec Jimdo dans notre page [Outils et Widgets](http://aide.jimdo.com/outils/)

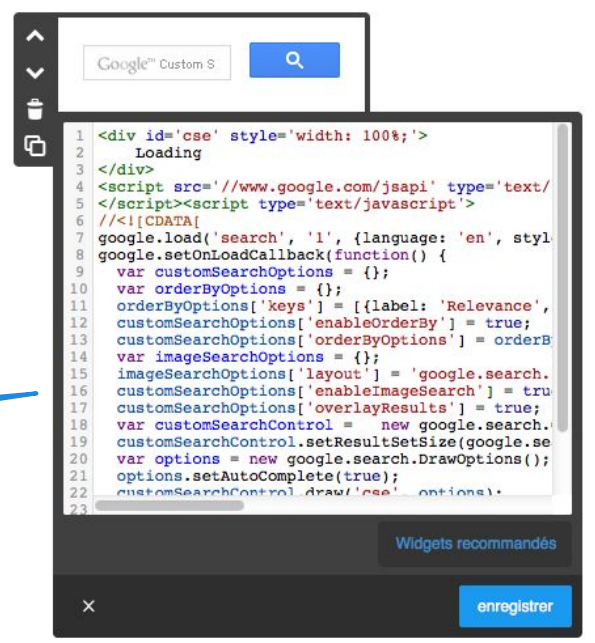

Note : le code de certains widgets trouvés hors de nos pages peuvent contenir du code nuisible pour votre site : problèmes d'affichage, publicités intempestives (Pop-up). Jimdo ne peut être tenu responsable de ces désagréments. La solution pour y remédier est tout simplement de supprimer les codes/widgets concernés. Jimdo n'autorise l'intégration que de codes externes protégés par une sécurité ssl (liens httpS).

<span id="page-34-0"></span>**- Ajouter élément Article et Catalogue -**

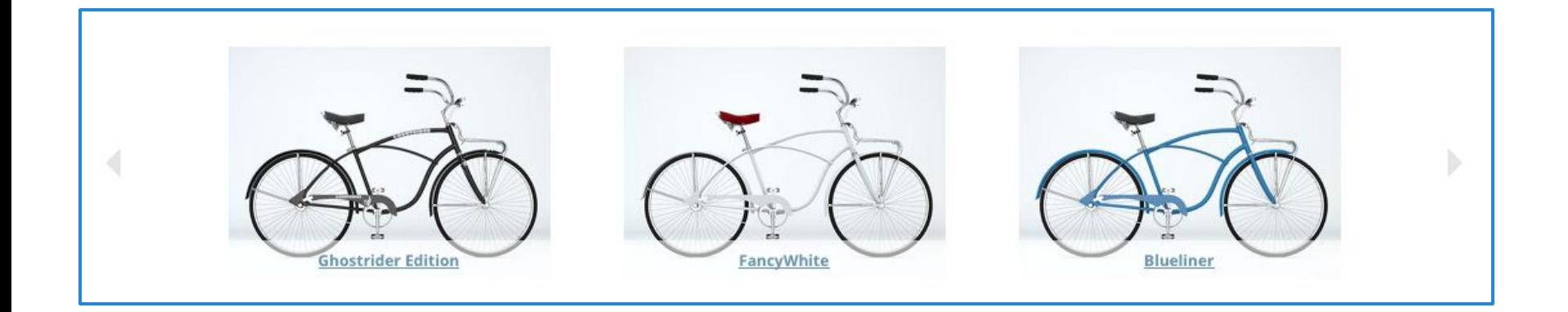

#### **Fauteuil bleu**

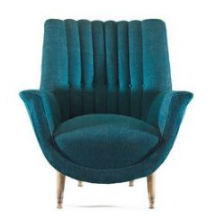

Lorem ipsum dolor sit amet, consectetur adipisicing elit, sed do eiusmod tempor incididunt ut labore et dolore magna aliqua. Ut enim ad minim veniam, quis nostrud exercitation ullamco laboris nisi ut aliquip ex ea commodo consequat. Duis aute irure dolor in reprehenderit in voluptate velit esse cillum dolore eu fugiat nulla pariatur. Excepteur sint occaecat cupidatat non proident, sunt in culpa qui officia deserunt mollit anim id est laborum.

99.90€ Prix final, aucun frais de port 3 disponible <sup>6</sup> 1 à 3 jours de délai de livraison<sup>1</sup> Les éléments "**Article**" et "**Catalogue**" sont propres à l'e-boutique Jimdo. Nous aborderons l'utilisation de ces deux éléments dans la section dédiée à l'e-boutique.

Si vous souhaitez en savoir plus dès maintenant, [cliquez](#page-70-0) [ici.](#page-70-0)

<span id="page-35-0"></span>**- Ajouter élément Flux RSS -**

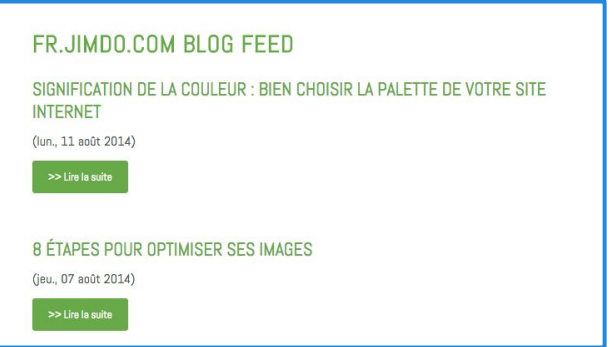

Affichage d'un flux rss (ici le blog de Jimdo)

#### **Vous pouvez installer un élément "Flux RSS" (flux d'information) pour lire les fils d'activité RSS ou ATOM d'autres sites.**

Le propriétaire du site met à disposition un **lien**, les visiteurs peuvent s'y **abonner** afin de suivre les nouveaux contenus sur le site.

Dans l'élément Flux RSS, entrez l'URL du flux RSS qui vous intéresse (1.). Vous pouvez ensuite régler l'affichage du titre  $(2)$ , de la description  $(3)$ , de la date  $(4)$  et du nombre d'articles  $(5)$ .

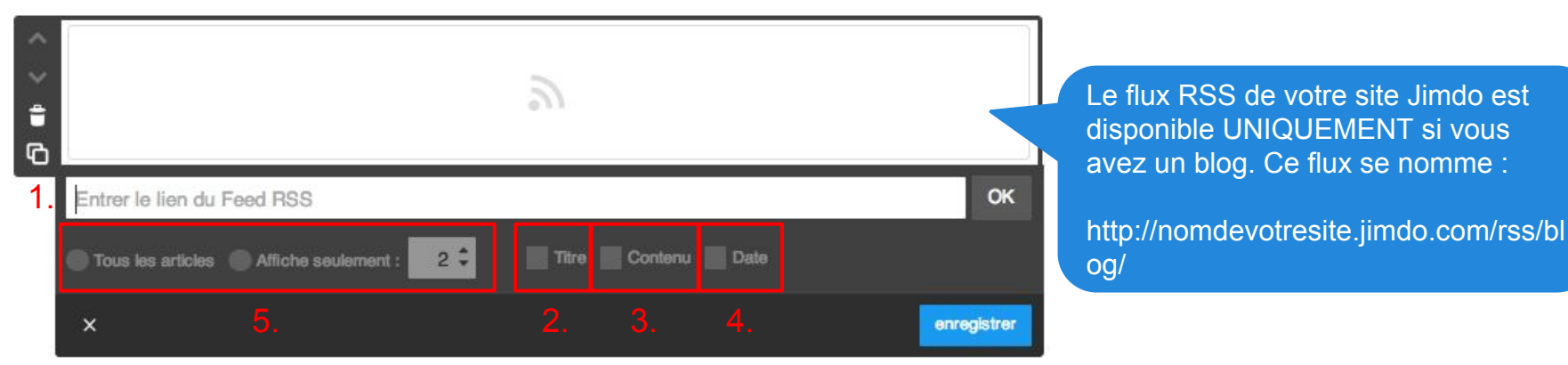
**- Ajouter élément Twitter -**

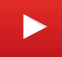

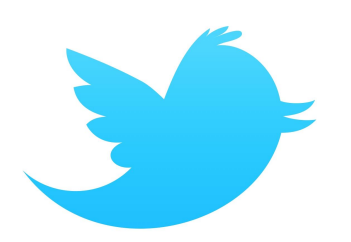

#### **Si vous avez un compte Twitter, vous avez la possibilité de le relier à votre site Jimdo et de laisser des message twitter depuis votre site !**

Pour cela, ajoutez un élément Twitter, puis, rendez-vous dans *Menu* > *Paramètres* > *Twitter.* Cliquez sur "**Relier mon compte Twitter**". Insérez vos identifiants Twitter afin de vous connecter. Une fois votre compte relié, vous pouvez twitter depuis votre site Jimdo.

Il est également possible d'afficher les tweets d'autres utilisateurs sur votre site. Choisissez l'élément Twitter, puis entrez le nom de l'utilisateur Twitter (1.) souhaité, réglez le nombre de tweets à afficher (2.), activez ou non le bouton Follow (3.).

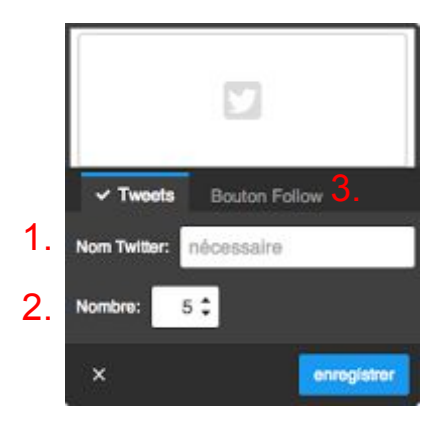

L'élément Twitter (et les réseaux sociaux en général) ont un impact très positif sur votre référencement ! Utilisez-les !

- <sup>Q</sup> 10 rising social networks you should explore: http://t.co/99RqVRtD6V via @kylisingh @mashable il y a environ une heure
- 21 little ways to build a trustworthy #eCommerce website: http://t.co/TL1fLQZKsd via @StoreYaCom @socialmedia2day

#### il y a 13 heures

Saturday has the highest email open rates for U.S. email campaigns. http://t.co/dMuJjxTFfC via **@eMarketer** 

il y a 16 heures

Google made a change to its algorithm to help improve the accuracy of local results. http://t.co/8uapntSykd via @smallbiztrends

il y a 20 heures

How to and how NOT to acquire natural inbound links. http://t.co/No7aCjZdfv il y a 22 heures

**- Ajouter élément Facebook -**

**Relier votre site avec les réseaux sociaux majeurs est très important pour votre référencement ! L'élément Facebook permet de lier votre site à votre profil ou page Facebook.**

#### **Le bouton** *J'aime*

Le bouton *J'aime* permet à vos visiteurs de partager votre site sur leur profil facebook. Pour cela, il faut simplement cliquer sur le bouton. 4 styles sont présents :

1. standard

- 2. description **B** J'aime
- 3. nombre (vertical)
- 4. nombre (horizontal)

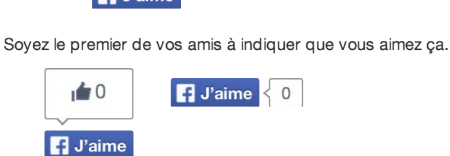

 $\blacksquare$  Paima

En activant l'option "j'aime pour tout le site", tout clic sur votre bouton "j'aime" partagera l'adresse de votre site. En n'activant pas cette option, c'est la page sur laquelle le bouton est placé qui sera partagée.

TJ'aime" pour tout le site

#### **La Like Box**

Si vous avez une page Facebook (à ne pas confondre avec un profil, voir ci-dessous), vous pouvez installer une "Like Box" afin que les internautes puissent "aimer" votre page Facebook. Entrez simplement l'URL de votre page Facebook pour l'installer. Tout clic sur cette boîte, ajoutera un abonné à votre page Facebook. Vous pouvez aussi y montrer les profils des personnes qui vous aiment et vos dernières news ("flux")

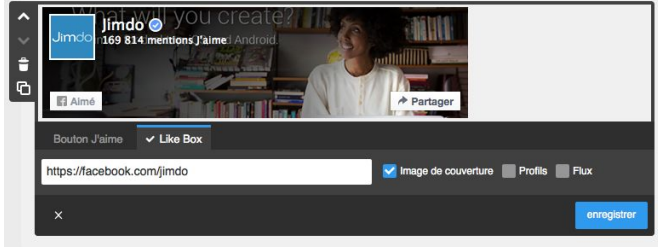

*Différence entre profil / page Facebook :*

Le profil Facebook est personnel et est relatif à une personne physique. Une page Facebook est professionnelle et est gérée par un administrateur. Toute personne ayant "aimé" votre page recevra les mises à jour de cette page dans son fil d'actualité

**- Ajouter élément Google+ -**

L'élément Google+ vous permet d'ajouter à votre site un bouton +1 (l'équivalent de la mention "j'aime" de Facebook) **(1.).**

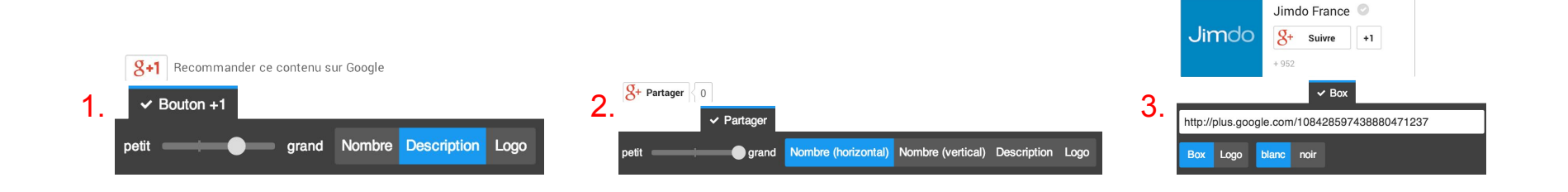

L'option "*Partager"* permet aux visiteurs de partager le contenu de votre site sur Google+ **(2.).**

Vous pouvez créer un bouton "*Box"* pour un profil (une personne individuelle) ou pour une page (comme pour une entreprise ou une association par exemple). Insérez ensuite dans *"URL du profil / de la page"* l'adresse de votre profil ou bien de votre page Google+ **(3.).**

**- Ajouter élément Partager -**

**Partagez vos contenus sur les réseaux sociaux grâce à l'élément "Partager". Vous avez le choix parmi 17 réseaux sociaux et plateformes d'échanges, dont Facebook, Twitter, Google+, Linkedin, etc.**

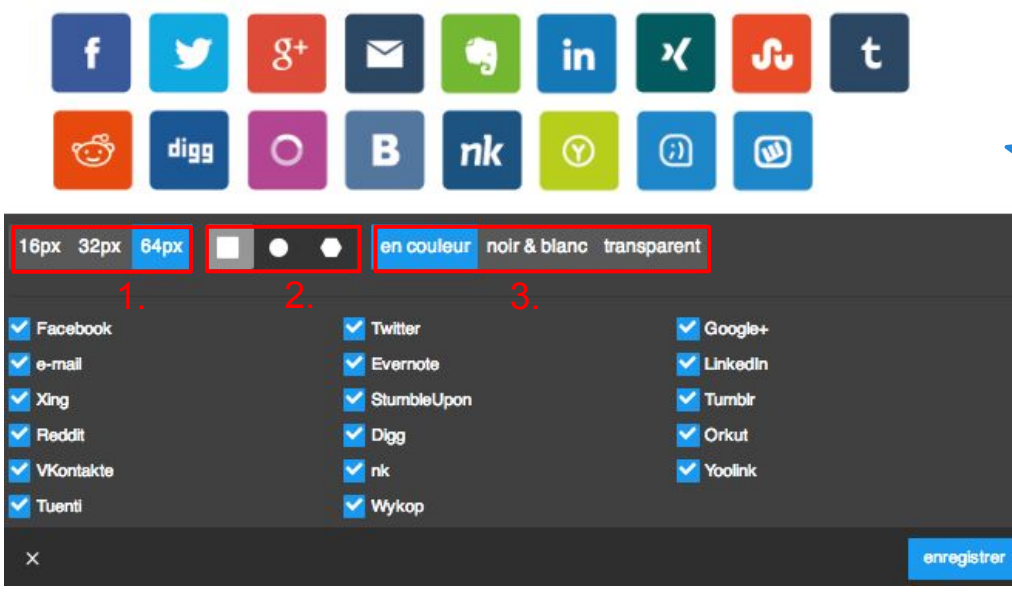

Si votre visiteur est inscrit sur l'un de ces services, il peut cliquer sur l'icône correspondante pour y partager directement la page de votre site où il se trouve sur son compte. Le web est devenu social, profitez en !

Il vous est également possible de changer la taille (1.), la forme (2.) et le style d'affichage (3.) des boutons.

### **Design et Style**

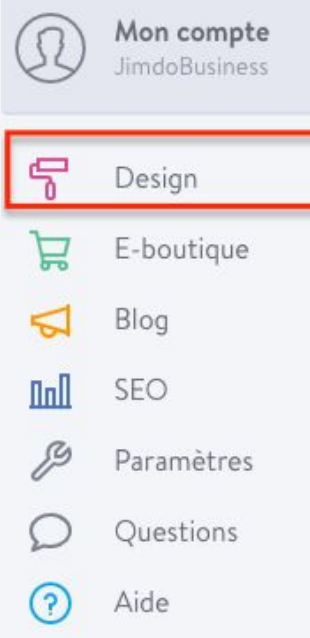

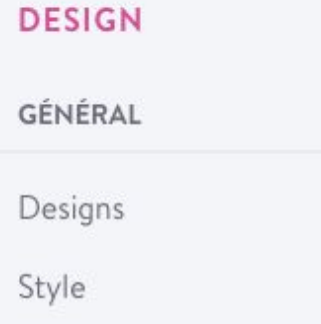

Arrière-plan

**AVANCÉ** 

Design personnel

Nous aborderons dans cette partie les menus Design, Style, arrière plan et design personnel qui vous permettront de soigner la présentation global de votre site !

Attention : Toute modification de l'apparence de votre site devra être confirmée via un bandeau en haut de votre site.

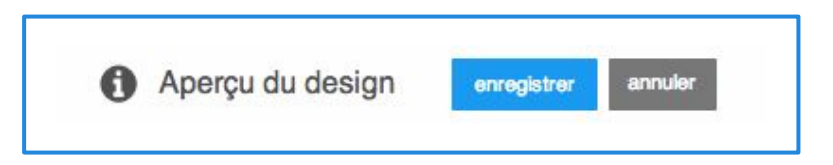

### **Choisir son design (1)**

**Pour accéder à l'ensemble de nos designs, cliquez sur votre Onglet "menu" puis "***Design" et enfin "designs"***, vous pourrez alors choisir votre mise en page parmi un large choix de designs.**

Le design utilisé actuellement est le premier affiché dans le bandeau (1.). Pour faire défiler tous les designs, utilisez la flèche ou la barre de scrolling horizontale (2.).

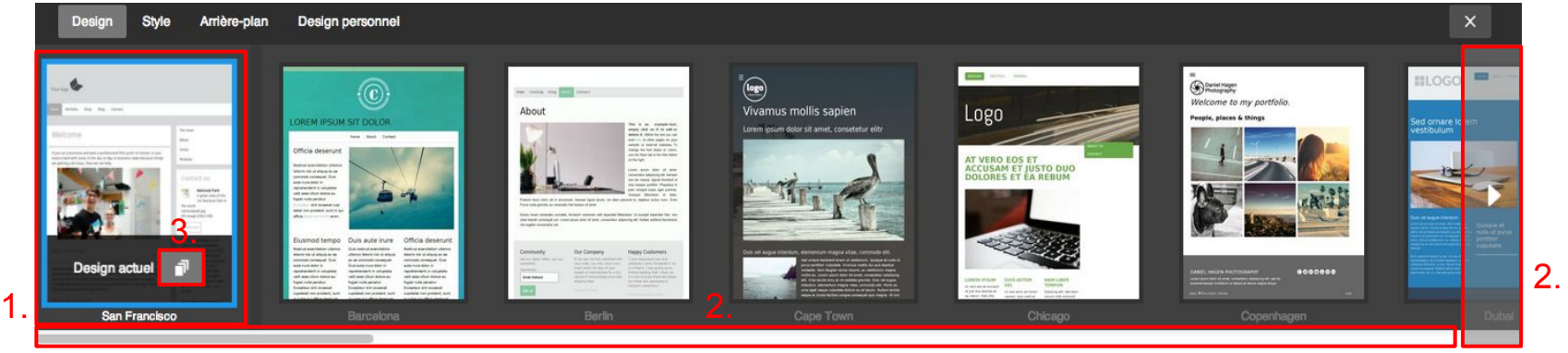

Pour chaque design, vous avez le choix parmi des variantes de structures et des propositions de couleur (3.). Une fois le design souhaité choisi, sélectionnez-le et cliquez sur "*enregistrer*" dans le bandeau qui s'affichera en dessous (4.). Si vous souhaitez revenir au design précédent, cliquez sur "*annuler*" (5.).

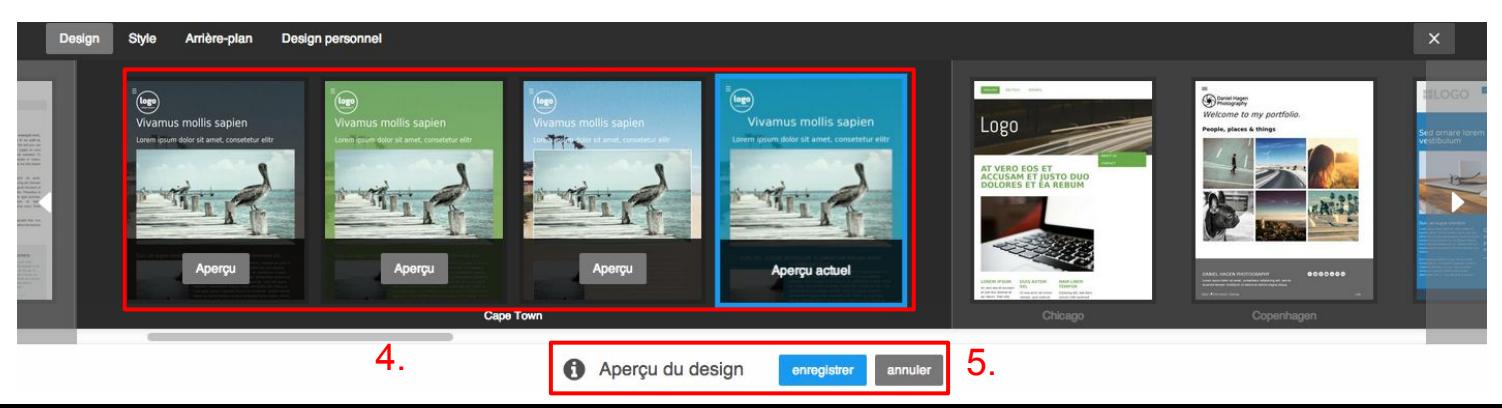

## **Choisir son design (2)**

La composition des designs varie selon le design choisi. Menus déroulants, position de la sidebar, largeur, etc.

À vous de trouver celui qui vous convient ! Pour vous faciliter la tâche, nous avons créé un [index](https://jimdo.design/) [de nos designs ici](https://jimdo.design/).

Une fois le design de vos rêves choisi, retenez son nom et appliquez-le sur votre site depuis l'onglet Design !

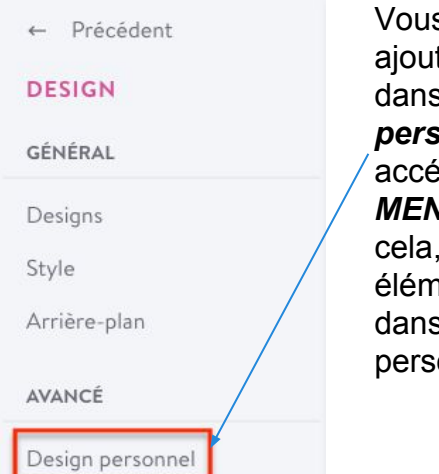

s pouvez également ter votre propre code l'onglet "**design sonnel**" auquel vous ederez en cliquant sur *MENU > Design*. Pour téléchargez vos hents HTML/CSS s la section "Design onnel"  $(1.$ ).

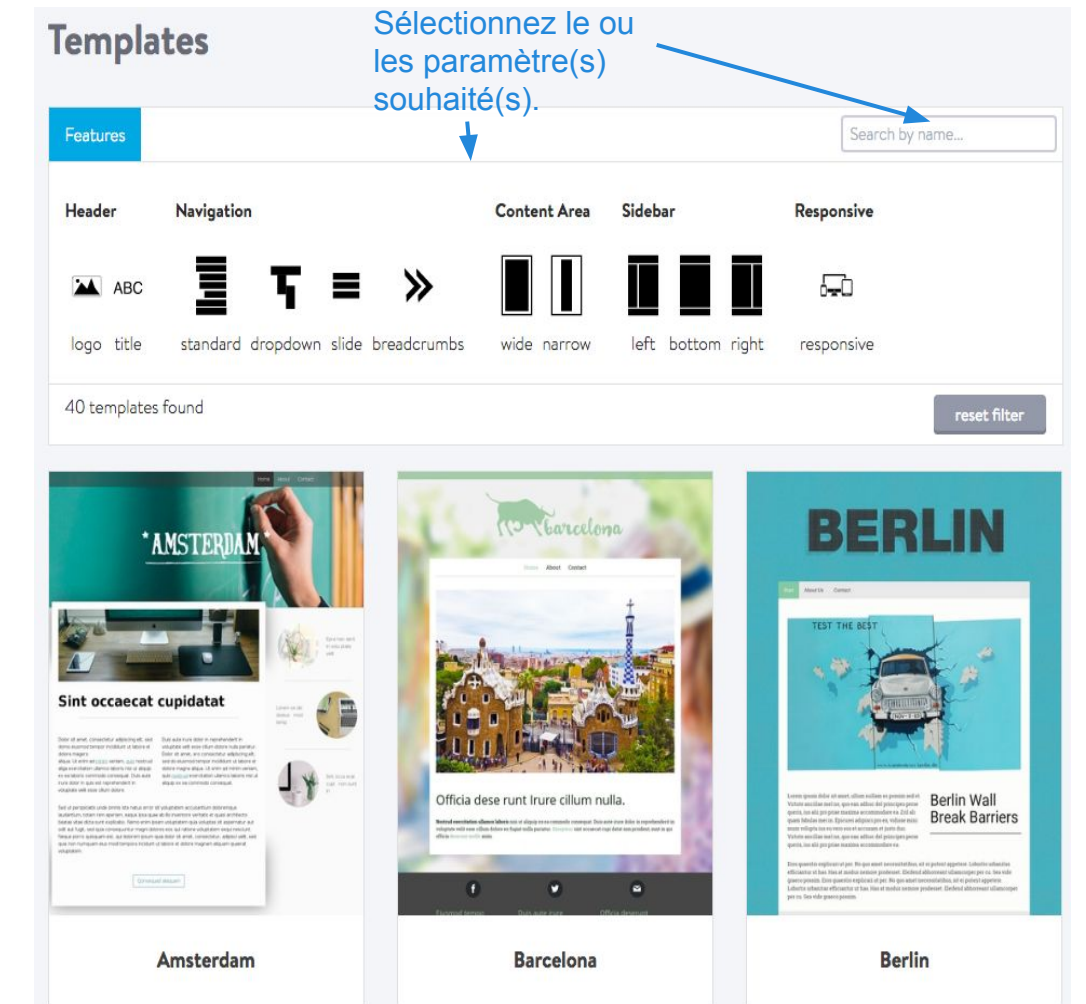

### **Personnaliser l'arrière-plan**

**L'onglet "Arrière-plan" auquel vous accéderez en cliquant sur "MENU" > Design > arrière-plan, vous permet de mettre une image, un diaporama ou encore une vidéo en arrière-plan de votre site !**

Il vous suffit alors de suivre cette méthode :

- Cliquez sur le bouton "+" pour ajouter un arrière-plan à votre bibliothèque.
- Sélectionnez le type de média que vous souhaitez insérer (image/slider, vidéo ou couleur).
- Si vous avez sélectionné l'image ou le diaporama, importez vos fichiers images (1. ou 2.) ; dans le cas d'une vidéo, indiquez simplement son URL  $(3)$ ; enfin, dans le cas d'une couleur(4.), sélectionnez-là par la palette ou via son code RGB.
- Observez enfin le résultat, indiquez si vous le souhaitez pour cette page ou tout le site, et enregistrez pour l'appliquer !

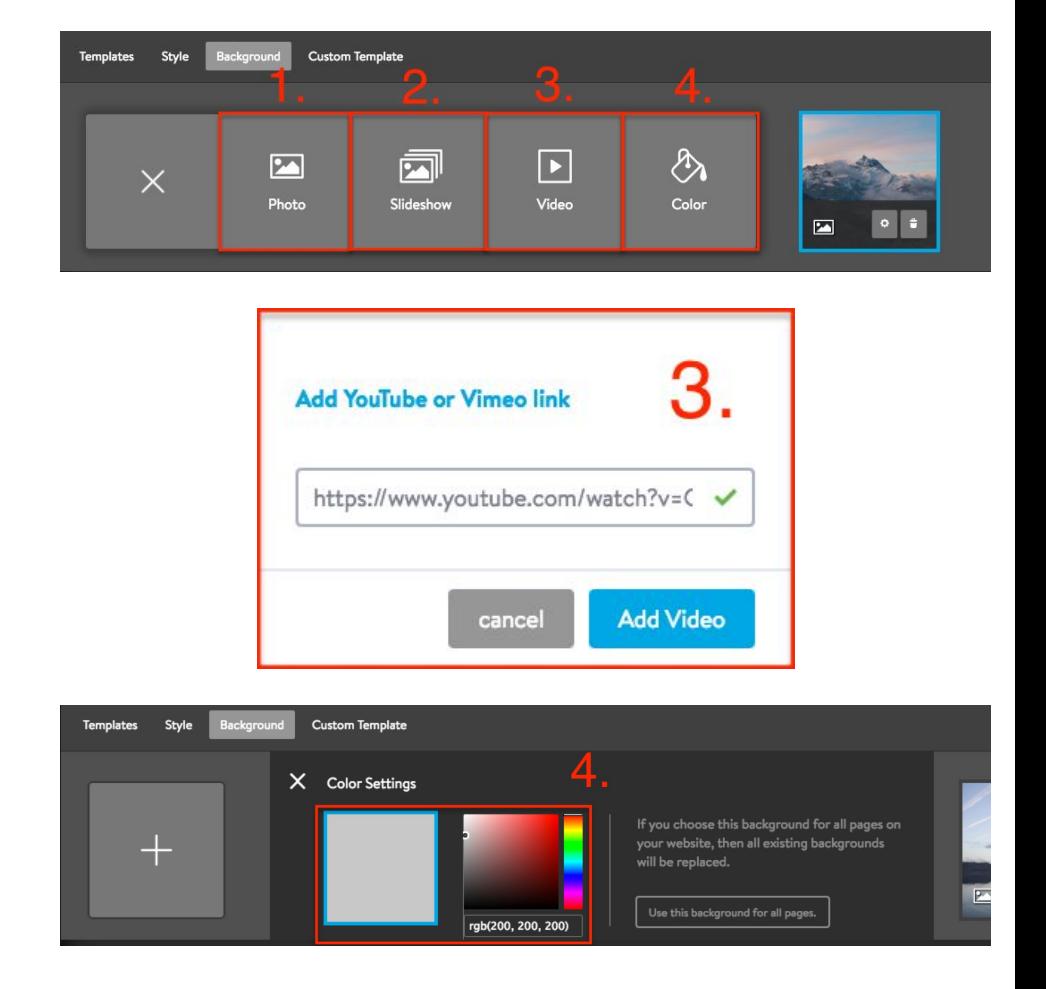

- **le mode rapide -**

**Changer l'apparence de votre site est possible de deux manières différentes.**Cliquer sur le bouton "Style" (depuis *Menu > Design > Style*) ouvre deux modes d'édition :

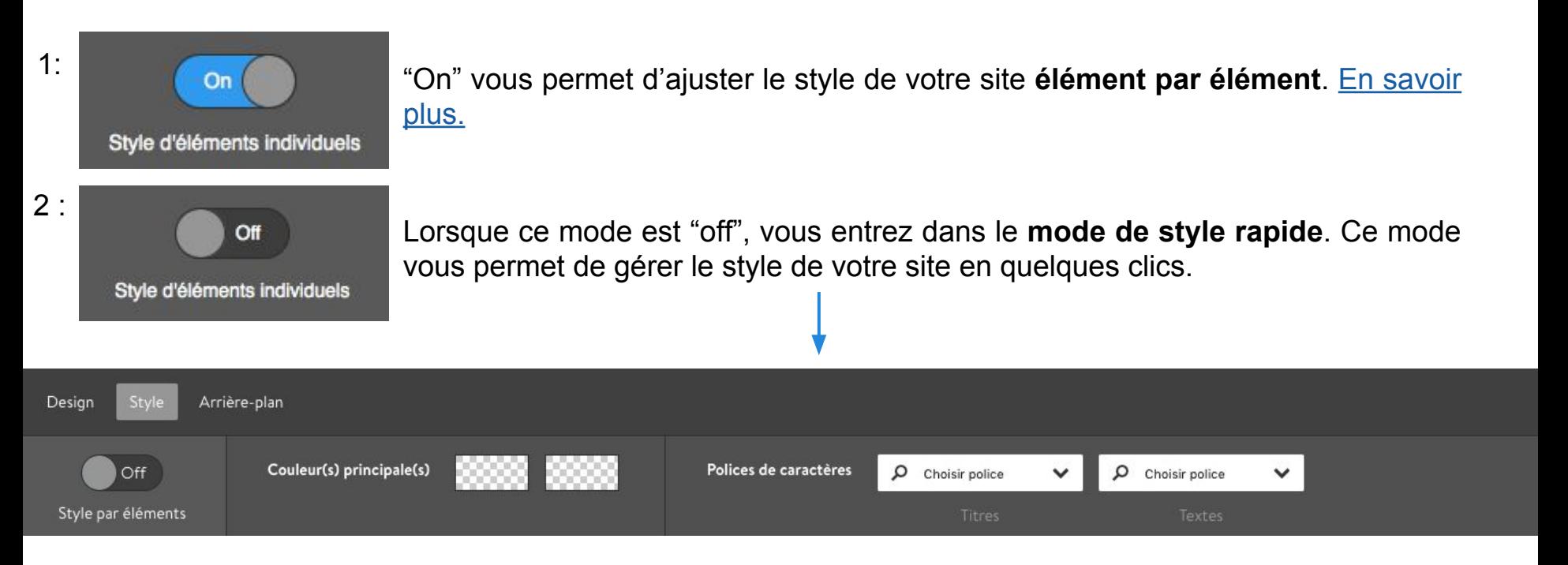

Vous pouvez appliquer une ou deux couleurs principales qui se placeront automatiquement de manière harmonieuse sur votre site. Aussi vous avez le choix de deux polices. Une s'appliquera sur les titres et l'autre sur les textes de votre site.

Ce mode permet **de très rapidement donner un superbe look** à votre site !

<span id="page-45-0"></span>**- Modifier le style d'éléments individuels -**

**Le menu "***Style"* **vous permet de modifier l'aspect des éléments de votre site, le style de votre blog et celui de votre e-boutique directement et en toute simplicité.**

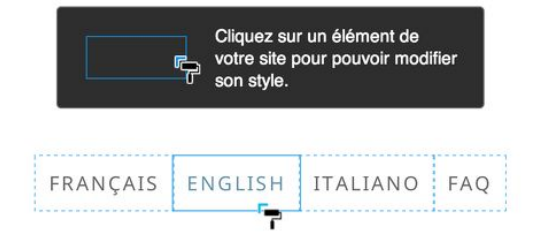

1. Après avoir cliqué sur "*MENU" > "DESIGN" >"Style"*, vous verrez tous les éléments personnalisables encadrés d'une bordure bleue.

2. Ensuite, sélectionnez l'élément de votre page que vous souhaitez personnaliser : texte, zone de contenu (en fonction du design), titre, titre de blog, bouton d'ajout au panier, menu de navigation etc.

3. En fonction de l'élément ou de la partie de la page sélectionnée, les options de style accessibles apparaissent. Choisissez le style ou les couleurs souhaitées et **enregistrez**.

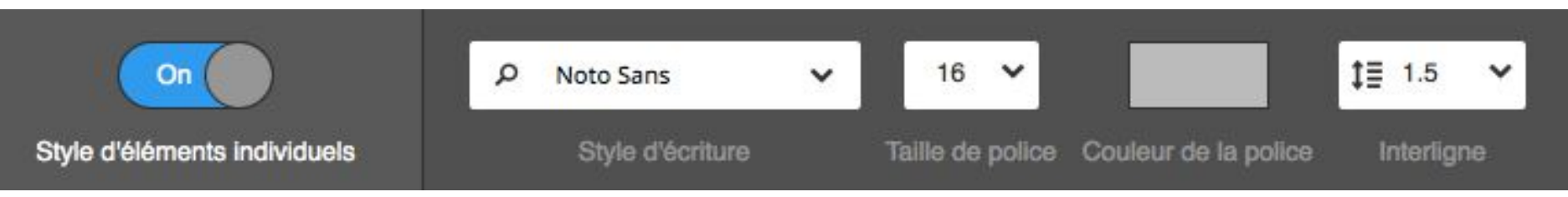

**- Changer la couleur et la police -**

#### Palette de couleurs and choix de police

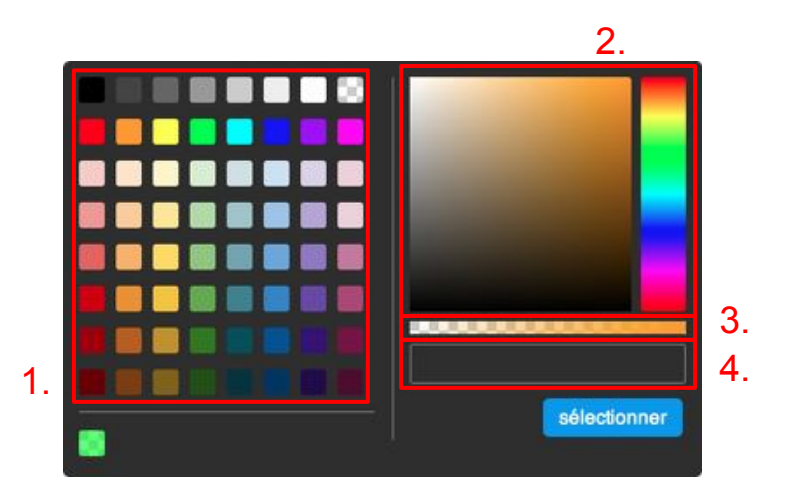

Selon l'élément sélectionné avec le rouleau de peinture du "Style", vous pouvez, grâce à notre outil "palette de couleurs", choisir la couleur à appliquer sur vos éléments de plusieurs façons différentes :

- 1. le nuancier
- 2. la palette
- 3. la réglette d'opacité
- 4. le champ de code de couleur (format RGBa)

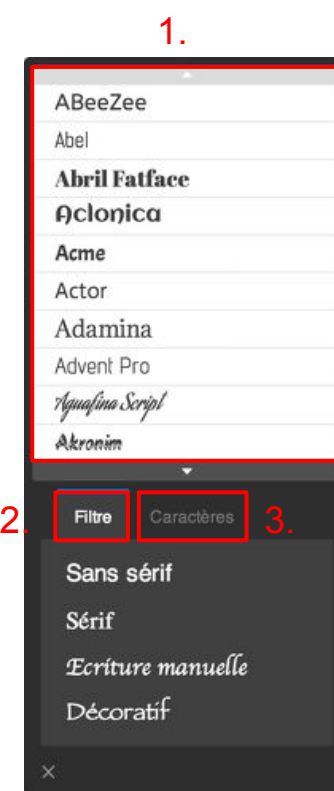

Selon l'élément sélectionné avec le rouleau de peinture du "Style", vous avez le choix parmi de nombreuses polices différentes pour mettre en forme votre contenu avec notre outil de sélection de polices "Chercher une police".

Choisissez la police souhaitée dans la liste déroulante (1.)

Si besoin, vous pouvez choisir de trier les polices par type (2.) et de classer les polices compatibles avec des caractères spéciaux (3.).

**- Revenir en arrière et enregistrer -**

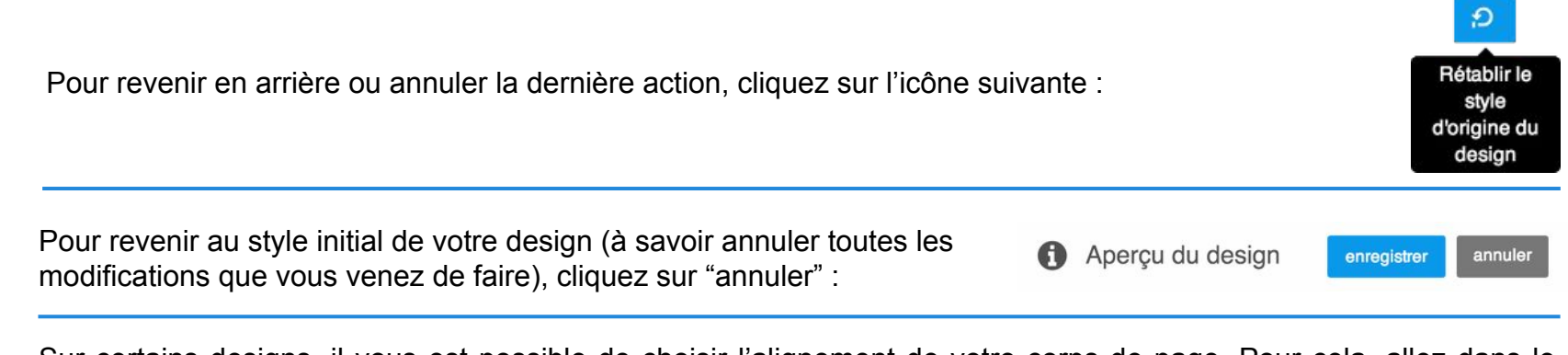

Sur certains designs, il vous est possible de choisir l'alignement de votre corps de page. Pour cela, allez dans le menu style, et cliquez sur le fond de page de votre site. Vous pourrez alors choisir si vous souhaitez que votre corps de page soit aligné à gauche, au centre ou à droite de votre page. Vous pouvez aussi choisir de positionner votre corps de page où vous le souhaitez en définissant un "Espacement horizontal" et un "Espacement vertical" de votre choix.

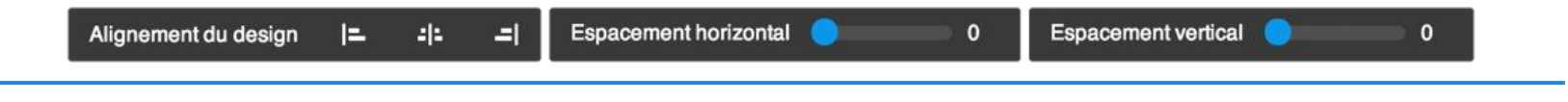

Sur les designs Amsterdam, Barcelona, Berlin, Chicago, Hamburg, Helsinki, Hongkong, Lille, Melbourne, Miami, St. Petersburg, San Francisco, Verona, Zurich, il vous est possible de choisir le positionnement de votre navigation.

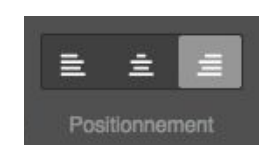

Attention : En modifiant un élément (texte, couleur de fond, couleur et taille d'un texte) avec la fonction "Style", ce changement va s'appliquer sur toutes les pages du site ! Exemple : Si vous changez la couleur et la taille du texte d'un élément de la page A via l'outil "style" , vous changez alors la couleur et la taille de texte standard sur tout votre site et donc potentiellement sur d'autres pages où vous auriez déjà intégré des éléments textes.

### **Définir le style de l'e-boutique**

#### **Configurez également le style de votre e-boutique !**

Vous pouvez changer directement l'apparence (couleur et taille de police) et le contenu des éléments de l'e-boutique suivants avec l'onglet Style (présenté précédemment) :

- 1. Prix barré
- 2. Prix
- 3. Bouton
- 4. Texte bouton

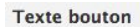

Important : Ce qui se passe quand vos clients cliquent sur un bouton doit rester clair pour eux. Si vous n'êtes pas sûr, ne modifiez pas ces textes standards !

#### **Bouton produit:**

Ajouter au panier

#### **Bouton panier d'achat:**

Paiement

Bouton de validation de commande:

Attention : vérifiez si les textes que vous utilisez respectent la législation d'une boutique en ligne. Utilisez par exemple "Acheter", "Passer la commande", a ou "Valider la commande". Vous trouverez davantage d'informations dans l'Aide Jimdo

#### **Fauteuil vintage**

Confortable fauteuil vintage couleur bleu turquoise

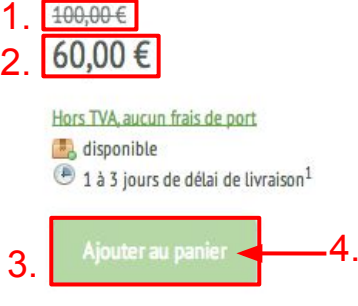

Il vous est aussi possible de modifier le texte des boutons de paiement de votre e-boutique via Menu > E-boutique > Paramètres.

### **Changer le style du blog**

**Comme pour l'e-boutique, vous pouvez également personnaliser l'affichage de vos articles de votre blog.**

> Vous pouvez changer directement la couleur et la taille de police de la date des articles du blog ) avec l'onglet Style (présenté précédemment).

N'oubliez pas d'enregistrer vos changements de style !

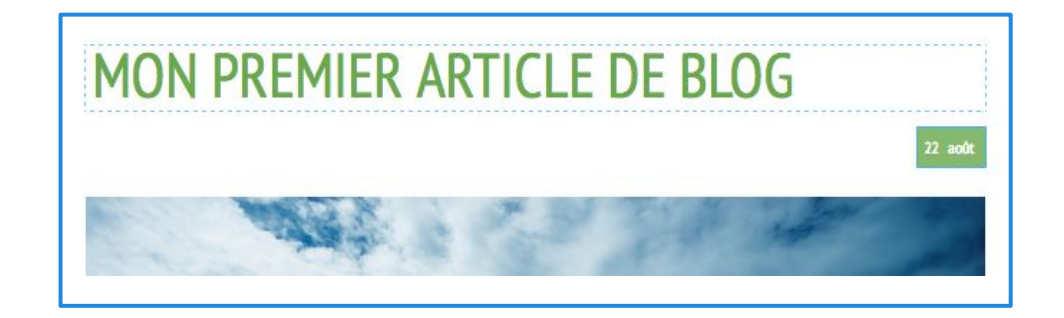

### **Modifier votre header (ou en-tête)**

**Selon le design choisi, vous pourrez insérer un logo, un titre de site, une image de header ou les trois.**

**Les espaces image et texte fonctionnent comme des éléments images et textes normaux.**

Espace logo

Titre du site

Un clic sur votre header redirige le visiteur vers la page d'accueil de votre site.

Si vous utilisez une image de fond, nous vous conseillons de ne pas mettre d'image de header afin de ne pas surcharger votre site.

#### Quelques conseils

Évitez les images trop chargées, préférez des images neutres.

Faites le correspondre avec les couleurs principales de votre site. Évitez d'y insérer trop de texte.

Envisagez un fond de header transparent si vous utilisez déjà une image de fond pour votre site. La simplicité est toujours plus efficace !

<span id="page-51-0"></span>Nous vous présentons ici comment créer et publier un blog sur Jimdo ! Mais pourquoi avoir un blog ? Nous vous répondons *[ici.](http://fr.jimdo.com/2013/10/31/7-raisons-de-cr%C3%A9er-un-blog-sur-votre-site-jimdo/)* 

Vous pouvez utiliser votre site Jimdo comme un blog, ou consacrer seulement une partie de celui-ci à la fonction blog.

*Blog ou site, quelle différence?*

Selon wikipedia : "Un blog est un type de site web - ou partie d'un site web - utilisé pour la publication périodique et régulière de nouveaux articles, généralement succincts, et rendant compte d'une actualité autour d'un sujet donné ou d'une profession, à la manière d'un journal de bord."

> Un blog est à mettre à jour régulièrement Il a pour but de créer des interactions avec vos visiteurs.

Outils Design

**- Exemple et conseils -**

Prenons un exemple : le blog de Jimdo France : [www.fr.jimdo.com/blog](http://www.fr.jimdo.com/blog)

#### **Que contient cette page ?**

1. Le blog de Jimdo est organisé en catégories. Cinq sous pages correspondent aux 7 sous-catégories de notre blog, et chacune d'elles contient un élément "**affichage du blog**" paramétré pour afficher les articles de blog de la catégorie.

2. La date de parution de l'article (peut différer de la date de création)

3. Le titre de l'article

4. (*en pointillés)* : 2 éléments sont affichés pour constituer le teaser : une image et un texte. Tout simplement parce que le paramètre "**teaser**" a été paramètré sur "2".

5. Le bouton "**lire la suite**" s'affiche car l'article n'est pas montré dans son intégralité.

6. Le nombre de commentaires laissés sur l'article s'affiche.

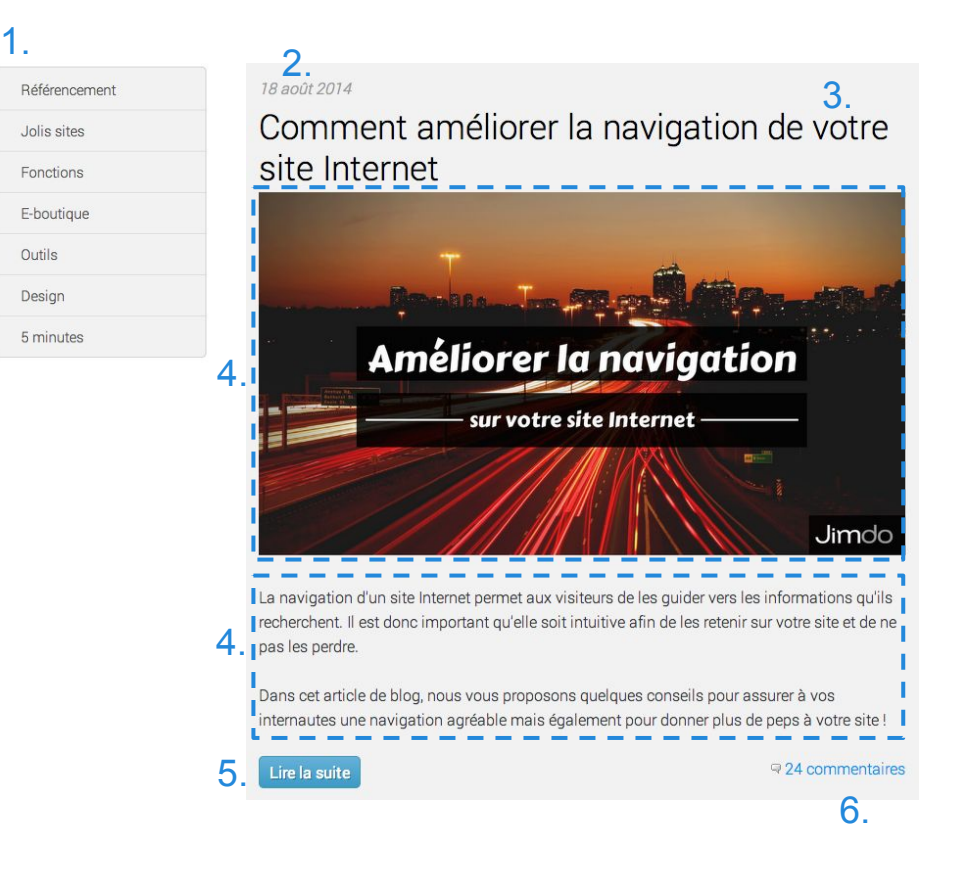

**- Paramétres - Blog**

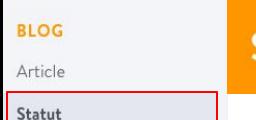

#### Statut

#### Activer le blog

Vous pouvez activer ou désactiver votre blog à tout moment. Même une fois désactivé, vos articles seront conservés. Mais ils ne seront pas accessibles à vos visiteurs.

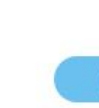

1

1-Pour activer votre blog cliquez sur votre onglet **Menu > Blog > Statut > activer le blog**

Sur la page **Blog > Statut**, vous avez aussi la possibilité **d'activer et de nommer une page "Blog"** dans laquelle s'afficheront automatiquement vos articles de blog nouvellement publiés. Si vous n'activez pas la page blog, la mise en ligne des articles se fera avec le module "affichage du blog". L'onglet "activer la page blog" permet de créer facilement votre blog car **la mise en ligne est automatique** ! Si vous n'activez pas la page Blog, l'affichage de vos articles sur vos pages se fera via le module ["affichage du blog"](#page-57-0).

#### Activer la page Blog

En activant le blog, nous créons automatiquement une page Blog sur laquelle se trouveront tous vos articles. Si vous ne souhaitez pas avoir de page Blog, vous pouvez la désactiver ici et utiliser à la place l'élément Affichage du blog pour afficher vos articles.

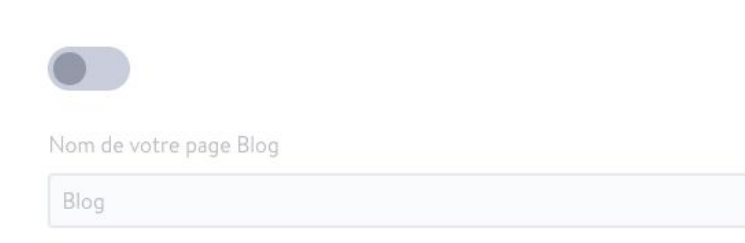

**- Paramétres - Blog**

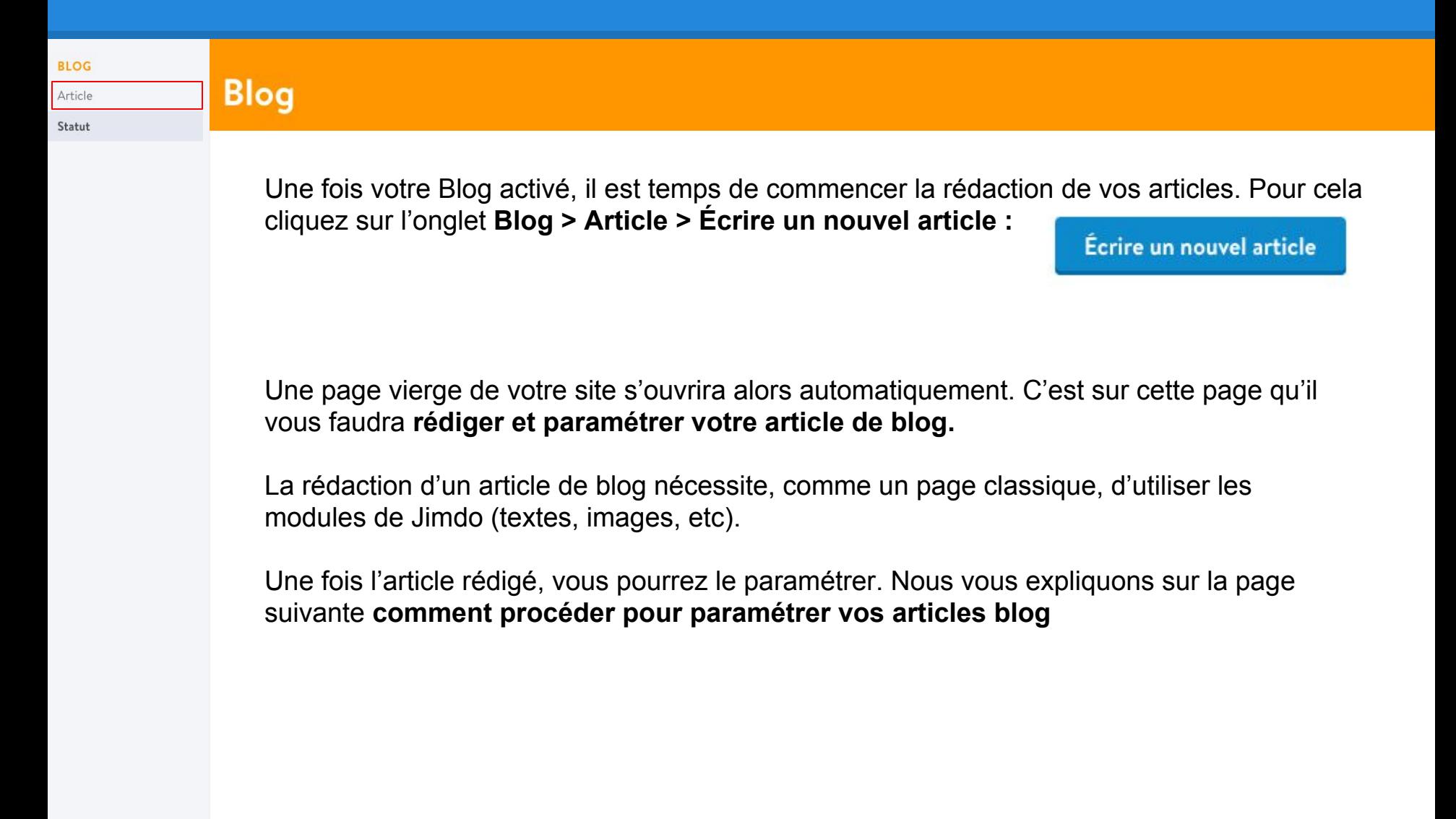

**- Paramétres - Blog**

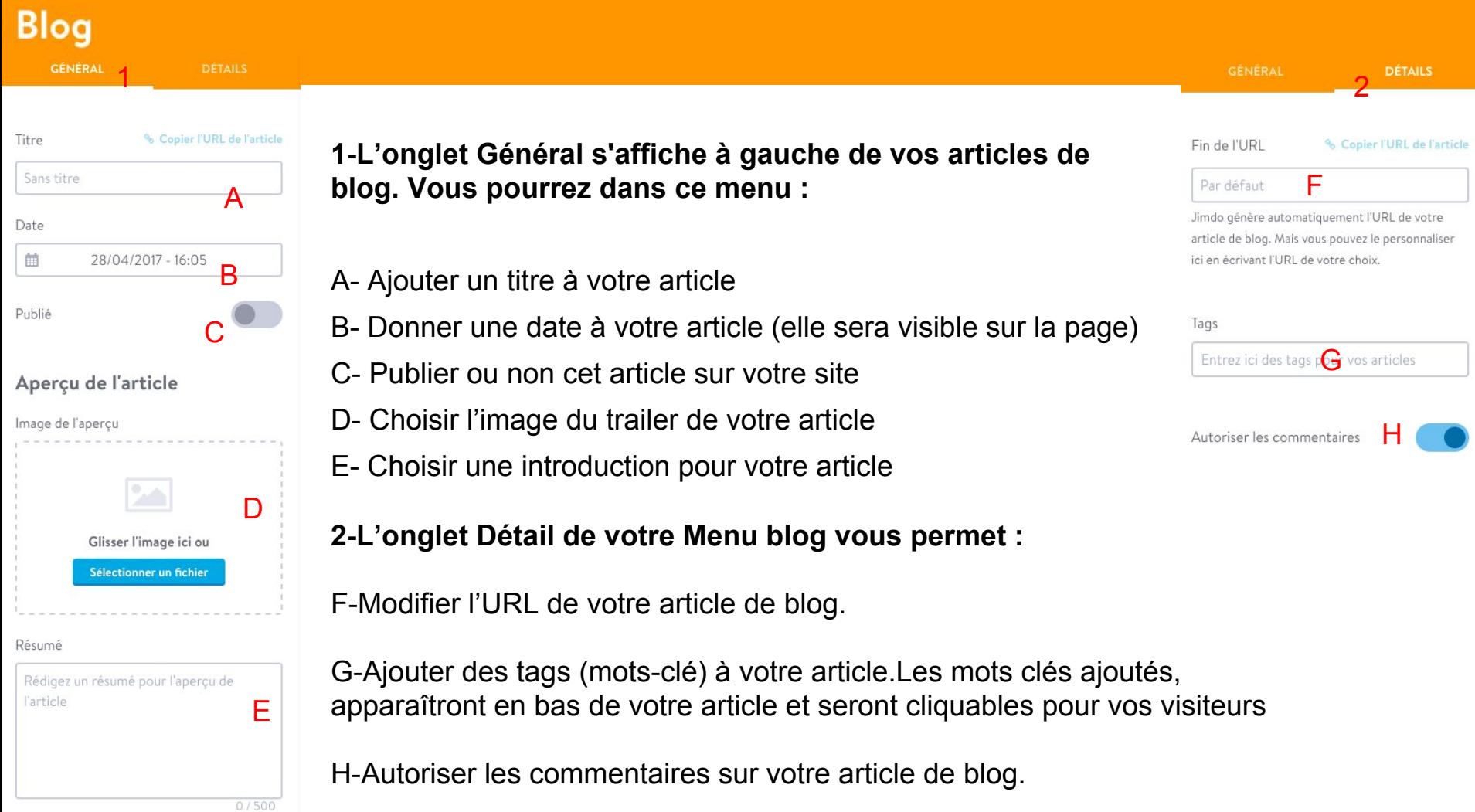

**- Paramétres - Blog**

### Blog

Une fois votre article créé celui-ci apparaîtra sous l'onglet "Article" de votre menu Blog.

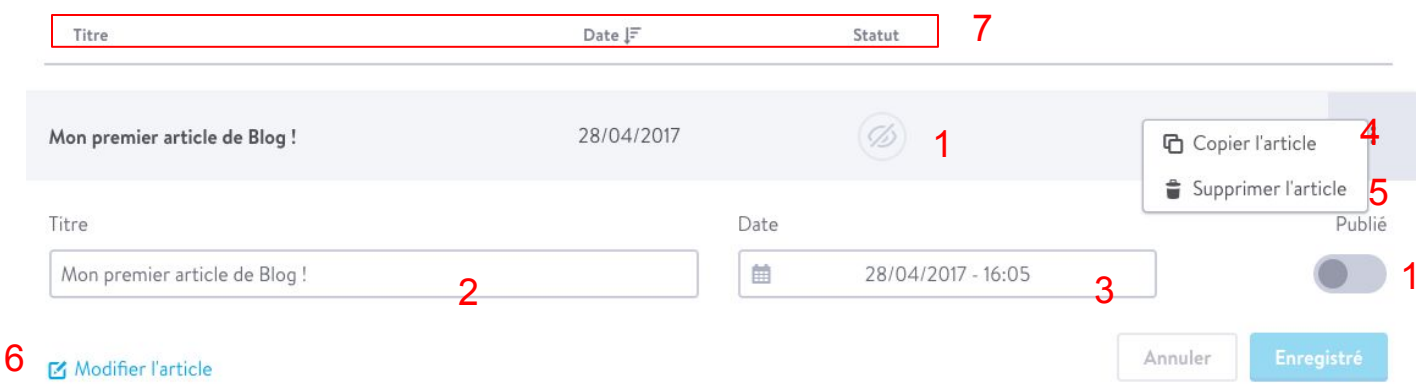

En cliquant sur le titre d'un des articles vous aurez plusieurs paramétrages possible

1-Rendre votre article de blog public ou non. Seuls les articles publiés peuvent apparaître sur le site

2-Modifier le titre de de votre article de blog

3-Modifier la date / heure de votre article de blog

4-Copier votre article de blog, une copie automatique est générée par notre outil

5-Supprimer votre article. Attention, toute suppression d'article est définitive

6-Retourner sur l'article pour y faire des modifications.

7-Trier vos articles par ordre alphabétique, par ordre de parution ou par statut.

<span id="page-57-0"></span>**- Module affichage du blog -**

#### **Mon article est prêt, comment l'afficher sur mon site ?**

1. Préparer le terrain

Réfléchissez à la manière dont vous allez intégrer le blog à votre site. Nous vous conseillons de créer une page dédiée à ce blog dans votre navigation en lui donnant le nom de votre blog. (Ou d'activer la page Blog selon votre choix)

2. Insérer un élément "affichage du blog" sur la page accueillant le blog

Définissez le nombre d'articles de blog affichés par l'élément "**Affichage du blog**". Seuls les articles paramétrés comme "**public**" sont affichés.

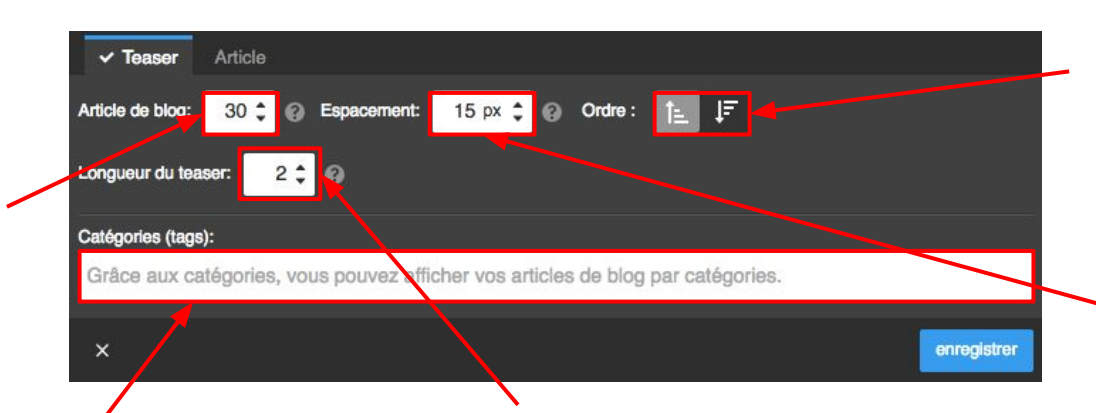

Rangez les articles de blog par **ordre** chronologique ou non.

Réglez l'**espacement** en pixel entre chacun de vos articles afin d'aérer la présentation de votre blog.

Si vous attribuez des catégories à vos articles, précisez ici la ou les catégories devant être affichées par l'élément affichage du blog. Pratique pour regrouper vos articles par thèmes sur des sous pages dédiées !

Teaser signifie "accroche".

Vous pouvez choisir combien d'éléments de votre article seront affichés pour en former l'accroche. **Si le teaser est paramètré sur "1", seul le premier élément Jimdo de chaque article sera affiché.** Un lien "lire la suite" apparaîtra alors, permettant de lire l'article en entier. Il est donc très important de penser au teaser lors de la rédaction de l'article : placez un court résumé dans un module "texte" en début d'article !

Le SEO (Search Engine Optimization) ou référencement consiste en un ensemble de techniques permettant d'améliorer le positionnement de son site dans les résultats des moteurs de recherche (ex : *google, bing, yahoo*).

Cette démarche est la solution au problème suivant :

*"Comment faire en sorte que mon site soit trouvé sur Internet ?!"*

Afin qu'un moteur de recherche tel que Google ajoute votre site à son index en bonne position, il faut qu'il juge que votre contenu est D'ACTUALITÉ et PERTINENT.

 Pour s'attirer les faveurs des moteurs de recherche, il faut IMPÉRATIVEMENT optimiser votre site en fonction de la façon dont Google va le juger. Votre travail doit être axé sur :

> **L'optimisation de votre site pour les robots Google La qualité de vos contenus (textes et images) L'interactivité / fréquence de mise à jour de votre site. La promotion en ligne et hors ligne de votre site**

Le référencement est un travail quotidien de longue haleine. Nous vous invitons à mettre toutes les chances de votre côté en suivant nos conseils. Ces conseils sont un début pour bien démarrer et comprendre le fonctionnement de Google. À vous d'aller plus loin en lisant les nombreux articles disponibles sur le web à ce sujet et [en consultant notre](http://fr.jimdo.com/blog/r%C3%A9f%C3%A9rencement/) [dossier spécial SEO ici.](http://fr.jimdo.com/blog/r%C3%A9f%C3%A9rencement/)

#### **- Idées Reçues -**

*"Je viens de m'inscrire sur Jimdo et ne trouve pas mon site sur Google, pourquoi ?"*

Tout simplement parce que votre site est encore trop récent et contient peu de contenu ! Google a besoin de **contenus**  (texte, images, liens…) pour repérer votre site. Un site vide avec peu ou pas de contenus ne sera pas considéré comme pertinent. Pensez à vos potentiels visiteurs et posez vous les questions "Qui sont mes visiteurs" et "Quel contenu est intéressant et pertinent pour ces visiteurs ?"

*"Quand je tape l'adresse de mon site, je ne le trouve pas. Est-ce que mon site est en ligne ?"*

Jimdo est un outil de création de site internet qui fonctionne uniquement avec une connexion internet. De ce fait, tout site créé, est bien immédiatement **en ligne**. **En ligne** signifie que si vous connaissez l'adresse exacte (ou nom de domaine) de votre site (ex : *[www.monsite.jimdo.com](http://www.monsitejimdo.jimdo.com)*), vous pouvez y accéder sans soucis depuis n'importe quel navigateur internet. Votre site ne va pas recevoir 10 000 visites dès sa création. Il faut d'abord l'enrichir et l'optimiser.

**En ligne** ne signifie pas… être visible sur les résultats des "moteurs de recherche".

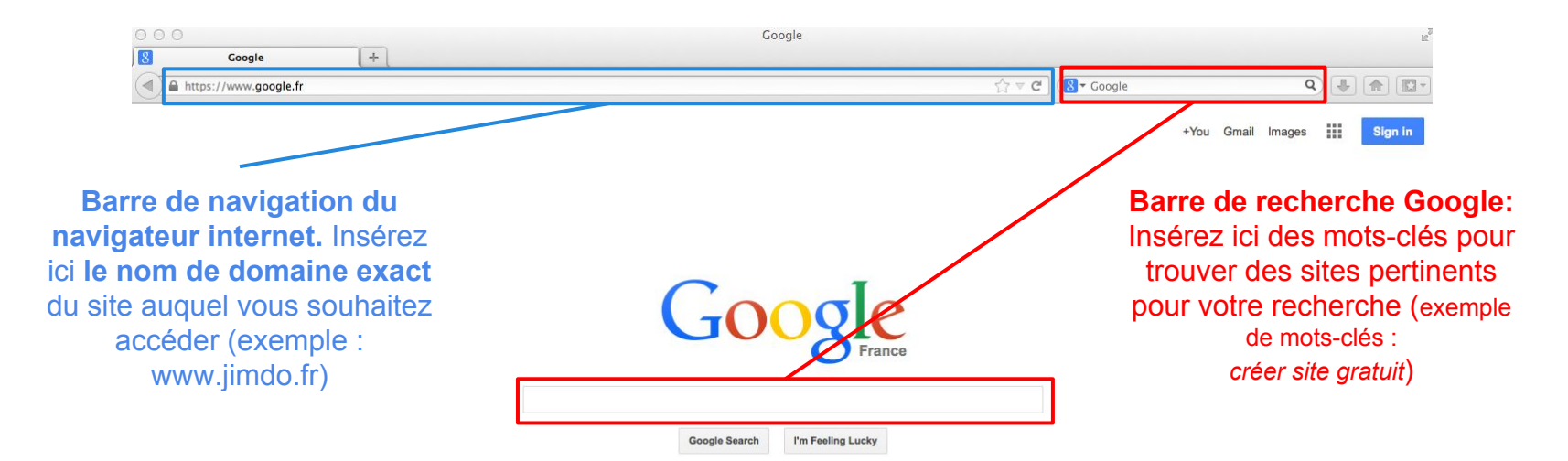

<span id="page-60-0"></span>**- L'optimisation de votre site pour les robots Google -**

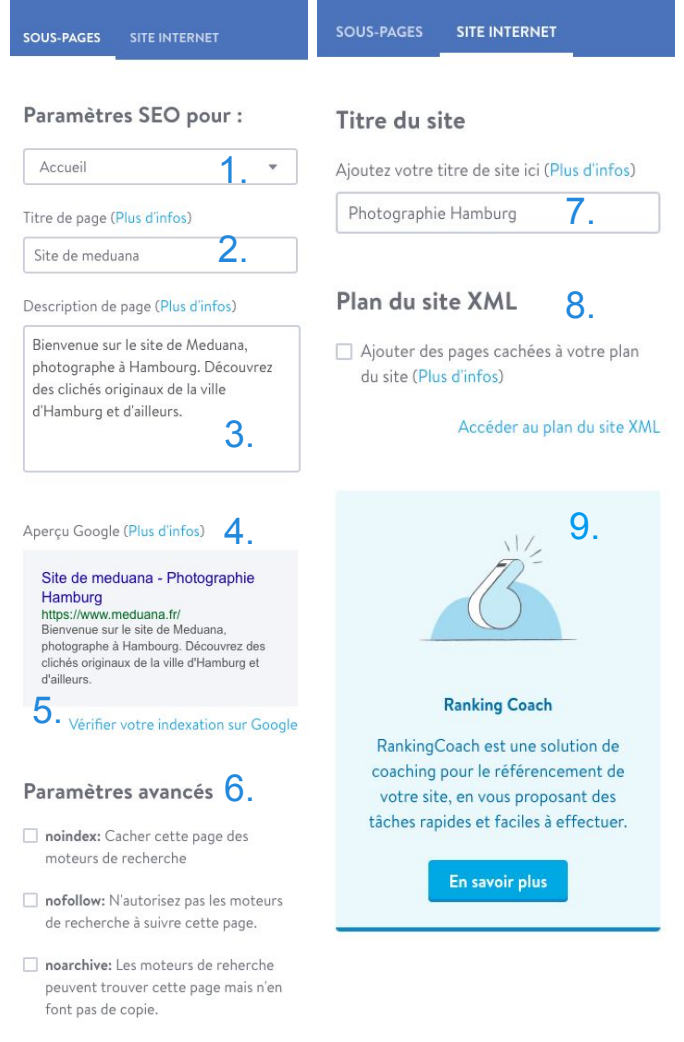

#### **Pour s'attirer les grâces de Google, il est nécessaire de lui fournir des informations utiles, pratiques et actuelles.**

Pour cela, le menu SEO (à remplir pour chaque page) vous aide :

- 1. Sélectionner la page que vous souhaitez modifier .
- 2. Personnaliser le Titre de la page (JimdoPro/JimdoBusiness).

3. Décrire le contenu de la page : Suscitez l'intérêt de vos potentiels visiteurs en décrivant simplement le contenu de la page concernée. Soyez clair pour attirer l'attention des potentiels visiteurs (155 caractères maximum).

4. Aperçu Google : Notre système génère une simulation de ce que Google va montrer dans son moteur de recherche.

5. Indexation de la page : En cliquant ici, vous verrez si la page en question est connue ou non de Google.

6.Robots Meta Tags (JimdoBusiness) : Activez ou désactivez ces options pour cacher certaines pages des moteurs de recherche

7. Modifier titre du site : Le titre général du site est celui qui apparaît dans l'aperçu Google (ici : "Plombier Durand")

8.Plan du site XML : permet d'afficher ou nomn vos pages cachées dans votre sitemap.

9.Notre partenaire : Vous souhaitez une aide professionnelle pour votre référencement ? Consultez notre offre Jimdo avec RankingCoach !

**- La qualité de vos contenus (textes et images) -**

#### **La qualité de vos textes et liens est essentielle pour un bon référencement sur Google.**

Le contenu de votre site est le **vecteur** par excellence de votre référencement. Le contenu et les liens de votre site sont les éléments qui ont le plus d'influence sur votre référencement. Veillez donc à soigner vos textes et à y inclure de façon subtile des mots-clés pertinents pour votre activité. Rédigez des textes contenant 3 à 5 % de mots-clés et actualisez régulièrement votre site avec du contenu unique et intéressant. Chaque page de votre site doit contenir au moins 200 caractères de contenu texte !

Attention : remplir les champs ["SEO](#page-60-0)" est bien mais loin d'être suffisant ! Votre contenu est le roi.

#### *Quelques conseils :*

- \* Pensez à organiser vos textes avec des titres et des sous-titres.
- \* Insérez des liens dans votre texte vers d'autres sections de votre site.
- \* Toujours citer vos sources
- \* Ne jamais recopier un texte déjà existant, Google condamne fortement le plagiat.
- \* Utilisez des photos de qualité et assurez-vous que leur(s) auteur(s) vous y autorise. Accompagnez vos images de textes.
- \* Écrivez des phrases courtes permettant aux visiteurs de d'identifier rapidement l'information.

**La concurrence est forte et les internautes ont peu de temps ! Facilitez au maximum la navigation sur votre site !**

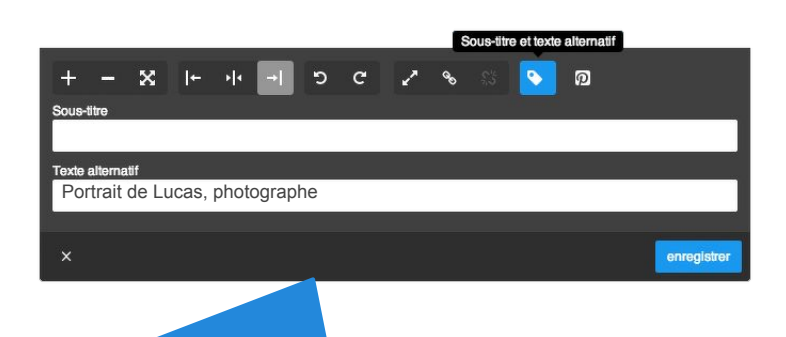

#### Pensez aux textes alternatifs ! (alt-tags)

Les robots Google ne peuvent pas reconnaître le contenu vos images. De ce fait, indiquez ce que représentent vos images grâce à une petite phrase que vous écrirez dans le champ "texte alternatif " dans les paramètres de l'élément image.

**- Interactivité / fréquence de mise à jour de votre site -**

**Un site fréquemment mis à jour est un site vivant, qui attirera l'attention de Google.**

*Mais que faire pour rendre mon site plus vivant ?!*

Pas besoin d'images clignotantes ou d'animations Flash inutile (n'apportant aucune valeur ajoutée à votre site) mais :

#### **- [Tenez un blog sur votre site.](http://fr.jimdo.com/2013/10/31/7-raisons-de-cr%C3%A9er-un-blog-sur-votre-site-jimdo/)**

Traitant généralement de votre activité mais aussi de tout sujet afférent à votre activité. Si vous êtes fleuriste, par exemple, en plus de parler de votre atelier, n'hésitez pas à écrire des articles concernant des célébrations particulières, les choix de couleurs, les catégories de fleurs…

#### **- Donnez la parole à vos visiteurs.**

En leur laissant la possibilité de commenter vos articles, et de vous suivre sur les réseaux sociaux. Pensez à supprimer les commentaire indésirables.

#### **- Partagez votre site sur les réseaux sociaux.**

#### **- Insérez un formulaire de contact et/ou une boîte de chat si vous souhaitez communiquer directement avec vos clients.**

Bien sûr, si un site n'est pas encore bien placé sur Google, il est difficile d'obtenir de nombreux visiteurs qui, de plus, seraient actifs. C'est pour cela qu'il est nécessaire de travailler la **promotion de votre site** (page suivante).

**- La promotion online et offline de votre site -** 

Promouvoir votre site est **indispensable** pour obtenir vos premiers visiteurs, dont le trafic constituera la **base de votre référencement.**

#### *Que puis-je faire sur internet ?*

#### 1- **Important : Obtenez le plus de "***back-links***" (lien entrants\*) possibles**

2- Diffusez votre site sur les réseaux sociaux.

3- Partagez votre site sur des annuaires de qualité (ex : dmoz.fr)

4- Créez vous une Google adresse\*\* (qui sera visible dans Google maps)

5- Débutez un blog (voir page [51](#page-51-0) nos explications sur le blog)

\* Le lien entrant est un lien vers votre site qui est placé sur un site internet extérieur. Plus ce site est populaire, mieux c'est pour votre référencement ! Google parcourt le web de liens en liens. Plus un site est populaire, plus fréquemment Google le parcourera.

\*\* Il vous faut pour cela un compte gmail.

#### *Que puis-je faire hors d'internet ?*

1- Parlez de votre site à vos proches

2- Faites figurer l'adresse de votre site sur tous vos supports de communication

3- Soignez votre service client

4- Cultivez vos relations publiques/ participez à des événements (foires, salons...)

5- Servez-vous des [codes QR](http://aide.jimdo.com/param%C3%A8tres/applications/codes-qr)

6- Faites enregistrer votre site auprès des organismes publics (qui peuvent ensuite vous faire figurer dans leurs brochures et magazines)

7- Contactez la presse régionale ou spécialisée

**Créez-vous même votre boutique en ligne avec Jimdo en quelques clics. C'est facile ! Mettez facilement vos produits en ligne et vendez-les grâce à notre système intuitif et performant !**

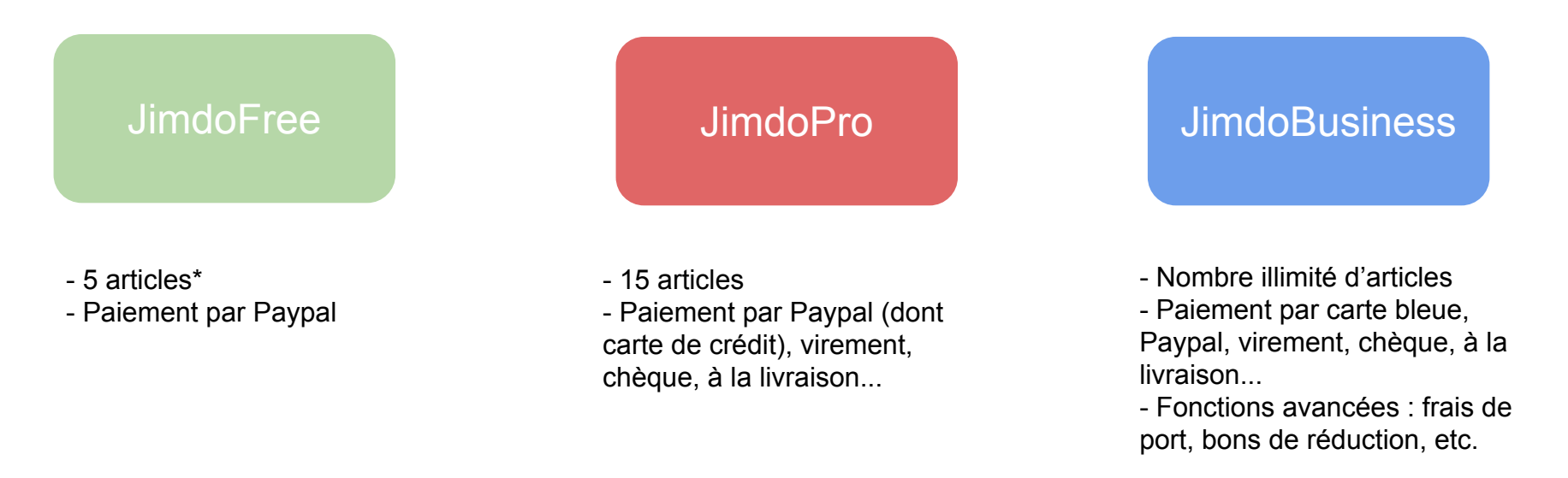

\* Correspond au nombre de produits différents que vous pouvez mettre en vente sur votre boutique. Ces produits peuvent être vendus autant de fois que vous le souhaitez. Jimdo ne prend aucune commission sur la vente d'articles sur votre boutique.

**- Activer la fonction e-boutique -**

L'activation de l'e-boutique se fait tout simplement par l'ajout d'un élément **"***Article"***.** Vous verrez ensuite l'onglet E-boutique apparaître dans votre barre d'administration.

#### $\times$ ▤ ≡ E 囙 **Titre** Texte Image Texte avec image H 1 n  $\equiv$ Galerie d'images Séparation Espacement Colonnes 冒  $\blacksquare$ K  $\rightarrow$ Vidéo Formulaire Article Partager **Q** Google Maps \* Téléchargement Livre d'or **E** Catalogue </>Widget / HTML **FR** Tableau Affichage du blog **R** Facebook **W** Google+ **73** Flash  $\Box$  Twitter ה Flux RSS  $\Box$  Jimdo

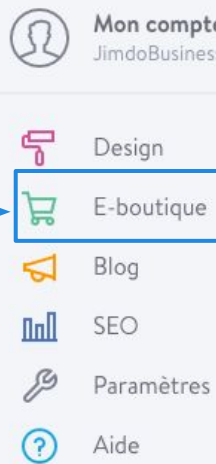

Ensuite, renseignez vos informations personnelles. Accédez à ce formulaire dans *Menu* > *E-boutique > Paramètres > Informations personnelles.*

#### Les coordonnées de votre e-boutique Veuillez entrer ici les coordonnées de votre e-boutique. Elles seront affichées à vos clients notamment dans les conditions de rétractation. Nom de l'eboutique\*: 国 E-boutique Jimdo Rue. N°\*: Stresemannstraße 375. Code postal: 22761 Ville\*: Hamburg Région/province: Hamburg Pays\*: Allemagne  $\div$ Téléphone: 123456789 E-mail: e-boutique@jimdo.com Info : nous utilisons cette adresse e-mail notamment pour les conditions de rétractation. Fax:

Note : vous devez avoir plus de 18 ans pour créer une e-boutique.

#### **- Paramètres de l'e-boutique -**

Véritable tableau de bord de votre boutique, voici un aperçu de la section e-boutique de votre menu "E-boutique"

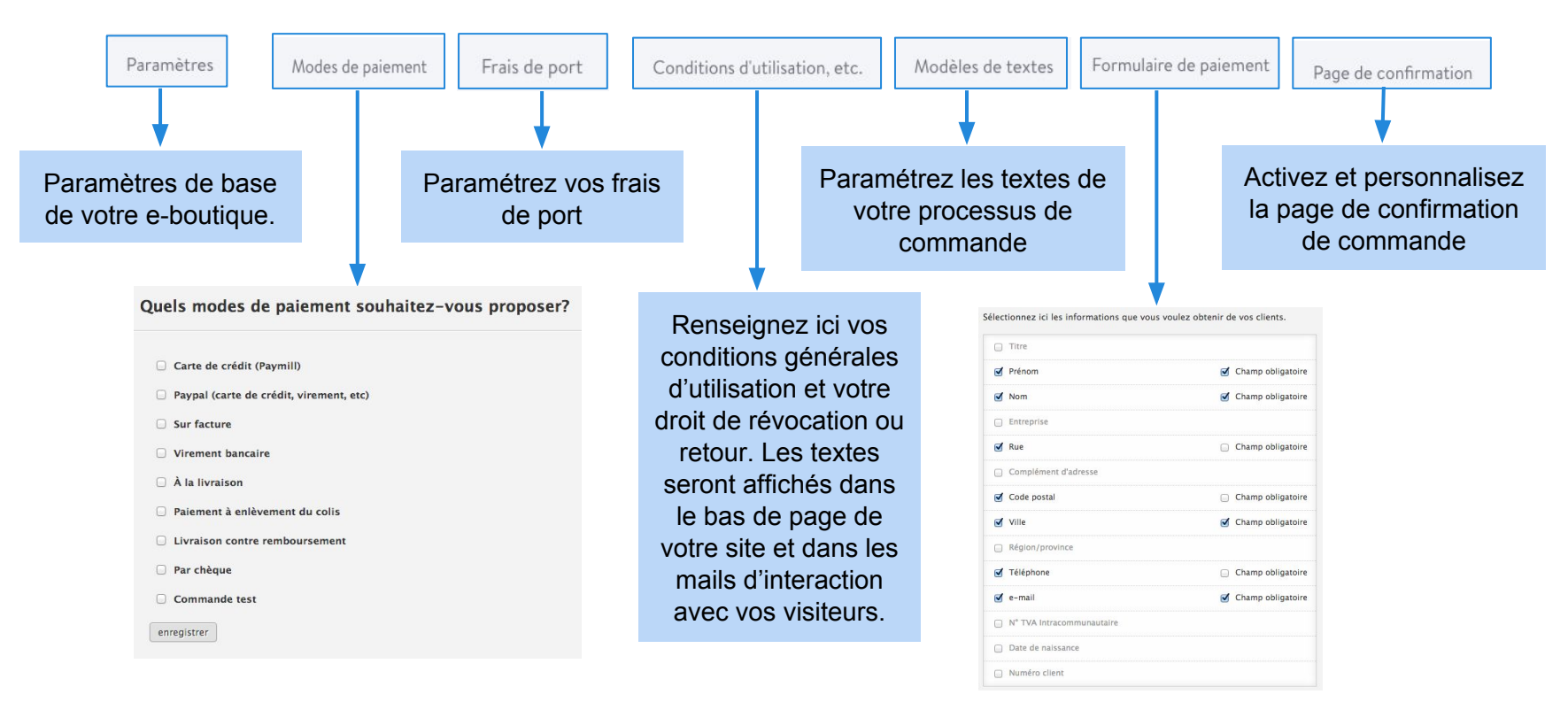

Choisissez les modes de paiement disponibles. [Cliquez ici pour savoir comment](http://aide.jimdo.com/e-boutique/param%C3%A8tres-de-l-e-boutique/modes-de-paiement/) [installer les modes de paiement](http://aide.jimdo.com/e-boutique/param%C3%A8tres-de-l-e-boutique/modes-de-paiement/)

Choisissez les champs que vos clients doivent remplir pour commander sur votre boutique.

**- Modes de paiement propres à la Belgique et la Suisse -**

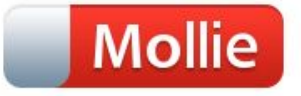

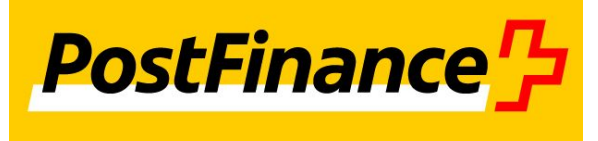

Les utilisateurs Jimdo basés en Belgique ont la possibilité d'ajouter Mollie comme mode de paiement pour leur e-boutique.

Mollie peut inclure les modes de paiement suivants :

- Bancontact/Mister Cash
- iDEAL
- Carte de crédit
- SOFORT Banking

Pour cela, il faut se créer un compte chez Mollie, l'activer puis le relier à Jimdo via *Menu > E-boutique > Modes de paiement.*

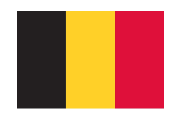

Les utilisateurs Jimdo basés en Suisse ont la possibilité d'ajouter PostFinance comme mode de paiement pour leur e-boutique.

Pour cela, il faut l'activer puis le relier à Jimdo via *Menu > E-boutique > Modes de paiement*

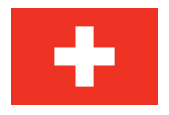

### **Créer sa boutique en ligne - Frais de port -**

#### **Le paramétrage des frais de port offre de nombreuses options**

1. *Choisissez tout d'abord une ou plusieurs destinations d'envoi (par pays ou par continent)*. Utilisez la barre de recherche ou bien sélectionnez le pays en cliquant sur la flèche du bas et sur l'icône "+".

#### 2. *Frais de port standards*

Indiquez un montant de frais de port standard si tous vos produits ont le même frais de port.

#### 3. *Frais de port au poids (JimdoBusiness uniquement)*

Les utilisateurs JimdoBusiness peuvent paramétrer des frais de ports au poids. Dans chaque article, ils pourront indiquer le poids de leur produit.

#### 4. *Frais de port par catégorie (JimdoBusiness uniquement)*

Les utilisateurs JimdoBusiness peuvent paramétrer des frais de ports par catégorie (ou par produit). Dans chaque article, il faudra assigner une catégorie avec un mot-clé. Puis indiquer le montant des frais de port pour chaque catégorie/mot-clé.

#### 5. *Frais de port gratuits à partir de*

Indiquez ici un montant de commande à partir duquel, le client ne payera pas de frais de port.

#### 6. *Plafond des frais de port*

Indiquez ici un montant limite de frais de port pour éviter que vos clients paient trop de frais de port.

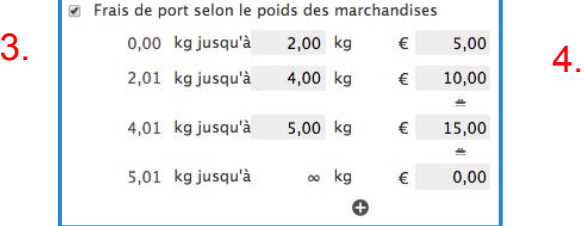

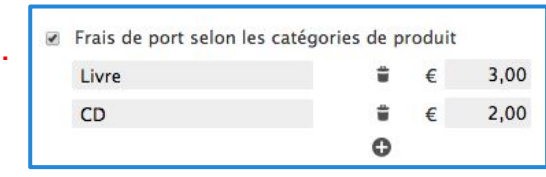

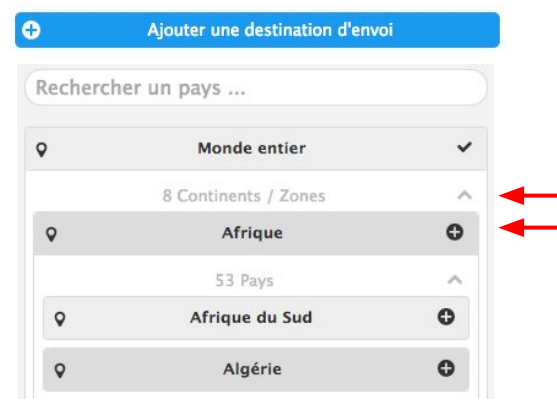

1.

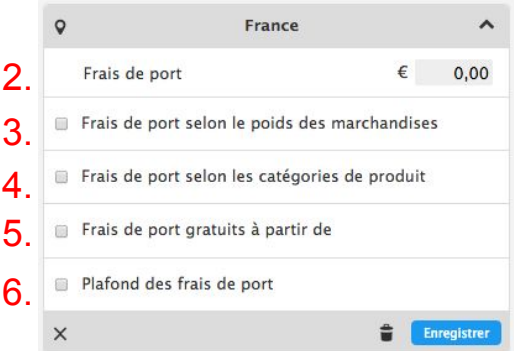

#### **- Créer un article -**

### Article

#### **Vendez vos produits en ligne grâce à l'élément "article"**

#### **- Onglet "texte"**

1. Donnez lui un nom précis.

2. Décrivez succinctement votre article. N'hésitez pas à être créatif (en utilisant des liens, une mise en forme spéciale…). Renseignez-vous sur les précisions légales s'appliquant à votre produit lorsqu'il est vendu en ligne.

3. Décrivez succinctement votre article (précision obligatoire selon la loi).

4. Précisez une catégorie (très important pour l'organisation de vos catalogues par la suite ou de vos frais de port).

#### **- Onglet "image"**

Insérez plusieurs images pour soigner la présentation de votre produit et apporter des détails.

Vous pouvez activer le zoom sur ces images, afin de mettre en valeur les détails de vos produits et choisir la taille de votre image principale (petite-moyenne-grande) !

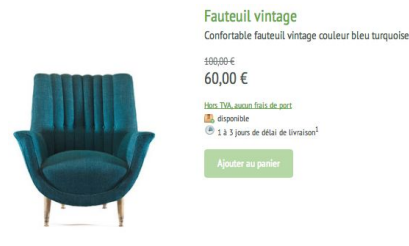

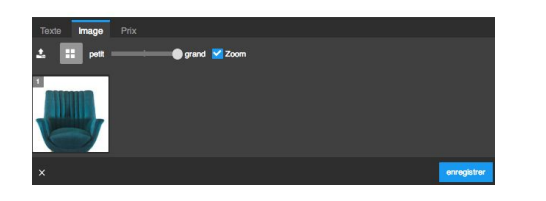

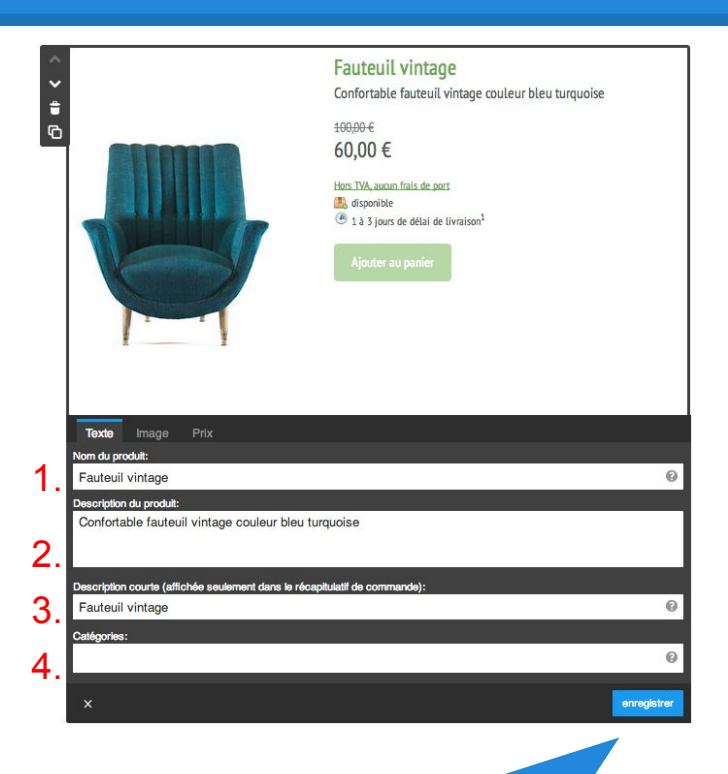

Nous vous conseillons d'organiser vos produits par catégorie. Il est préférable que les menus de votre navigation correspondent ensuite à ces catégories afin de simplifier et fluidifier l'expérience des visiteurs de vos pages. Si vous souhaitez ajouter un moteur de recherche interne à votre site référençant vos articles, p[ensez à Swiftype](http://aide.jimdo.com/outils/widgets/swiftype-tutoriel) (payant) ou [Google CSE](https://www.google.com/cse/) (gratuit, un compte google est requis)

**- Onglet prix d'un article -**

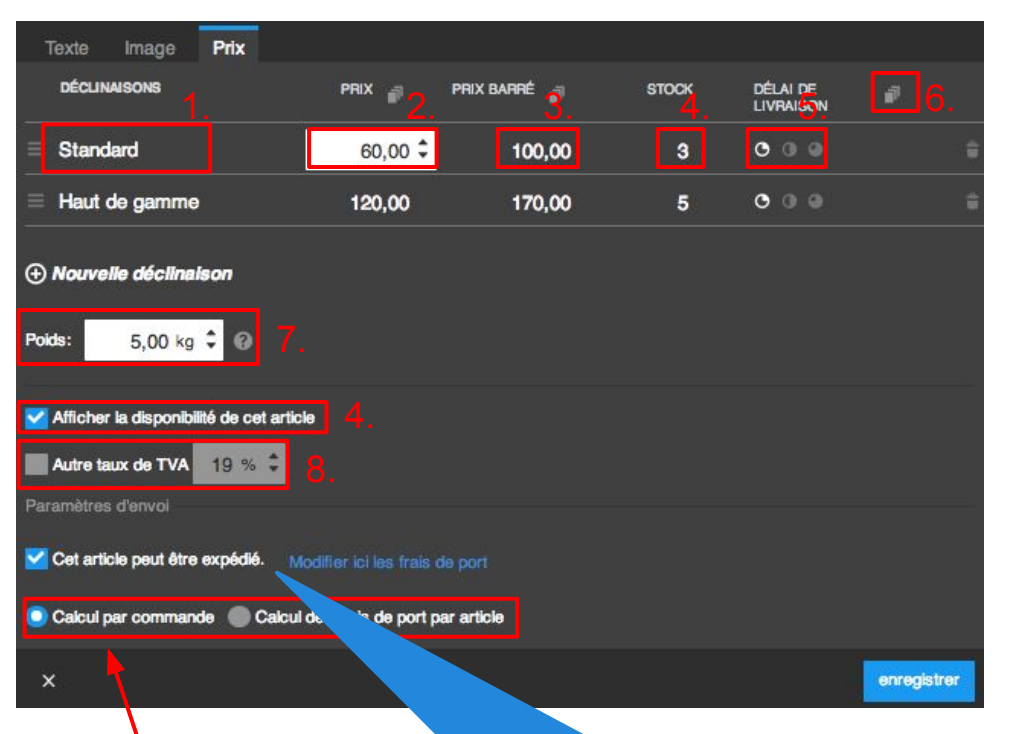

Ici, vous pouvez définir des frais de ports particuliers pour cet article en cliquant sur "Calcul des frais de port par article".

Si certains de vos produits ne sont pas de nature à être expédiés ou doivent être récupérés dans un point de vente, vous pouvez désactiver les mentions liées aux conditions de livraison grâce au menu "Paramètres d'envoi" dans l'élément Article (voir page suivante). Cochez la mention "Pas d'envoi pour cet article". Les mentions relatives aux frais de port et aux délais d'expédition de votre article seront masquées.

#### **Grâce à l'onglet "Prix", définissez le prix de vos articles.**

Si vous proposez plusieurs déclinaisons d'un même article (tailles ou couleurs différentes), nous vous conseillons de cliquer sur "Nouvelle déclinaison" (jusqu'à 100 déclinaisons sont possibles par article).

+ Nouvelle déclinaison

- 1. Nom de chaque déclinaison produit.
- 2. Prix du produit.

3. Renseignez si vous le souhaitez un prix barré afin de stimuler vos ventes.

4. Indiquez le stock disponible de chaque déclinaison (ils seront automatiquement recalculés au fur et à mesure des commandes passées sur votre site). Vous pouvez également masquer le stock.

5. Précisez enfin le délai de livraison. Les mentions indiquées dans les paramètres de votre e-boutique concernant les délais de livraison apparaîtront en fonction de l'icône choisie ici.

6. Appliquez les mêmes paramètres pour toutes les déclinaisons en cliquant sur l'icône des feuilles.

- 7. Indiquez le poids de votre article.
- 8. Indiquez le taux de TVA applicable à votre article.

Catalogue

E)

## **Créer sa boutique en ligne**

#### **- Elément Catalogue -**

Si vous souhaitez présenter tous les articles d'une même catégorie sur une seule page de façon synthétique, utilisez l' élément "**Catalogue**".

Lors de la création de vos articles, pensez bien à préciser une "*catégorie*".

Si vous avez précisé des catégories pour chacun de vos articles, vous pouvez regrouper ceux-ci dans un élément catalogue.

Pour ce faire, renseignez la catégorie de ces articles sous la mention "*Afficher seulement les articles avec les tags suivants*" (1.), réglez le nombre d'articles à afficher dans le catalogue (2.) et triez-les selon certains 2. critères prédéfinis (3.).

Vous pouvez ensuite configurer l'apparence de votre catalogue en paramétrant (4.) :

le format, le style d'affichage, l'espace entre les photos, la proportion des photos, la taille des images, l'affichage du titre et du prix.

#### **Important :**

Si certains de vos articles correspondent à plusieurs catégories différentes, renseignez dans ceux-ci plusieurs catégories en les séparant par des espaces.

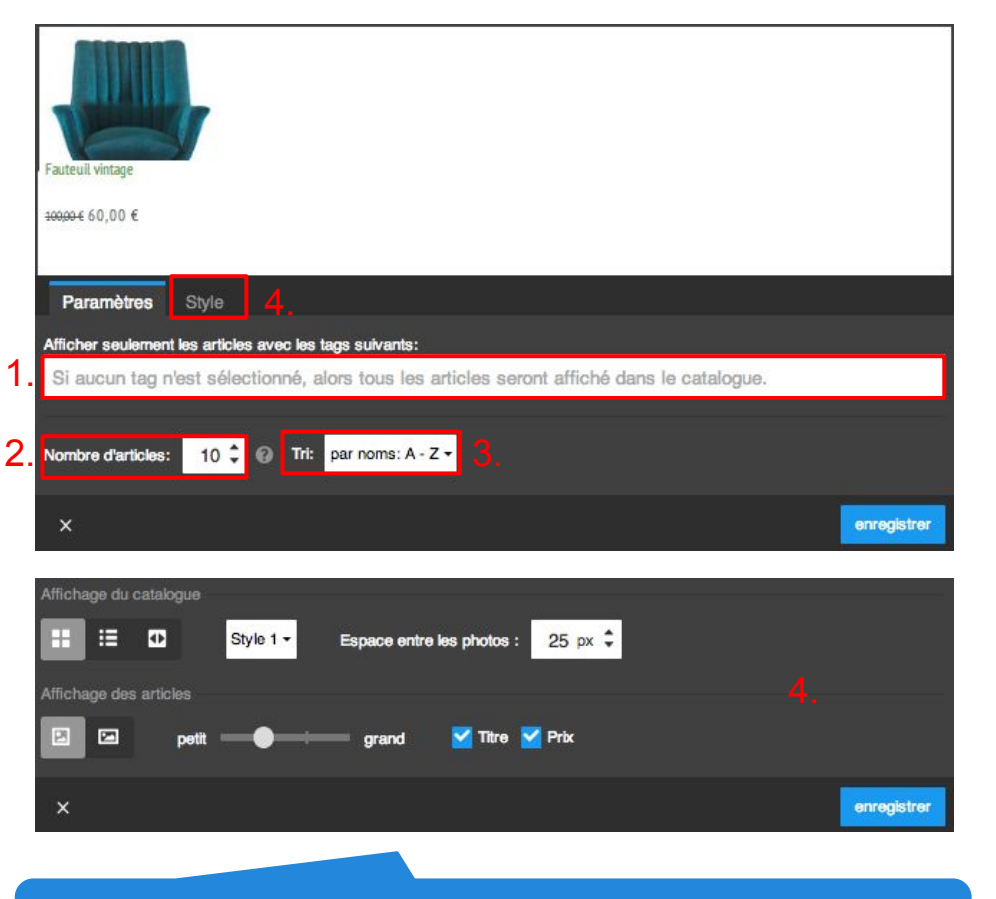

Lorsqu'un visiteur clique sur un article de votre catalogue, il est directement redirigé vers la page sur laquelle se trouve l'article en question.
**Produits supplémentaires** 

## **Paramétrage de votre site Jimdo**

## **- Présentation générale -**

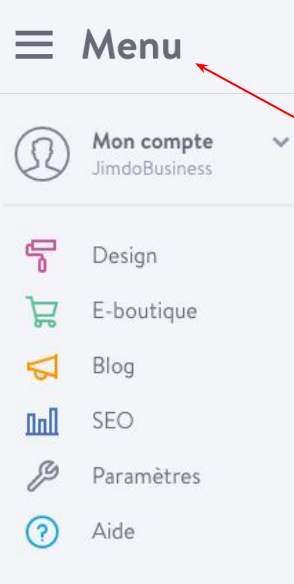

Pour accéder à vos paramètres, cliquez sur l'onglet *MENU* situé en haut à gauche de votre site lorsque vous êtes connecté sur votre site en mode modification.

**JIMBO** 

 $\triangle$ 

La barre d'administration contient de nombreuses fonctions utiles pour paramétrer et gérer votre site et votre abonnement. Nous expliquerons en détail chaque fonction une à une dans les pages suivantes. Modifier votre design, votre profil, paramétrer votre e-boutique ou créer votre blog, la barre d'administration vous permettra d'accéder à de nombreuses fonctions qui vous aideront à créer un site unique :

Accès rapide : Mon Compte - Design - E-boutique - Blog - SEO - Paramètres - Aide

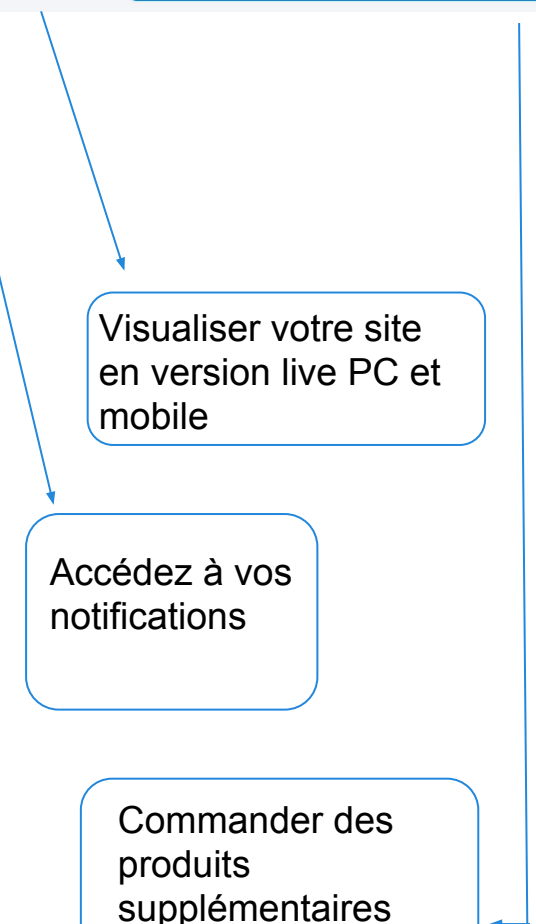

## **Paramètres - Mon compte**

**- Factures / Profil / Déconnexion -**

Mon compte ⋏ **JimdoBusiness** Profil Détails du contrat (Page suivante) Factures Déconnexion En cliquant sur le bouton déconnexion **vous serez** 

Dans l'onglet **"Profil"**, en bas de page, vous pouvez **modifier votre mot de passe** à tout moment. Entrez simplement votre ancien mot de passe, ensuite votre nouveau mot de passe puis retapez-le.Enfin, enregistrez.

Dans l'onglet "**Profil**", vous pouvez aussi **changer la langue de votre interface** administrateur Jimdo. La langue choisie sera également celle de votre e-boutique et de toutes les notes de base de page votre site.

Sous cet onglet, vous pourrez aussi **modifier votre identité ainsi que les boites emails que vous souhaitez lier à votre site** (pour récupérer un mot de passe ou recevoir vos notifications de commande par exemple).

**déconnectés** du mode administration de Jimdo et serez redirigés vers le site en mode visiteur.

Dans l'onglet **"Mon Compte",** "**Factures**", vous avez accès au récapitulatif de toutes vos factures et vous pouvez les télécharger en PDF également. C'est également dans cet onglet que vos factures en attente de paiement sont disponibles.

#### Vos factures réglées

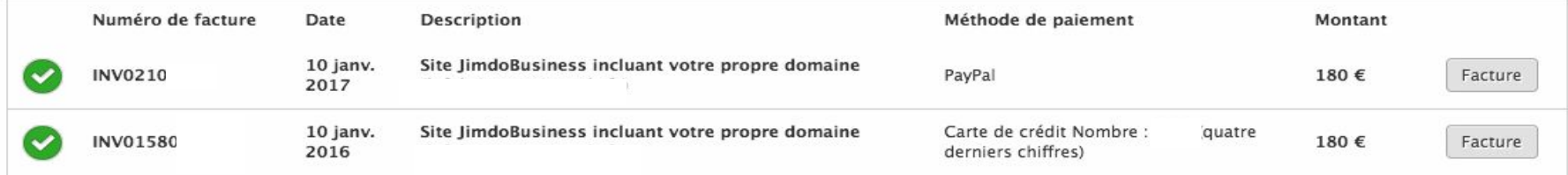

## **Paramètres Mon compte.**

**- Détails du contrat -**

Profil

Détails

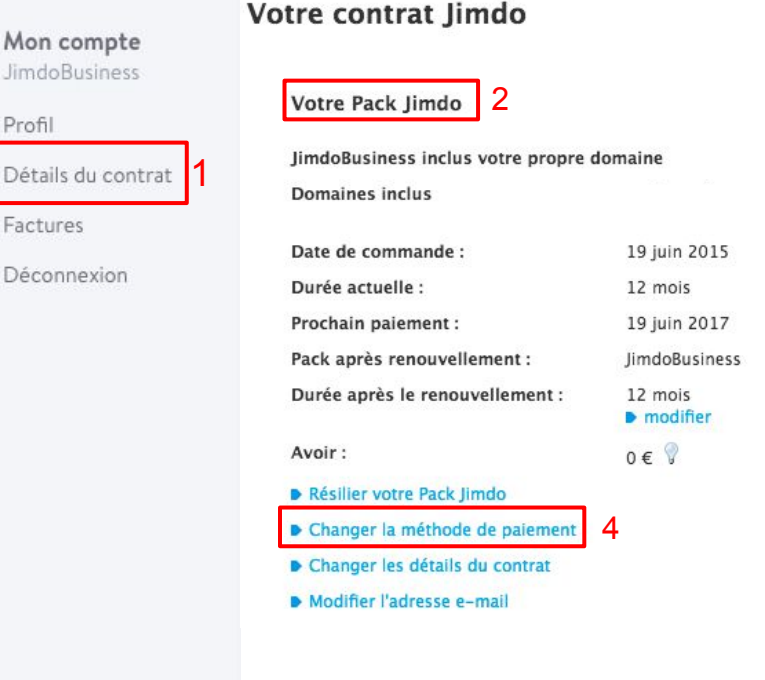

#### Titulaire du contrat et destinataire de la facture

Gwenaël Stresemannstrasse 375 22761 France<br>gwenael @jimdogmbh.de

Souhaitez-vous modifier les informations de votre contrat Jimdo? Cliquez ici.

Note : ces changements apparaîtront sur votre prochaine facture.

#### Adresse e-mail pour l'envoi de la facture

Nous enverrons tous les rappels de paiement et les informations concernant votre contrat Jimdo à cette adresse e-mail

E-mail\*:<br>Jimdo@jimdogmbh.de Confirmer l'Email\*:

Jimdo@jimdogmbh.de

\*Champs obligatoires

Enregistrer les modifications

Si vous souhaitez changer les coordonnées contractuelles , vous devez nous contacter au support ([pro@jimdo.fr](mailto:pro@jimdo.fr)) pour remplir le formulaire de changement de titulaire.

3

Dans l'onglet **"Mon Compte", "Détails du contrat"**(1), vous retrouvez un récapitulatif de votre abonnement (2) et vous avez la possibilité de le gérer. C'est ici aussi que vous pouvez mettre à jour vos coordonnées de facturation (3), changer de méthode de paiement (4) pour votre renouvellement, ainsi que l'adresse email sur laquelle vous souhaitez recevoir votre notification de renouvellement de votre abonnement.

## **Paramètres Design**

**Design / Style / Arrière-plan / Design personnel**

**L'onglet design** de votre barre d'administration vous permet d'accéder aux sous menus suivants : **Designs** : le menu design vous permettra de choisir le design de votre site jimdo. Vous pouvez via ce menu modifier votre design à tout moment ou choisir une nouvelle variation **DESIGN** de votre design. GÉNÉRAL  $\mathcal{U}$  is the set of  $\mathcal{U}$ **Style** : Ce menu vous donne accès à la modification du style (couleurs, tailles, etc) des Designs éléments de vos pages (texte, navigation, etc). Style Arrière-plan Designs  $\Omega$  Roboto  $16 \times$ Arrière-plan Style par éléments **Arrière-plan** : Le menu arrière plan vous permettra de choisir le contenu de votre arrière **AVANCÉ** plan. Vous pourrez ajouter une image, une vidéo, un diaporama ou simplement une couleur unie d'arrière plan. Design personnel  $\partial_{\boldsymbol{\lambda}}$  $\overline{P}$  $\blacktriangleright$  $\overline{\mathbf{z}}$  $\times$ Image Diaporama Vidéo Couleur **Design Personnel** (utilisateurs avancés) : cette fonction permet d'importer vos propres

fichiers CSS et HTML pour créer votre site

## **Paramètres E-boutique**

## **Présentation générale**

### L'onglet **E-boutique** vous permettra d'accéder aux **différents paramétrages de votre site e-commerce**. **E-BOUTIQUE** Nous consacrerons une explication pour chaque catégorie dans les pages suivantes. GÉNÉRAL Ici vous trouverez **la liste des commande en cours** sur votre site Jimdo Commandes Regroupe toutes les **commandes finalisées.** Archives des commandes Vous trouverez dans ce menu **la liste d'articles e-boutique créés sur votre site Jimdo** Liste d'articles -Ce menu vous permet de **créer vos propres codes de réduction** (Utilisateurs JimdoBusiness) Code de réduction **PARAMÈTRES** Paramètres -Le menu paramètres vous permet de **personnaliser votre E-boutique.** Modes de paiement -Dans ce menu, vous pourrez **choisir et paramétrer les modes de paiement** de votre E-boutique Frais de port -**→ Paramétrez ici vos frais de port** (ou poids, selon la catégorie ou fdp standards) Paramétrez vos **CGU et CGV**, ajoutez des informations sur le **droit de rétractation**, etc Ici vous pouvez **personnaliser les textes et e-mails** envoyés dans le cadre de votre e-boutique Modèles de textes vous pouvez ici **adapter le formulaire de commande** à vos besoins Formulaire de paiement -Personnalisez ici la **page de confirmation de commande.**Page de confirmation -

## **Paramétrer sa boutique en ligne**

**- Onglet General de Gestion des commandes et articles -**

Supprimer la commande

Exporter (XML)

Exporter (CSV)

(mprimer

Le menu "*e-boutique*" vous permet de gérer vos ventes au quotidien.

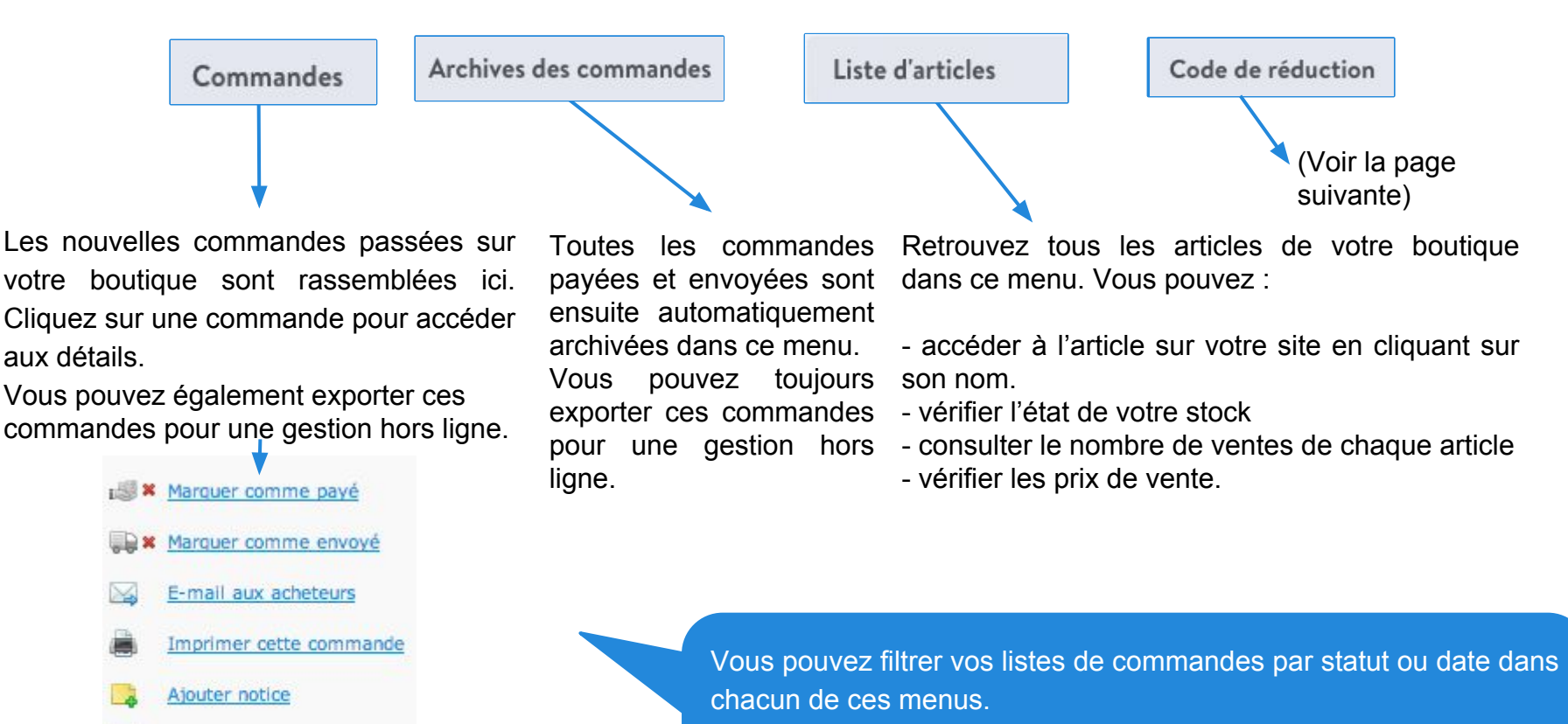

Votre liste d'articles peut aussi être filtrée pour identifier rapidement vos ruptures de stock, et un champ de recherche est à votre disposition pour retrouver un article plus rapidement.

## **Paramétrer sa boutique en ligne -code de réduction-**

Stimulez vos ventes en proposant des codes de réduction !

Rendez-vous dans l'onglet "*Menu >E-boutique > Code de réduction*", pour créer et gérer vos codes de réduction.

1.

2.

3.

5.

1. Entrez un nom de code de réduction en rapport avec l'opération de promotion proposée (ex : PROMO2017). Attention, ce nom est également le code en lui-même.

2. Renseignez la valeur de la réduction, soit en pourcentage (%), soit en numéraire (euro par exemple).

3. Cochez *"Montant minimum de commande"* pour fixer un montant minimum de commande en deçà duquel le code n'est pas applicable (ex : le code de réduction de 20 % peut être appliqué à partir de 100€ d'achat.)

4. Indiquez une période de validité de ce code de réduction si besoin.

5. Lorsque vous avez fini, cliquez sur "créer" !

Il ne vous restera plus qu'à communiquer à vos clients le code de réduction (sur votre site, par mail aux clients fidèles, sur les réseaux sociaux…)

> Vous pourrez voir dans le détail des commandes passées sur votre site lorsqu'un client a utilisé un code de réduction. Pensez à donner des noms explicites et simples à vos codes de réduction.

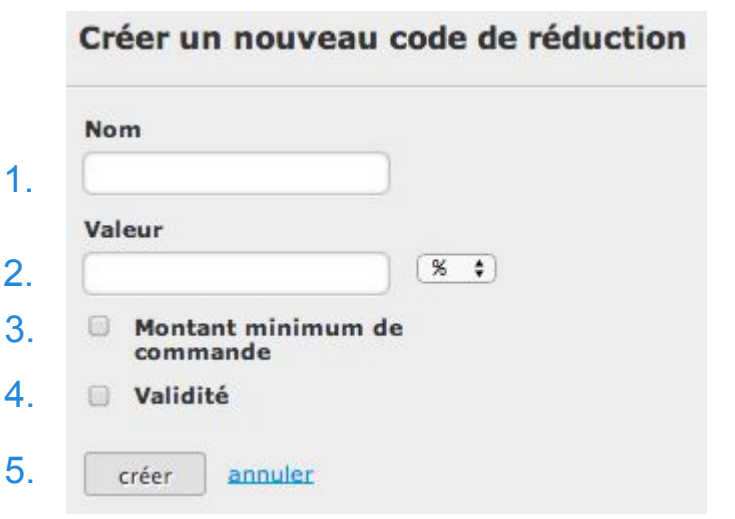

Cette fonction est un réservée à nos utilisateurs JimdoBusiness

## **Paramètres de votre site Jimdo - E-boutique > Paramètres (1/5)**

## **E-BOUTIQUE**

### **Paramètres**

Paramètres de votre e-boutique

GÉNÉRAL

#### Commandes

Archives des commandes

Liste d'articles

Code de réduction

#### **PARAMÈTRES**

Paramètres

Modes de paiement

Frais de port

Conditions d'utilisation, etc.

Modèles de textes

Formulaire de paiement

Page de confirmation

Dans l'onglet "Paramètres", vous pouvez gérer de nombreuses options de votre e-boutique :

- -Renseigner les coordonnées de votre e-boutique
- -Choisir la devise de votre e-boutique
- -Choisir une adresse e-mail de contact pour votre e-boutique
- -Sélectionner le Pays de votre e-commerce
- -Afficher les informations relatives à la TVA
- -Modifier le texte pour le stock de votre E-boutique.
- -Modifier la description du délai de livraison.
- -Afficher ou non un numéro d'article
- -Envoyer une notification d'envoi au client
- -Informations sur le prix barré
- -Champ d'annotation de la page de paiement
- -Texte bouton E-boutique
- -Style des catalogues

Sur les pages suivantes , nous détaillerons chacune des ces possibilités.

**- E-boutique > Paramètres (2/5)**

### **Paramètres**

Paramètres de votre e-boutique

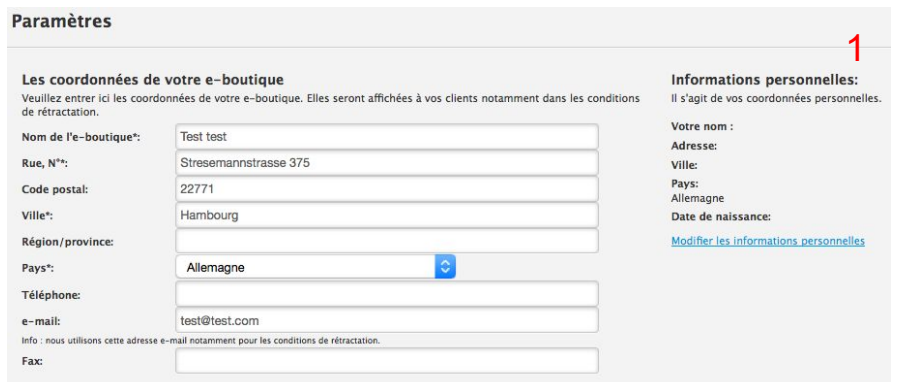

**1 Les coordonnées de votre e-boutique** : pour activer votre e-boutique, vous devez obligatoirement entrer vos coordonnées personnelles ici.

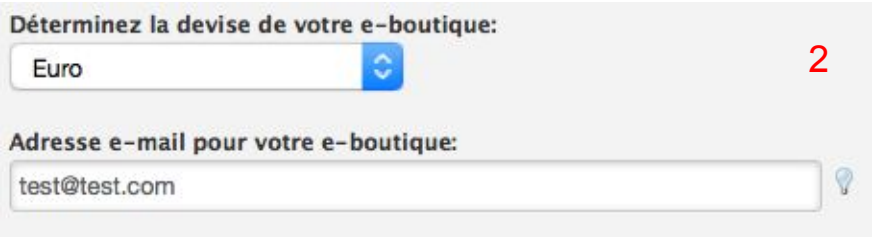

**2 Devise de votre e-boutique** : déterminez ici la devise de votre e-boutique. Vous ne pouvez en choisir qu'une. Les prix de votre e-boutique s'afficheront dans cette devise. Indiquez l'adresse e-mail de votre e-boutique, ce sera sur cette adresse que vous recevrez toutes les notifications de commande.

**- E-boutique > Paramètres (3/5)**

### **Paramètres**

Paramètres de votre e-boutique

3.**Pays** : sélectionnez ici le pays où est basée votre e-boutique. Cela servira à calculer les taxes.

### 4.**TVA** :

A-activez ici la TVA sur vos produits si applicable

B-Entrez le pourcentage de TVA applicable dans votre pays

C-Vous pouvez entrer des informations supplémentaires sur la TVA.

D-Ensuite, vous pouvez décider de faire afficher cette note en bas de page de votre site

E-et/ou en bas ds pages de votre catalogue de produits

#### Pays: 3.

Paramétrez ici le lieu de votre e-boutique. En fonction de cela, nous adapterons les règles de calcul des taxes.

Allemagne

#### 4 TVA

Si vous devez afficher les montants TVA séparément (par ex. vente professionnelle), vous pourrez activer la TVA ici et entrer alors le montant général de TVA. Note : vous pourrez ensuite personnaliser le montant de TVA de manière individuelle dans chaque module produit. Attention: Si vous modifiez le taux de TVA, tous vos produits auront alors ce nouveau taux.

 $\overline{A}$   $\Box$  Activer la TVA  $\overline{B}$ 19 %

#### Déclaration supplémentaire sur la TVA

En vertu du paragraphe § 19 de la loi sur les petites C entreprises, nous ne prélevons pas et n'affichons pas la TVA.

D

E Afficher une note en bas de page concernant les taxes dans le catalogue de produits.

**- E-boutique > Paramètres (4/5)**

### **Paramètres**

Paramètres de votre e-boutique

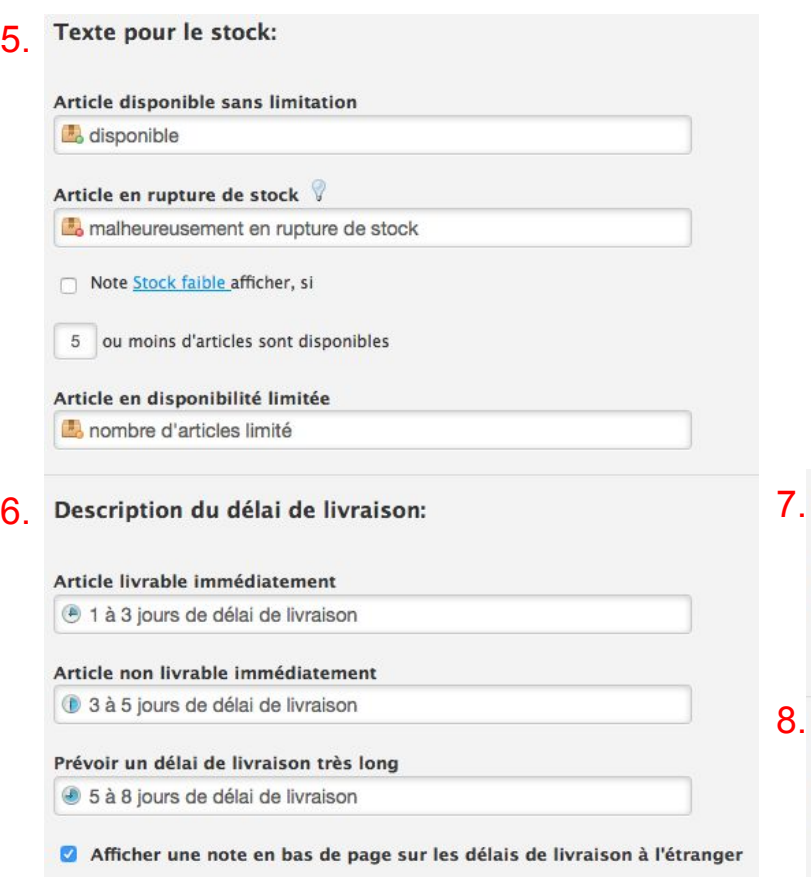

5. **Texte pour le stock** : vous pouvez personnaliser ici le texte relatif au stock. Ce texte s'affichera à côté de vos articles de e-boutique.

6. **Description du délai de livraison** : vous pouvez personnaliser ici le texte relatif au délai de livraison. Ce texte s'affichera à côté de vos articles de e-boutique. Soyez créatif, notamment si vous vendez des services en ligne.

7. **Numéro d'article** : vous pouvez activer ou non l'attribution d'un numéro d'article, utile pour les grosses e-boutiques !

8. **Envoyer une notification d'envoi au client** : vous pouvez activer l'envoi automatique d'une notification d'envoi du produit à votre

Cette fonction est optionnelle et doit soulager les e-boutiques avec de nombreux produits. Donnez à vos produits et déclinaisons des numéros d'article individuels.

Activer le numéro d'article

#### 8. Envoyer une notification d'envoi au client:

En activant cette fonction, vos clients recevront automatiquement un email si vous marquez la commande comme "envoyé".

Informer le client par email de l'envoi de la marchandise

client si vous marquez votre article comme "envoyé". Vous pouvez rédiger cette notification via dans l['onglet](#page-91-0) ["Modèles de texte"](#page-91-0).

**- E-boutique > Paramètres (5/5)**

### **Paramètres**

Paramètres de votre e-boutique

### 9.

Vous pouvez ajouter ici un texte expliquant à vos visiteurs ce qu'est un prix barré : un prix conseillé, un ancien prix etc. Cette information sera aiouté au bas de page de votre site. Si vous ne remplissez pas ce champ, aucun texte ne sera affiché aux visiteurs de votre e-boutique.

Vos informations concernant le prix barré:

### 10.

Ici vous pouvez modifier le titre/ la description du champ d'annotation de la page panier d'achat. Vous pouvez par exemple l'utiliser pour demander à vos clients plus d'informations concernant leur commande.

#### Titre du champ d'annotation:

Vous pouvez ajouter ici une note concernant votre commande

9.**Informations sur le prix barré** : dans vos articles, vous pouvez indiquer un prix barré. Ici, vous pouvez ajouter une information supplémentaire sur ce prix barré qui s'affichera dans l'article.

10. **Champ d'annotation de la page panier d'achat** : personnalisez ici le titre du champ d'annotation présent sur la page panier d'achat, utile pour que les clients vous laissent un message précis.

### 11. Texte bouton

Important : Ce qui se passe quand vos clients cliquent sur un bouton doit rester clair pour eux. Si vous n'êtes pas sûr, ne modifiez pas ces textes standards !

#### **Bouton produit:**

Ajouter au panier

#### **Bouton panier d'achat:**

Paiement

Bouton de validation de commande:

Attention : vérifiez si les textes que vous utilisez respectent la législation d'une boutique en ligne. Utilisez par exemple "Acheter", "Passer la commande", ou n "Valider la commande". Vous trouverez davantage d'informations dans l'Aide Jimdo

Commander et régler

#### 12 Style des catalogues

Tous les styles de catalogues ne sont pas compatibles avec tous les designs. Vous pouvez ici choisir un style qui pourra être utilisé avec tous vos catalogues.

Oui, je veux utiliser un seul style pour tous les éléments catalogue de mon site.

Style choisi pour l'ensemble des catalogues de votre site :

Style  $1 \circ$ 

enregistrer

11. **Texte bouton** : personnalisez ici les boutons produit, panier d'achat et validation de commande. Soyez créatif tout en respectant la législation d'une e-boutique ;)

12. **Style des catalogues** : définissez ici un style de catalogue unique pour vos catalogues sur votre site (tous les designs ne supportant pas tous les styles).

**- E-boutique > Modes de paiement**

#### PARAMÈTRES

#### Paramètres

#### Modes de paiement

Frais de port

Conditions d'utilisation, etc.

Modèles de textes

Formulaire de paiement

Page de confirmation

### Modes de paiement

Paramètres des modes de paiement

 $1. \Box$  Pavpal (carte de crédit, virement, etc)

Quels modes de paiement souhaitez-vous proposer?

 $5. \cap$  Paiement à enlèvement du colis

 $2. \cap$  Sur facture

 $4. \Box$  À la livraison

 $6. \Box$  Par chèque

enregistrer

 $7. \Box$  Commande test

 $3. \Box$  Virement bancaire

Dans l'onglet **"Modes de paiement"**, vous pouvez choisir les modes de paiement pour votre e-boutique. Vous devez au moins choisir un mode de paiement pour activer votre e-boutique et permettre les paiements sur votre site.

- 1. **Paypal** : si vous optez pour ce mode de paiement, entrez vos API Paypal ici pour relier votre compte Paypal professionnel à votre e-boutique Jimdo
- 2. **Sur facture** : avec ce mode de paiement, vous devez envoyer une facture par e-mail ou la Poste à votre client. Il règlera une fois la marchandise reçue.
- 3. **Virement bancaire** : si vous optez pour ce mode de paiement, entrez vos coordonnées bancaires et toute instructions relatives au virement. À noter que les coordonnées renseignées sont envoyées par e-mail de manière non codée aux clients après la commande.
- 4. **À la livraison** : avec ce mode de paiement, le client paie seulement à la livraison
- 5. **Paiement à enlèvement du colis** : avec ce mode de paiement, le client paie seulement lors du retrait de son colis. Les frais de port ne s'appliqueront pas.
- 6. **Par chèque** : si vous optez pour ce mode de paiement, entrez les informations nécessaires (ordre et adresse d'envoi) pour un paiement par chèque
- 7. **Commande test** : cette option vous permet de tester votre processus de commande avant le lancement officiel de votre e-boutique Jimdo !

Enregistrer

# **Paramètres de votre site Jimdo**

**- E-boutique > Frais de port 1/2**

 $\bullet$ 

Frais de port

Paramètres des frais de port

#### **PARAMÈTRES**

Paramètres

Modes de paiement

Frais de port

Conditions d'utilisation, etc.

Modèles de textes

Formulaire de paiement

Page de confirmation

#### 1. Ajouter une destination d'envoi Fermer Rechercher un pays .. 2. Monde entier 8 Continents / Zones  $\circ$ Afrique 3.  $\bullet$ 53 Pays  $\bullet$  $\pmb\heartsuit$ Asie 36 Pays  $\circ$ Europe  $\bullet$ 51 Pays  $\checkmark$  $\circ$ Amérique du Nord  $\bullet$ 6 Pays **Amérique Centrale**  $\bullet$ 21 Pays  $\checkmark$  $\circ$ Amérique du Sud  $\bullet$ 29 Pays  $\checkmark$ **Proche-Orient**  $\bullet$  $\circ$ 16 Pays  $\ddot{}$  $\mathsf{Q}$ Océanie  $\bullet$ 30 Pays  $\checkmark$

Dans l'onglet "Frais de port", vous pouvez paramétrer les frais de port de votre e-boutique selon différents critères. Tout d'abord, sélectionnez le ou les pays où vous livrez.

Cliquez sur "Ajouter une destination" (1.), recherchez le ou les pays via la barre de recherche (2.), ou bien cherchez les zones de livraison dans la liste par continent (3.).

Pour paramétrer vos frais de port, passez à la page suivante.

Si vous souhaitez donner plus d'informations sur les frais de port, saisissez-les dans le champ prévu à cet effet (4.) puis enregistrez (5.)

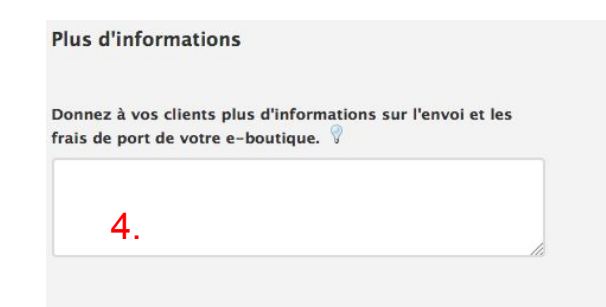

**- E-boutique > Frais de port 2/2**

### Frais de port

Paramètres des frais de port

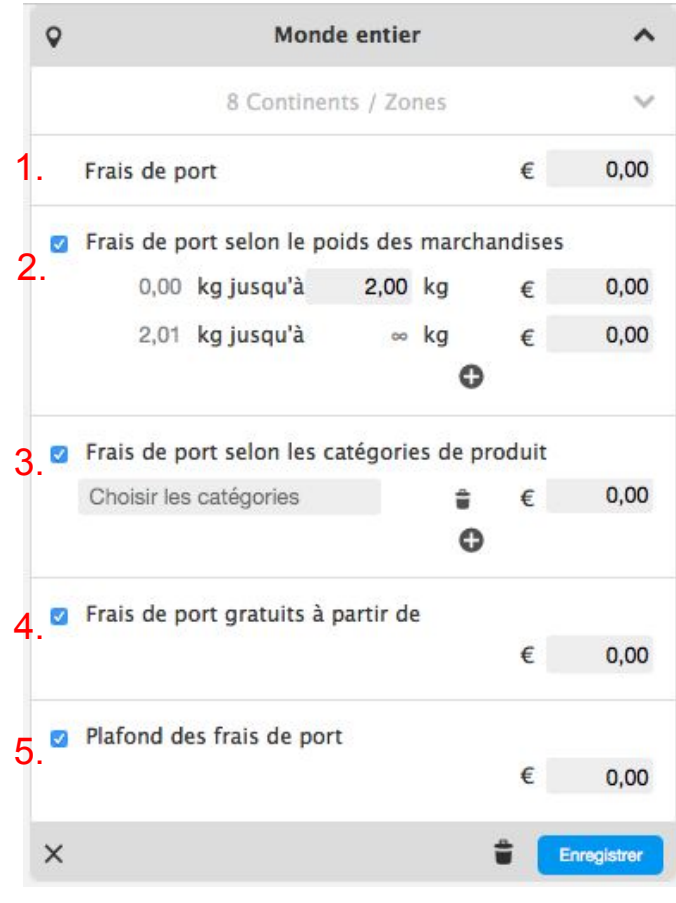

Dans l'onglet "Frais de port", vous pouvez paramétrer les frais de port de votre e-boutique selon différents critères.

- 1. **Frais de port (JimdoPro et JimdoBusiness)**: entrez le montant de vos frais de port, ils s'appliqueront à tous vos produits sans distinction
- 2. **Frais de port selon le poids des marchandises (JimdoBusiness uniquement)** : déterminez la fourchette de poids et indiquez le montant de vos frais de port. Dans chacun de vos articles de e-boutique, il vous faudra indiquer au préalable le poids de celui-ci dans l'onglet Prix.
- 3. **Frais de port selon les catégories de produit (JimdoBusiness uniquement)** : si vous optez pour ce type de frais de port, vous devez au prélable attribuer un mot-clé à vos articles de e-boutique dans l'élément Article > onglet Texte > champ Catégories. Ensuite, entrez le mot-clé ici puis indiquez le montant de vos frais de port.
- 4. **Frais de port gratuits à partir de (JimdoPro et JimdoBusiness)** : indiquez ici le montant à partir duquel les frais de port seront gratuits pour vos clients
- 5. **Plafond des frais de port** : indiquez ici le plafond maximum des frais de port

**- E-boutique > Conditions d'utilisation (1/3)**

#### **PARAMÈTRES**

Paramètres

#### Modes de paiement

Frais de port

#### Conditions d'utilisation, etc.

Modèles de textes

Formulaire de paiement

Page de confirmation

Conditions d'utilisation, etc.

Rédaction des conditions d'utilisation

Dans l'onglet **"Conditions d'utilisation"**, vous pouvez rédiger vos propres textes de conditions générales de vente et d'utilisation et gérer les informations concernant le droit de rétraction sur votre E-boutique Jimdo. Le détail de chaque fonctionnalité de l'onglet **conditions d'utilisation** se trouve dans les pages suivantes.

ligne.

## **Paramètres de votre site Jimdo**

**- E-boutique > Conditions d'utilisation (2/3)**

### Conditions d'utilisation, etc.

Rédaction des conditions d'utilisation

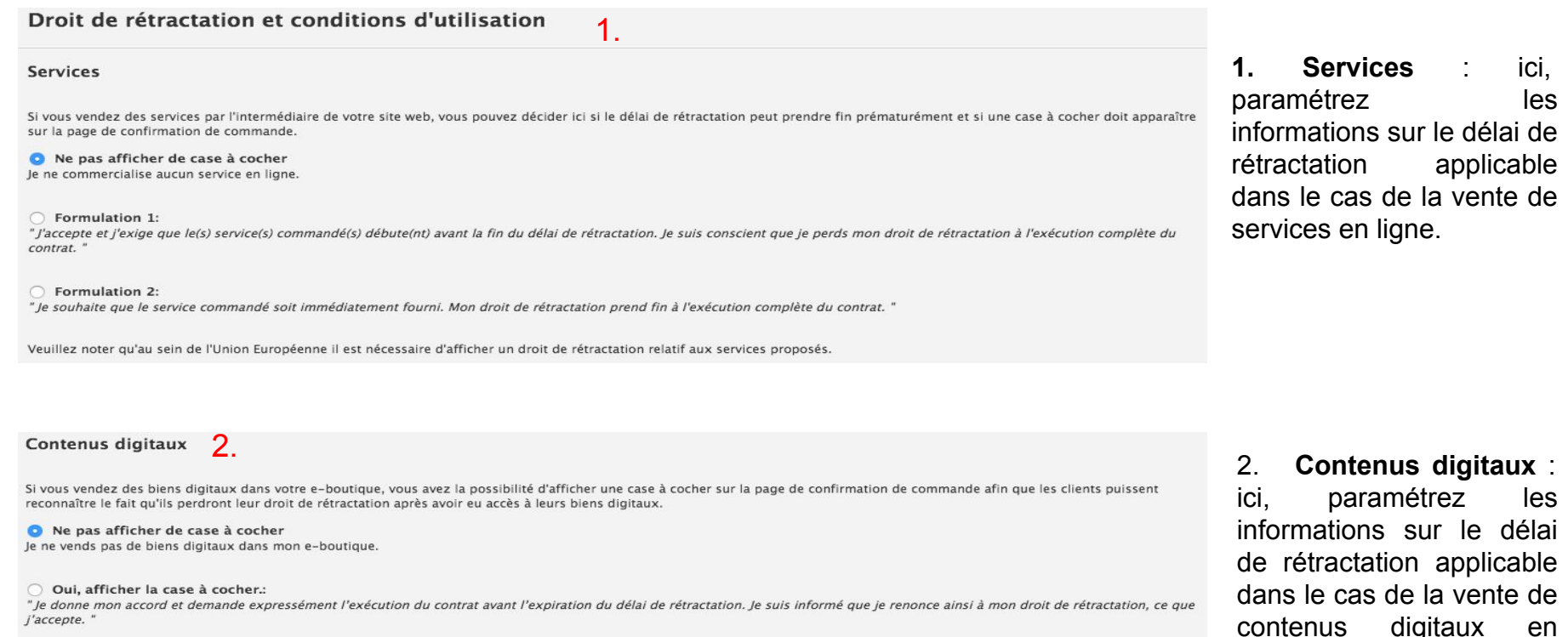

Merci de noter que, à l'intérieur de l'Union Européenne, vous devez établir un droit de rétractation prenant en compte les biens digitaux.

4.

## **Paramètres de votre site Jimdo**

**- E-boutique > Conditions d'utilisation (3/3)**

### **Conditions d'utilisation, etc.**

Rédaction des conditions d'utilisation

Information sur le droit de rétractation 8.<br>Rédigez ici vos conditions de rétractation. Ce texte sera automatiquement ajouté à l'Email de confirmation de commande Ma boutique nécessite le formulaire de rétractation type.

3. **Informations sur le droit de rétractation** : ici, rédigez vos conditions de rétractation. Il sera ajouté automatiquement à l'e-mail de confirmation de commande envoyé aux clients. En bas, cochez la case "Ma boutique nécessite le formulaire de rétractation type" si nécessaire.

4. **Conditions générales de vente et d'utilisation** : ici, rédigez vos propres conditions générales de vente et d'utilisation. Il sera accessible dans votre bas de page et lors de votre processus de commande. Ces conditions seront ajoutées automatiquement à l'e-mail de confirmation de commande envoyé aux clients.

Pensez enfin à enregistrer tous vos changements !

[Cliquez ici pour lire notre dossier juridique sur le cadrage de votre](http://fr.jimdo.com/2015/01/12/dossier-juridique-le-cadrage-de-votre-site-internet/) [site Internet](http://fr.jimdo.com/2015/01/12/dossier-juridique-le-cadrage-de-votre-site-internet/)

#### Conditions générales de vente et d'utilisation

Vous pouvez formuler vos propres conditions générales de vente ici. Après activation, celles-ci seront automatiquement ajoutées au bas de votre site (footer) et reliées lors du processus de commande. Ce texte sera automati confirmation de commande.

Attention: Vérifiez si des conditions d'utilisation de vente en ligne spéciales sont nécessaires dans votre cas ou pas.

ersonnaliser les divers textes et e-mails envoyés automatiquement dans le cadre de votre e-boutique

**- E-boutique > Modèles de textes (1/2)**

Modèles de textes

### **PARAMÈTRES**

Paramètres

Modes de paiement

Frais de port

Conditions d'utilisation, etc.

Modèles de textes

Formulaire de paiement

Page de confirmation

Dans l'onglet **"Modèles de textes"**, vous pouvez rédiger vos propres textes pour certaines actions **liées au processus de commande :** 

-Titre dans les e-mails -E-mail de confirmation de commande -E-mail de confirmation d'envoi -Infos pour les clients pour les envois vers l'étranger -Fin de commande

<span id="page-91-0"></span>**- E-boutique > Modèles de textes (2/2)**

### Modèles de textes

Ici vous pouvez personnaliser les divers textes et e-mails envoyés automatiquement dans le cadre de votre e-boutique

#### Modèles de textes

Titre dans les e-mails

1.

Définissez ici les titres (par exemple "Bonjour" ou "Chère Madame") pour les emails envoyés automatiquement. Avec la variable "Titre", vous pouvez utiliser les titres inscrits ici dans vos e-mails.

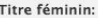

Chère madame

**Titre masculing** 

Cher monsieur

**1-Titre dans les e-mails** : ici, entrez la première phrase de salutation que vous souhaitez avoir dans vos e-mails de commande.

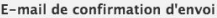

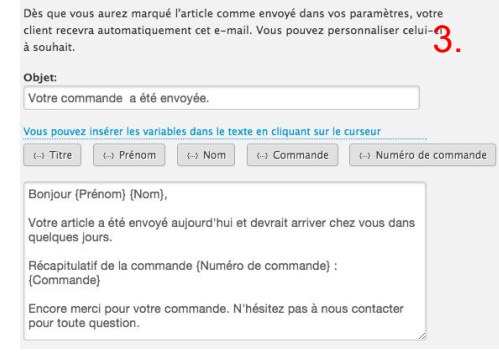

Infos pour les clients pour les envois vers l'étranger

Dans le cas de livraisons à l'étranger, des frais supplémentaires peuvent intervenir, et le client doit en être informé.

**3-E-mail de confirmation d'envoi** : même principe que ci-dessus, rédigez ici l'objet et le texte de votre e-mail de confirmation d'envoi.

#### E-mail de confirmation de commande

Vos clients recevront cet e-mail à la fin du processus de commande. Rédigez cet e-mail comme bon vous semble ! Important : dans cet e-mail votre client recevra automatiquement un résumé de sa commande. Vous n'avez donc pas besoin de préciser ces informations.

Important : Insérez ici vos coordonnées complètes !

Objet: Merci beaucoup pour votre commande ! Vous pouvez insérer les variables dans le texte en cliquant sur le curseur ← Prénom  $\leftrightarrow$  Nom (-- ) Commande ← Numéro de commande  $\longleftrightarrow$  Titre Bonjour {Prénom} {Nom},

Nous avons bien recu votre commande et nous allons la traiter rapidement.

Récapitulatif de votre commande {Numéro de commande} : {Commande}

### **2-E-mail de confirmation de**

**commande** : ici, rédigez l'objet et le texte de votre e-mail de confirmation de commande. Pour les textes variables tels que Titre, Prénom, Nom, Commande et Numéro de commande, insérez-les grâce aux boutons du même nom.

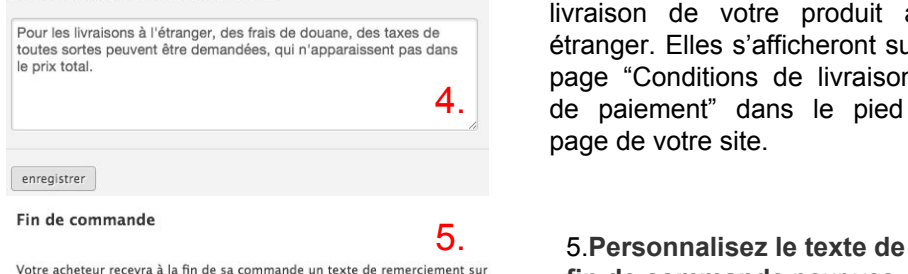

votre site internet. Personnalisez ce texte pour votre client.

Vous pouvez insérer les variables dans le texte en cliquant sur le curseur

 $\longleftrightarrow$  Titre <- > Prénom  $\longleftrightarrow$  Nom

Merci beaucoup pour votre commande ! Nous venons de vous envoyer une confirmation de commande par e-mail. N'hésitez pas à nous contacter pour toute question.

4. **Infos pour les clients pour les envois à l'étranger** : indiquez ici les informations concernant la livraison de votre produit à l' étranger. Elles s'afficheront sur la page "Conditions de livraison et de paiement" dans le pied de page de votre site.

**fin de commande** pour vos clients.

## **- E-boutique > Formulaire de paiement**

1.

#### **PARAMÈTRES**

### Paramètres

Modes de paiement

Frais de port

Conditions d'utilisation, etc.

Modèles de textes

Formulaire de paiement

Page de confirmation

### Formulaire de paiement

Ici vous pouvez adapter le formulaire de commande à vos besoins

### Sélection des champs du formulaire

Sélectionnez ici les informations que vous voulez obtenir de vos clients.

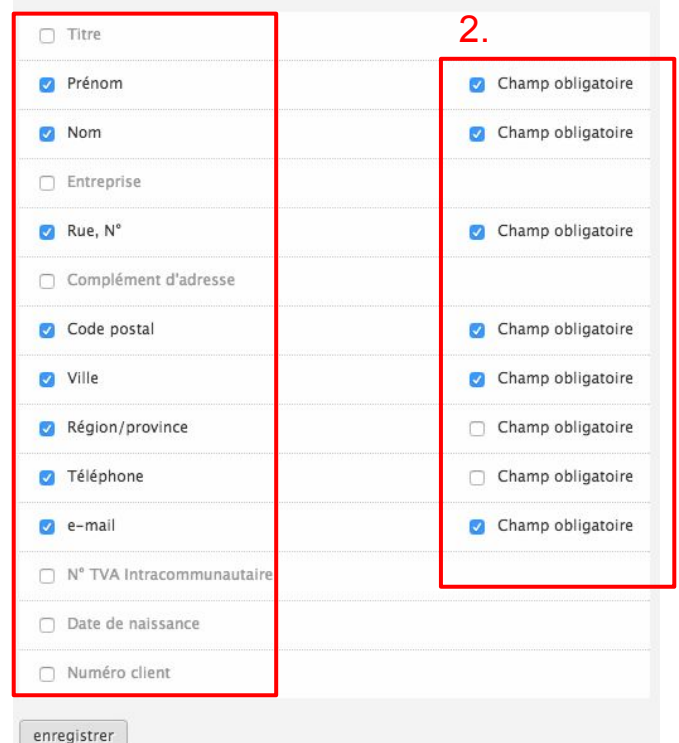

Dans l'onglet **"Formulaire de paiement"**, vous pouvez choisir les informations (1.) que vous souhaitez voir affichées dans le formulaire de commande. Vous pouvez déterminer si le champ doit être obligatoirement rempli (2.).

Il n'est pas possible d'ajouter d'autres d'informations que celles proposées par défaut dans cet onglet.

**- E-boutique > Page de confirmation**

#### **PARAMÈTRES**

#### Paramètres

Modes de paiement

Frais de port

Conditions d'utilisation, etc.

Modèles de textes

Formulaire de paiement

Page de confirmation

### Page de confirmation

Personnalisez ici la page de confirmation de commande.

Dans l'onglet "Page de confirmation", vous pouvez activer la personnalisation de la page de confirmation de commande. Pour cela, cliquez sur "activé" ou "désactivé" (1.) puis, cliquez sur "Personnaliser la page de confirmation de commande" pour la modifier. Cette page est modifiable comme tout autre page de votre site, vous pouvez y ajouter les éléments que vous souhaitez.

### Page de confirmation de commande personnalisée

Vous pouvez activer ou désactiver ici votre page de confirmation de commande d'e-boutique. Si vous la désactivez, votre e-boutique utilisera alors la page de confirmation de commande standard de Jimdo. Votre ébauche sera enregistrée.

#### Personnaliser la page de confirmation de commande

1.activé désactivé enregistrer Merci beaucoup pour votre commande ! Nous venons de vous envoyer une confirmation de commande par e-mail. N'hésitez pas à nous contacter pour toute question.

### Processus de commande terminé Aiouter un élément

Cette fonction est disponible uniquement pour les utilisateurs JimdoBusiness.

**-Domaines et e-mails - Site internet**

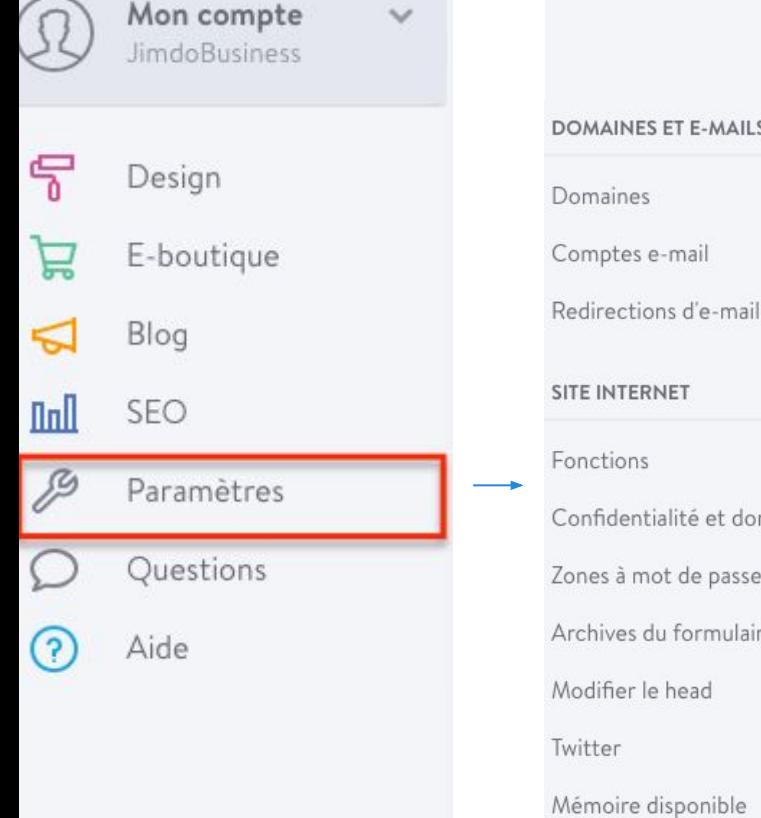

-MAILS

et données

e passe

rmulaire

эd

nible

L'onglet paramètres de votre barre d'administration vous permet d'**accéder à la gestion de vos domaines et compte-email**. Vous pourrez ici créer et paramétrer votre nom de domaine, votre compte email et votre redirection d'email.

Dans cet onglet, vous aurez aussi accès à de nombreuses options pour paramétrer votre site Jimdo : mise en place de zone protégées par mot de passe, ajout de Favicon, etc. Nous vous expliquons tout en détail dans les pages suivantes.

## **Domaine et e-mails Domaines**

Gérez vos domaines ou ajoutez un nouveau domaine à votre site web.

#### **DOMAINES ET E-MAILS**

**Domaines** 

Domaines

Comptes e-mail

Redirections d'e-mail

**SITE INTERNET** 

Fonctions

Confidentialité et données

Zones à mot de passe

Archives du formulaire

Modifier le head

Twitter

Mémoire disponible

Dans l'onglet "Domaines", vous pouvez gérer les domaines connectés à votre site Jimdo.

Ici, vous pouvez vérifier si votre nom de domaine est bien relié à votre site (1.), mettre un domaine en domaine principal - adresse qui s'affichera dans la barre de navigation des navigateurs - (2.), ajouter un nom de domaine supplémentaire pour 20 € / an (3.). En cliquant sur le nom du domaine avec votre souris, vous pourrez gérer le serveur d'e-mail pour votre domaine (4.) (dans le cas où vous utilisez Google Apps par exemple). Vous pourrez aussi supprimer le nom de domaine depuis ce menu (5.).

Si votre nom de domaine est seulement redirigé, vous pouvez vérifier ici si le nom de domaine est correctement connecté à votre site Jimdo ou non (cadre rouge si la redirection n'est pas effective). [Consultez](#page-117-0) [la page sur la redirection](#page-117-0) pour comprendre cette manipulation.

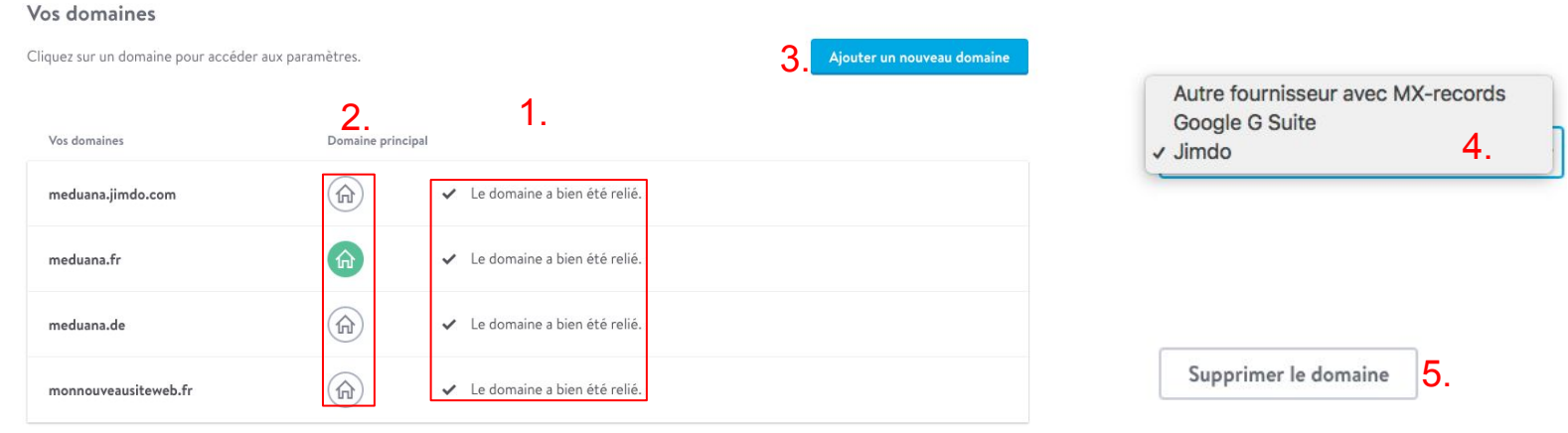

# **Domaine et e-mails**

## **Comptes e-mail**

**Comptes e-mail** 

Ici

 $\overline{\phantom{a}}$ 

Créer, modifier et supprimer des comptes e-mail

#### **DOMAINES ET E-MAILS**

#### Domaines

Comptes e-mail

Redirections d'e-mail

#### **SITE INTERNET**

Fonctions

Confidentialité et données

Zones à mot de passe

Archives du formulaire

Modifier le head

Twitter

Mémoire disponible

Dans l'onglet "Comptes e-mail", vous pouvez créer un ou plusieurs comptes e-mail (fonction disponible pour les utilisateurs JimdoPro ou JimdoBusiness uniquement).

Cliquez sur "créer un nouveau compte" (1.), entrez un mot de passe et répétez-le. Une fois votre compte e-mail créé, vous pourrez y accéder via [webmail.jimdo.com](http://webmail.jimdo.com). Depuis cet onglet, vous pouvez modifier le mot de passe de votre compte e-mail (2.) et le supprimer (3.).

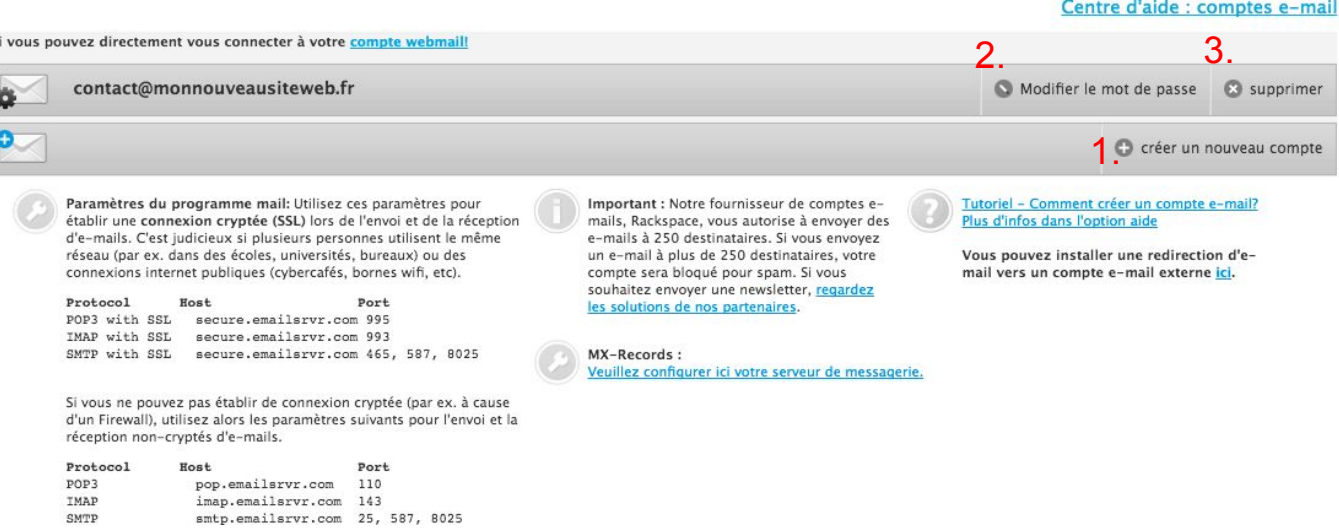

## **Domaine et e-mails**

## **Redirections d'e-mail**

#### **DOMAINES ET E-MAILS**

Domaines

Comptes e-mail

Redirections d'e-mail

**SITE INTERNET** 

Fonctions

Confidentialité et données

Zones à mot de passe

Archives du formulaire

Modifier le head

Twitter

Mémoire disponible

Redirections d'e-mail

Rediriger vos e-mails vers d'autres adresses e-mail

Dans l'onglet **"Redirections d'email"**, vous pouvez créer des alias de redirection, c'est à dire c'est "fausses" adresses e-mail qui sont redirigées vers votre adresse e-mail personnelle.

Pour créer un alias de redirection, cliquez sur **"ajouter une nouvelle redirection d'email"** (1.) (celui-ci doit être différent de votre compte e-mail). Puis entrez un nom d'alias (2.). Ensuite, saisissez l'adresse e-mail sur laquelle vous souhaitez recevoir vos e-mails (3.), à noter que vous pouvez en entrer plusieurs, pour cela cliquez sur le symbole "+". Enfin, cliquez sur "enregistrer" (4.).

Dans cet exemple, tous les e-mails envoyés à **contact@meduana.fr** seront redirigés vers l'adresse e-mail **example@jimdo.com**.

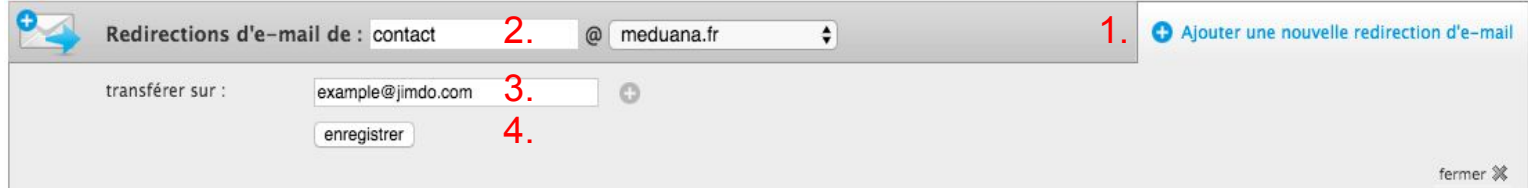

### **-Fonctions > modifier le bas de page-**

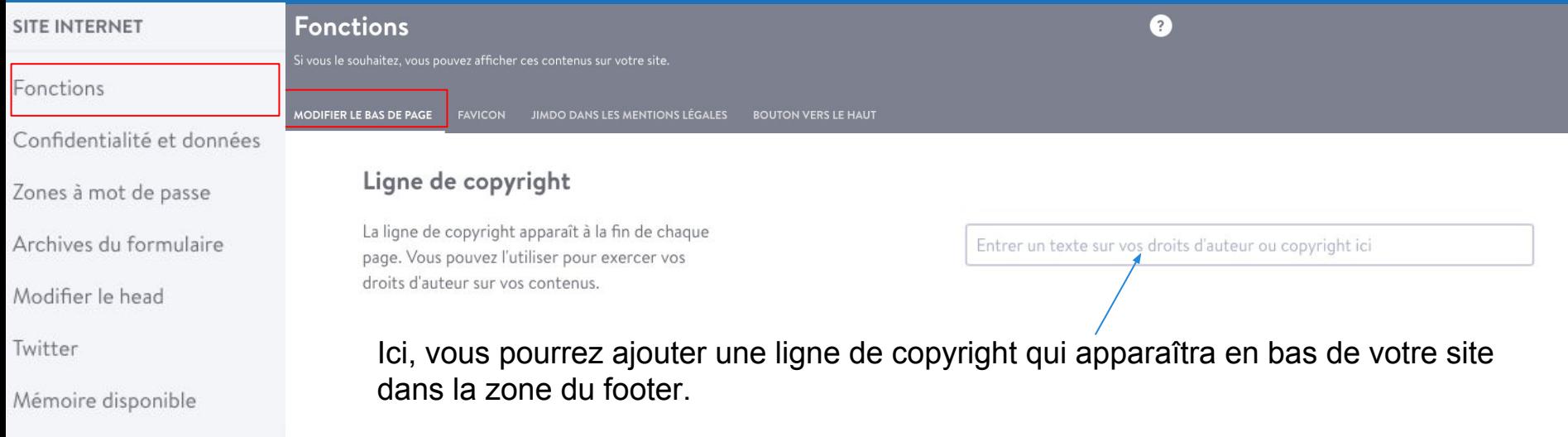

Sur cette page vous pouvez aussi **paramétrer les liens visibles en bas des pages de votre site** (Footer) et afficher des liens menants vers vos conditions de livraison et de paiement, vers vos mentions légales ou vers le plan de votre site. Aussi, vous pouvez activer un lien vers votre charte de confidentialité et le lien de connexion à votre site Jimdo depuis ce menu.

### Contenu du bas de page

Choisir quels liens seront affichés dans votre bas de page.

- Conditions de livraison et de paiement
- Mentions légales
- Plan du site
- Charte de confidentialité
- Lien de connexion

### **-Fonctions : Favicon - Jimdo dans les mentions légales - Bouton vers le haut**

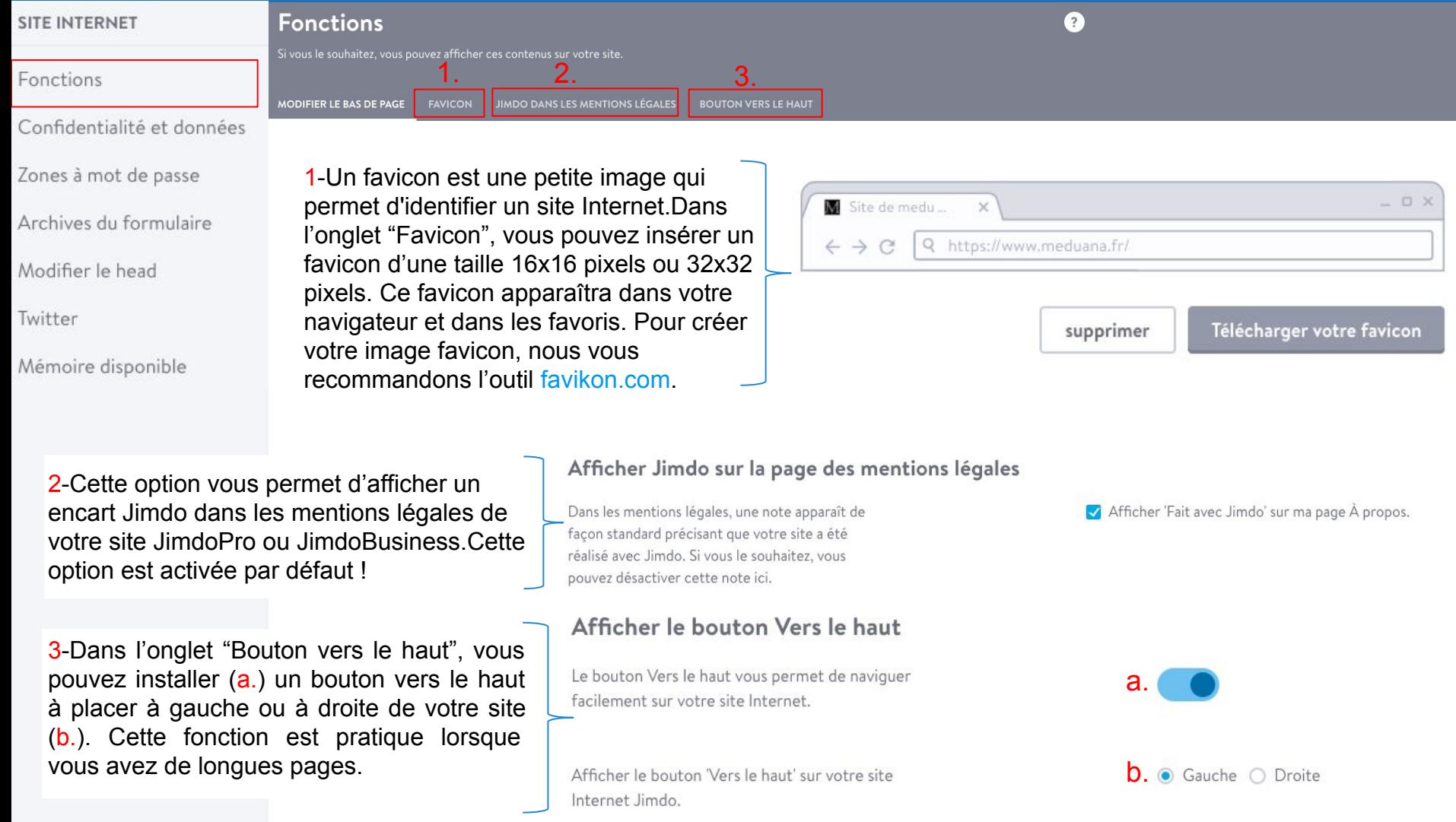

### **Charte de confidentialité**

#### **SITE INTERNET**

#### Fonctions

Confidentialité et données

Zones à mot de passe

Archives du formulaire

Modifier le head

Twitter

Mémoire disponible

### Confidentialité et données

Modifiez les paramètres de votre charte de confidentialité et activez le mode En construction pour votre site Internet.

CHARTE DE CONFIDENTIALITÉ **MODE EN CONSTRUCTION** 

Dans l'onglet "Charte de confidentialité", vous pouvez activer la notification relative à l'utilisation des cookies (1.), rédiger votre propre charte de confidentialité qui apparaîtra dans votre bas de page (2.), ajouter un texte d'information complémentaire relatif à Google Analytics (3.).

Utilisation de cookies

Les cookies sont des fichiers qui sont enregistrés dans le navigateur de vos visiteurs. Ainsi votre site peut reconnaître vos visiteurs. Une note précisant que votre site Jimdo utilise des cookies est obligatoire dans certains pays.

Afficher une information concernant les cookies 1.

 $\left( 2\right)$ 

#### **Informations sur Google Analytics**

Si vous avez relié l'outil de statistiques Google Analytics à votre site, vous pouvez en informer vos visiteurs dans votre charte de confidentialité. Ceci est obligatoire dans certains pays.

Afficher les informations sur Google Analytics

2.

#### Charte de confidentialité personnelle

Vous pouvez compléter ici les informations concernant Google Analytics avec vos propres mots ou bien renvoyer vers un autre service de statistiques.

All photos on this website are copyrighted material and all rights are  $3$  reserved. This means you must have permission to use the photos in any<br>way that does not fall under the limited rights granted by the "fair use" clause of the copyright law.

## **Charte de confidentialité**

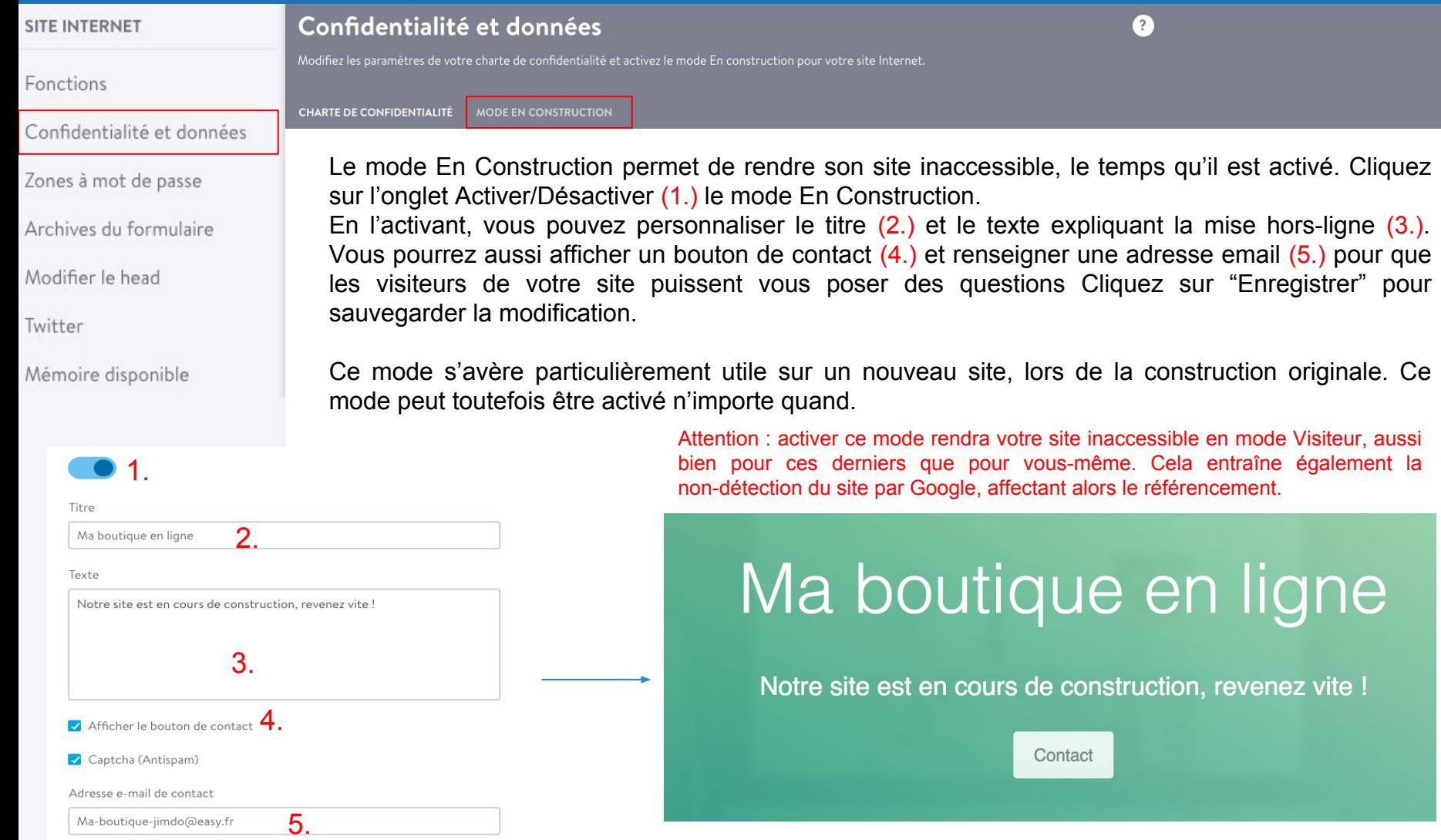

### **Charte de confidentialité**

#### **SITE INTERNET**

Fonctions

Zones à mot de passe

Protégez les pages sélectionnées par un mot de passe

#### Confidentialité et données

Zones à mot de passe

Archives du formulaire

Modifier le head

Twitter

Mémoire dispo

Dans l'onglet "Zones à mot de passe", vous pouvez rendre quelques parties de votre site accessibles avec un mot de passe. Cliquez sur "Ajouter une nouvelle zone protégée par mot de passe" (1.), donnez un nom à cette zone (2.), choisissez un mot de passe (3.)et cochez les pages de votre site à protéger (4.), puis enregistrer (5.).

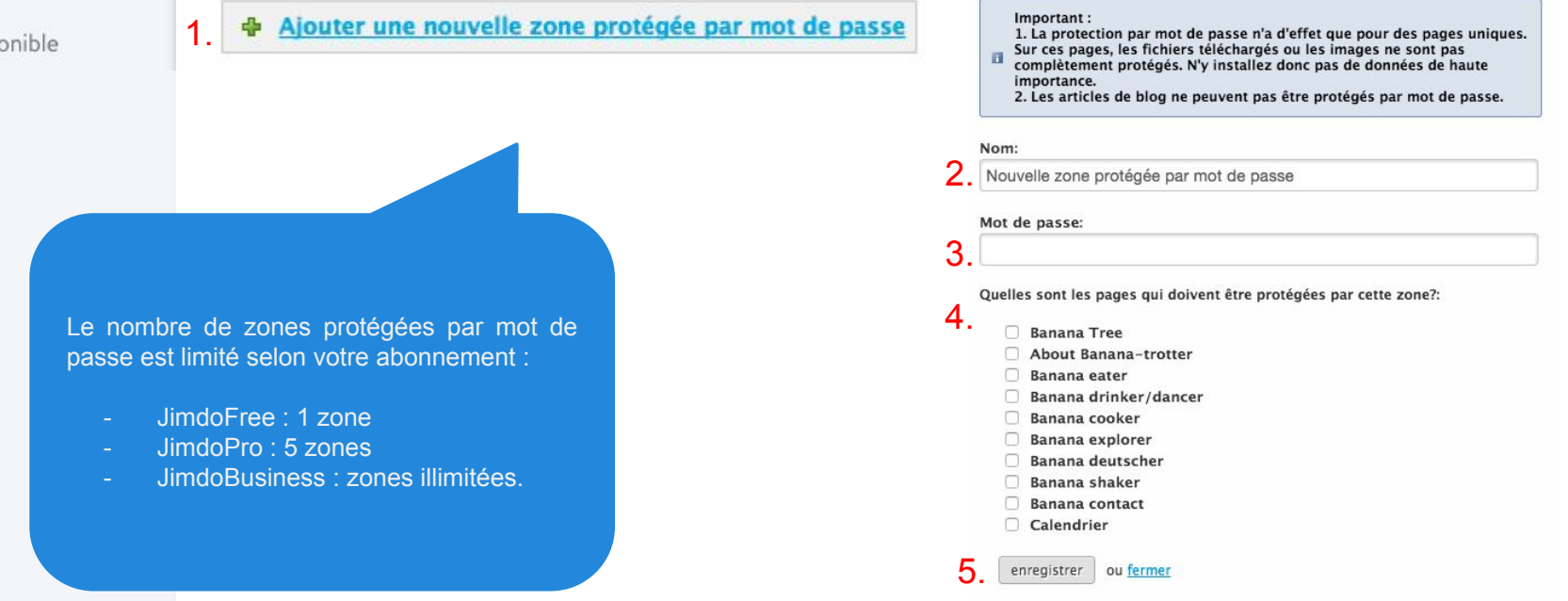

### **Charte de confidentialité**

#### **SITE INTERNET**

Fonctions

Confidentialité et données

Zones à mot de passe

Archives du formulaire

Modifier le head

Twitter

Mémoire disponible

Vous trouverez aussi les messages envoyés depuis les formulaires de contact de votre site dans la/les boîte(s) email que vous avez renseignée(s) sur le module "formulaire de contact".

Archives du formulaire

Ici vous voyez tous les messages reçus par le biais du formulaire.

Dans l'onglet "Archives du formulaire", vous pouvez consulter tous les message qui vous ont été envoyés depuis le(s) formulaire(s) de votre site (1.).

Si vous avez plusieurs formulaires, l'origine du message est indiqué au début (2.). Vous pouvez supprimer les messages en cliquant sur l'icône en forme de poubelle (.3) ou télécharger au format .csv l'ensemble des messages reçus via vos formulaires (4.).

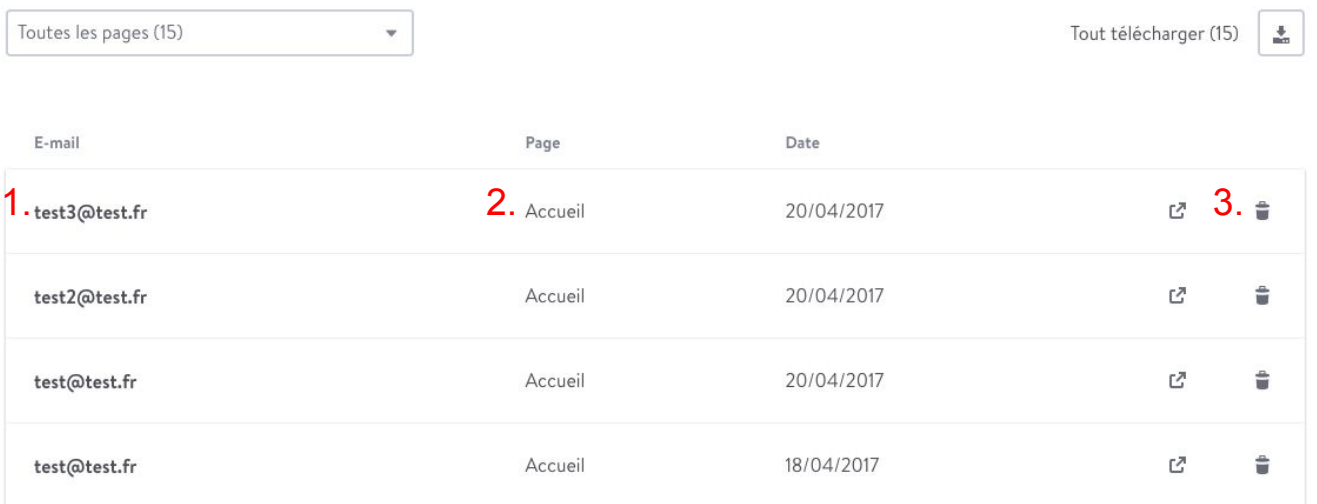

 $\bullet$ 

.4

### **Modifier le head**

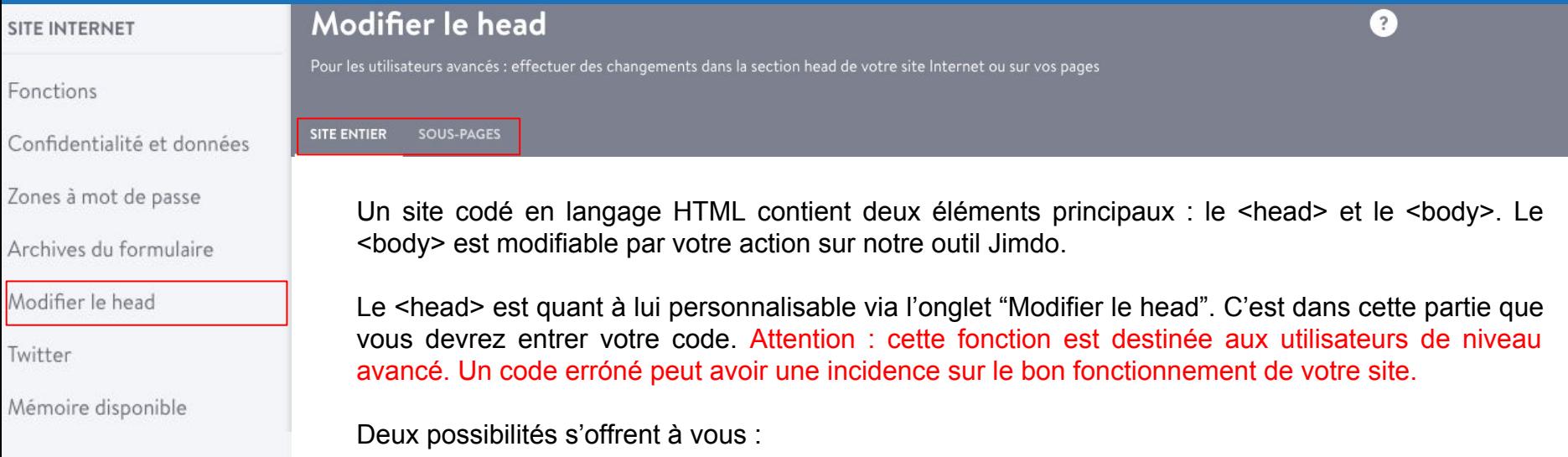

**Modifier le head sur tout le site** : En appliquant un code personnel dans cette rubrique, le code agira sur l'ensemble des pages de votre site Jimdo.

**Modifier le head par page :** En appliquant un code dans une sous page, ce code ne s'appliquera que sur la page sélectionnée (fonction réservée aux utilisateurs JimdoPro et Business). Utilisez simplement le menu déroulant pour choisir la page sur laquelle vous souhaitez apporter vos modifications (1). Entrez votre code et n'oubliez pas d'enregistrer !

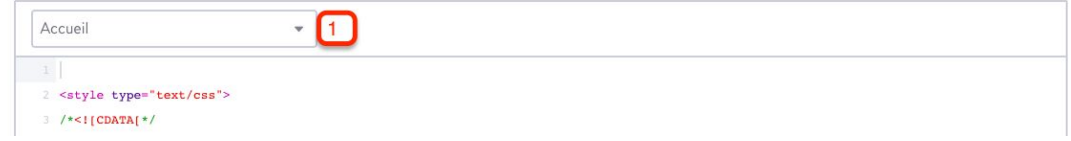

### **Twitter**

#### **SITE INTERNET**

Fonctions

Confidentialité et données

Zones à mot de passe

Archives du formulaire

Modifier le head

Twitter

Mémoire disponible

**Twitter** 

Relier votre site Jimdo à votre compte Twitter

Si vous souhaitez twitter directement depuis votre site Jimdo, c'est possible ! Il vous faut simplement connecter votre compte Twitter à votre site Jimdo. Dans l'onglet du même nom, cliquez sur "Relier maintenant à Twitter" et suivez les instructions qui s'afficheront sur la page vers laquelle vous serez redirigé.

> Reliez votre compte Twitter à limdo et informez vos amis des nouveautés de votre site !

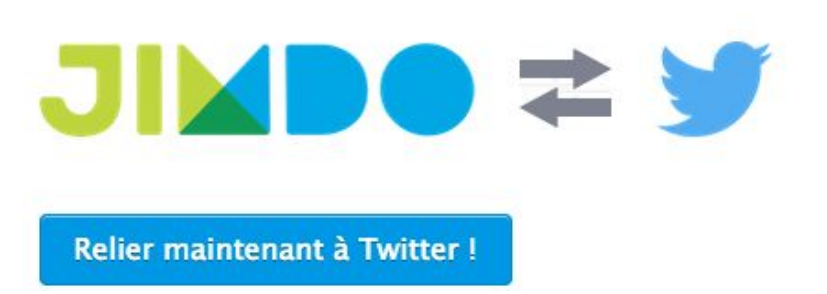

### **- Mémoire disponible -**

#### **SITE INTERNET**

Fonctions

Confidentialité et données

Zones à mot de passe

Archives du formulaire

Modifier le head

Twitter

Mémoire disponible

Mémoire disponible

Votre site Jimdo contient autant de place

Dans l'onglet **"Mémoire disponible"**, vous pouvez vérifier l'espace mémoire que vous avez utilisé sur votre site. Si vous atteignez la limite d'espace alloué à votre offre, vous ne pourrez plus ajouter d'élément sur votre site et un message d'erreur s'affichera.

Sur un site Jimdofree, vous bénéficiez de 500 Mo d'espace de stockage, ce qui permet d'ajouter approximativement entre 500 et 1000 images au format web !

La mémoire disponible varie selon votre abonnement :

- JimdoFree : 500 Mb
- JimdoPro: 5Gb
- JimdoBusiness : mémoire illimitée.

Vous utilisez actuellement 206 MB des 5000 MB de mémoire disponible avec votre site JimdoPro.

4.13% d'espace mémoire occupé

Vos demandes en cours

### **-Questions -**

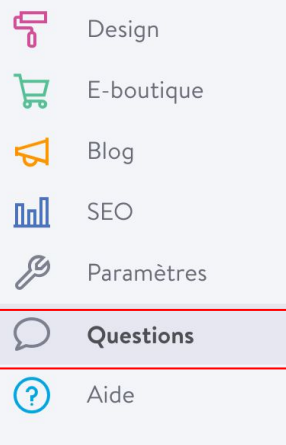

## Questions

Depuis cet onglet vous pouvez envoyer une question à notre support technique et recevoir une réponse directement sur votre site. Pour envoyer un message procédez comme suit :

### 1-cliquez sur **"Nouvelle demande".**

2-dans le champ **"objet"** donnez un titre qui se rapproche le plus du problème que vous rencontrez

3-**décrivez votre problème** en nous donnant le plus d'information qui nous permettront de pouvoir cibler et répondre au mieux à vos requêtes

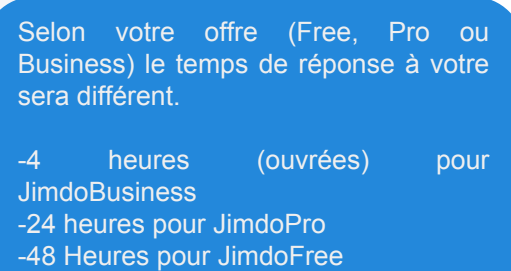

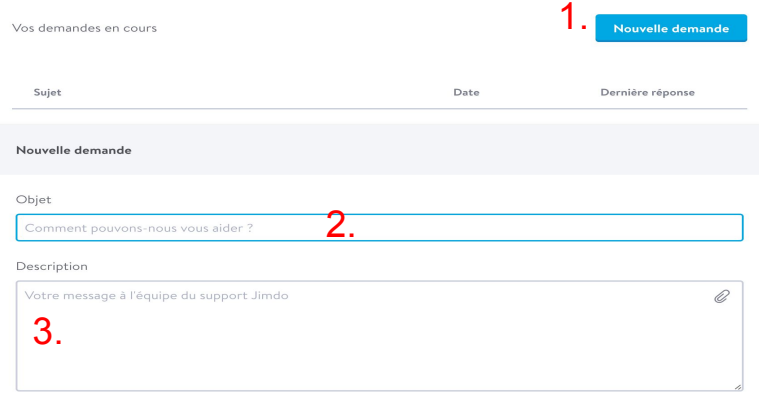
## **Paramètres de votre site Jimdo**

#### **- Aide -**

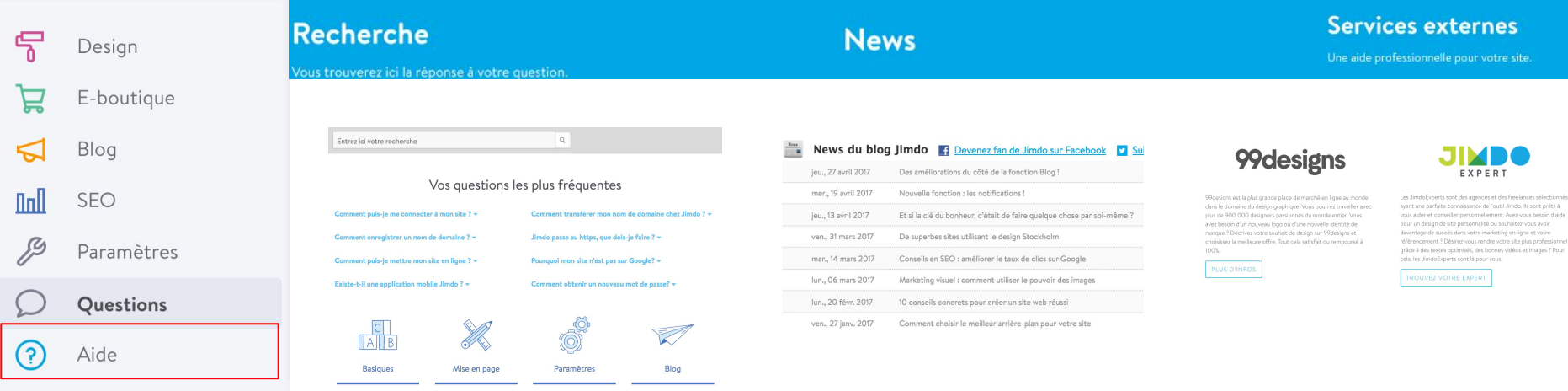

Depuis cet onglet **accédez à notre rubrique d'aide** en ligne et aidez vous de nos nombreux tutoriels détaillés,FAQ ou conseils pour construire votre site. En plus d'un menu thématique, une barre de recherche vous permet de cibler des mots clé relatif à votre recherche.

L'onglet news affiche **les derniers articles de blog que nous mettons en ligne**. SEO, design, nouveautés Jimdo, de nombreux **conseils de professionnels**  accessibles pour des utilisateurs novices sont prodigués dans ces articles, une bonne raison de ne pas s'en priver.

Vous manquez de temps et/ou avez besoin d'un design original, d'un logo qui vous ressemble ou d'une modification sur votre site Jimdo, **nos experts Jimdo et notre partenaire 99 Designs**  sont là pour vous aider à construire votre site Jimdo (services payants).

## **Paramètres SEO**

### **- Menu général -**

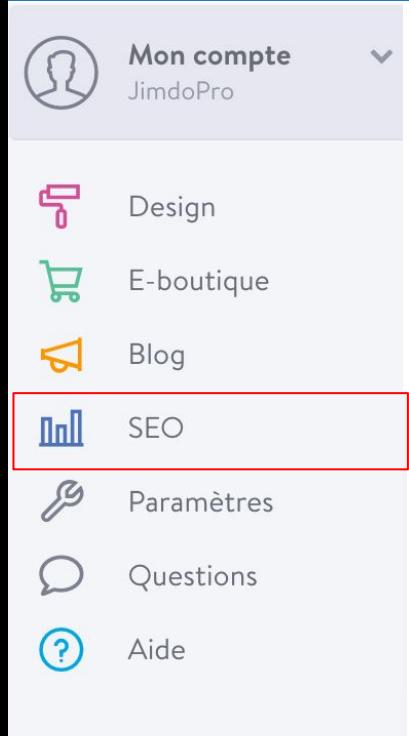

L'onglet SEO vous permet d'accéder à nos **outils de référencement** et aux **informations statistiques** de votre site. Certaines fonctionnalités de ce menu seront accessibles ou non selon votre pack Jimdo (Pro, Free ou Business). Nous vous expliquerons en détail, dans les pages suivantes, les possibilités offertes par chaque sous-menu de cette rubrique très importante pour votre site Jimdo.

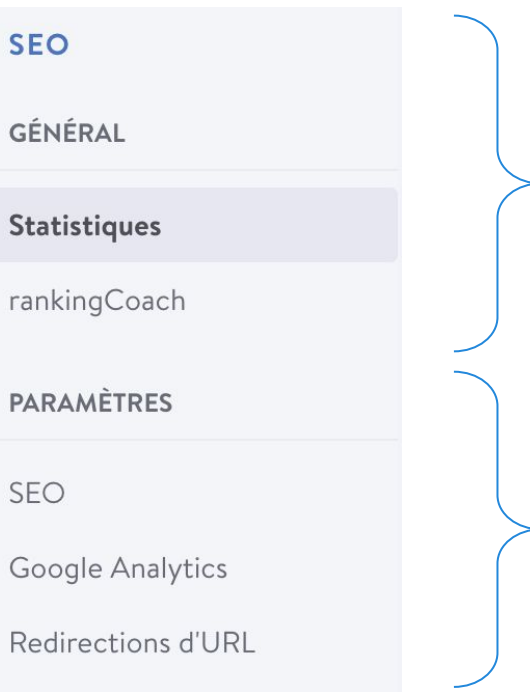

Depuis cet onglet vous **accédez aux statistiques de votre site Jimdo** (JimdoPro et JimdoBusiness uniquement). Ranking coach, notre partenaire SEO, offre un outil de référencement accessibles aux plus novices, **un essai de 7 jours est offert.**

Vos **paramètres SEO** sont la tour de contrôle de votre site Jimdo. Utilisez les outils SEO Jimdo **pour favoriser la présence de votre site sur les moteurs de recherche**.

# **Paramètres SEO**

### **- Statistiques - Pages et visiteurs -**

#### **SEO**

#### GÉNÉRAL

Statistiques

rankingCoach

#### **PARAMÈTRES**

SEO

Google Analytics

Redirections d'URL

L'accès à ce menu est disponible à nos utilisateurs JimdoPro et JimdoBusiness.

/light-fire/

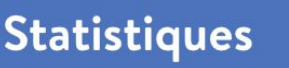

Analysez le comportement de vos visiteurs grâce aux statistiques Jimdo.

PAGES CONSULTÉES ET VISITEURS **RÉFÉRENCES** 

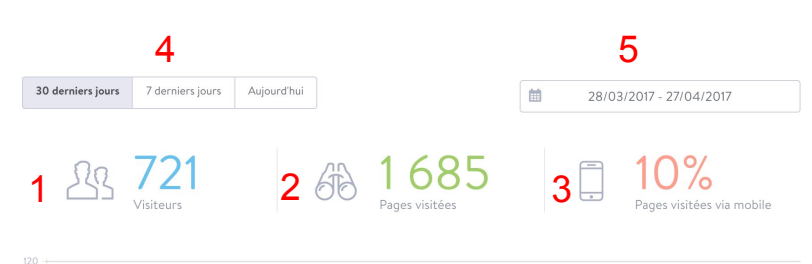

6 Vos pages les plus visitées 7<br>Pages visitées Page Visiteurs Site de meduana - Photographie Hamburg 667 八 997 杀 Lumières par Meduana - Photographie Hamburg

19 88

281 6

L'onglet **"page consultées et visiteurs"** vous donnera de nombreuses informations sur la fréquentations de votre site par les internautes.

1-Nombre de visiteurs sur la période sélectionnée

2-Nombre de pages visitée

3-Pourcentage de visite depuis un appareil mobile

4-Données statistiques à 1, 7 ou trente jours.

5-Outil de sélection de période

6-Données statistique sur une période choisie

7-Page les plus visitées

# **Paramètres SEO**

### **Statistiques - Références -**

**Statistiques** 

#### **SEO**

#### GÉNÉRAL

Statistiques

rankingCoach

PAGES CONSULTÉES ET VISITEURS **RÉFÉRENCES** 

Analysez le comportement de vos visiteurs grâce aux statistiques Jimdo.

30 derniers jours 7 derniers jours Aujourd'hui

#### **PARAMÈTRES**

SEO

Google Analytics

Redirections d'URL

L'onglet références répertorie les liens menants vers votre site (1), c'est à dire la provenance de vos utilisateurs. Vous pouvez sélectionner période de votre choix grâce à nos outil (2 et 3). C'est un très bon moyen de connaître la popularité de votre site internet et l'origine de vos utilisateurs (réseaux sociaux, recherche Google, etc).

曲

28/03/2017 - 27/04/2017

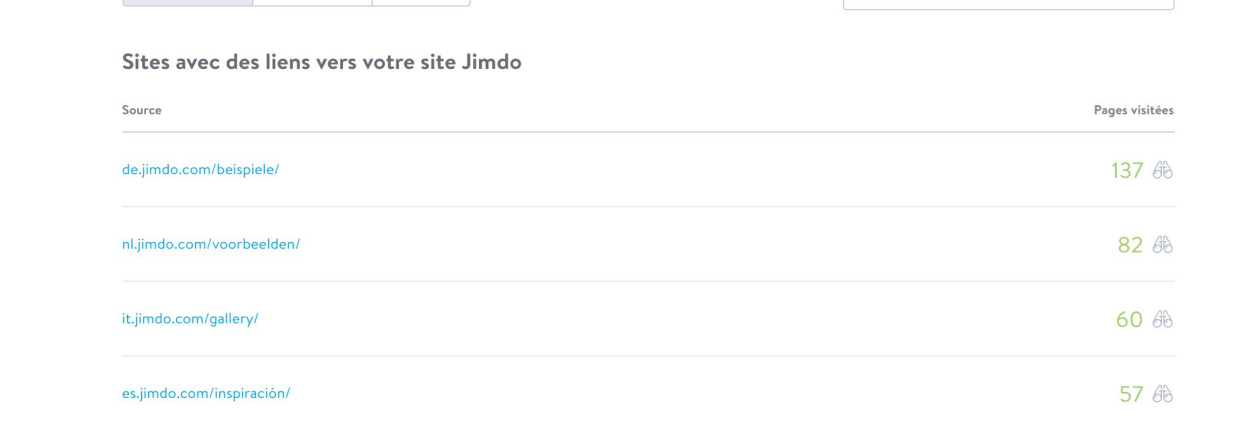

L'accès à ce menu est uniquement disponible à nos utilisateurs JimdoPro et JimdoBusiness.

### **Paramètres SEO - SEO -**

**SEO OUS-PAGES** SITE INTERNE Paramètres SEO pour : 1 GÉNÉRAL Accuei litre de page (Plus d'infos 2 Site de meduana **Statistiques** Description de page (Plus d'infos) Bienvenue sur le site de Meduana. Sienvernow....<br>photographe à Hambourg.........<br>des clichés originaux de la ville<br>- ^t d'ailleurs. rankingCoach 4 Anerru Google (Plus d'infos) **PARAMÈTRES** Site de meduana - Photographie Site de meduana - Pho<br>Hamburg<br>https://www.meduana.fr/<br>Bierrynnue sur le site de Meduan<br>photographe à Hambourg. D<br>photographe à Hambourg. D<br>clichés originaux de la ville d richés orininaire de la villa d'Hamburn at **SEO** 5 Google Analytics Paramètres avancés noindex: Cacher cette page des moteurs de recherche Redirections d'URL nofollow: N'autorisez pas les moteurs 6 de recherche à suivre cette page. noarchive: Les moteurs de reherche .<br>peuvent trouver cette page mais n'ei font pas de copie. 7 Titre du site Ajoutez votre titre de site ici (Plus d'infos) 8 Photographie Hamburg L'accès à certaines Plan du site XML Ajouter des pages cachées à votre plan fonction menu est 9 du site (Plus d'infos) réservé à nos Accéder au plan du site XML utilisateurs JimdoPro et JimdoBusiness.10 **Ranking Coach** RankingCoach est une solu stre site, en vous proposant des

1. Sélectionner la page que vous souhaitez modifier .

2. Personnaliser le Titre de la page (JimdoPro/JimdoBusiness).

3. Décrire le contenu de la page : Suscitez l'intérêt de vos potentiels visiteurs en décrivant simplement le contenu de la page concernée. Soyez clair pour attirer l'attention des potentiels visiteurs (155 caractères maximum).

4. Aperçu Google : Notre système génère une simulation de ce que Google va montrer dans son moteur de recherche.

5. Indexation de la page : En cliquant ici, vous verrez si la page en question est connue ou non de Google.

6.Robots Meta Tags (JimdoBusiness) : Activez ou désactivez ces options pour cacher certaines pages des moteurs de recherche

7.Outil de personnalisation de vos URL. Cet outil vous permet par exemple de raccourcir les URL de votre site

8. Modifier titre du site : Le titre général du site est celui qui apparaît dans l'aperçu Google (ici : "Plombier Durand")

9.Plan du site XML : permet d'afficher ou non vos pages cachées dans votre sitemap.

10.Notre partenaire : Vous souhaitez une aide professionnelle pour votre référencement ? Consultez notre offre Jimdo avec RankingCoach !

## **Paramétres SEO**

**Google Analytics** 

Google Analytics vous donne des statistiques détaillées concernant les visiteurs de votre site Internet.

#### **-Google Analytics-**

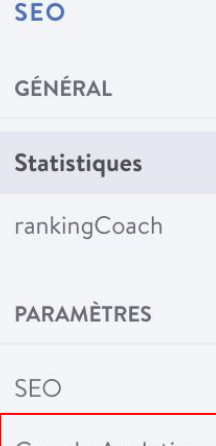

Google Analytics

Redirections d'URL

Depuis ce menu, vous pourrez **lier votre site Jimdo à un compte Google analytics.** Cela vous permettra d'accéder aux nombreuses statistiques de cet outil Google et d'analyser finement le comportement, l'origine, le matériel, etc des visiteurs de votre site Jimdo. **Pour récupérer L'ID de suivi de votre compte Google Analytics rendez vous sur votre compte Google Analytics**. Copiez ce code et collez-le ensuite ce code dans le **champ "ID de suivi" sur votre site Jimdo**.

#### Vos statistiques

Pour obtenir des statistiques détaillées sur vos visiteurs, reliez votre compte Google Analytics à votre site Jimdo.

Entrez pour cela votre code personnel Google Analytics. Pour désactiver la fonction, supprimez le code et enregistrez. Notez que vous trouverez les statistiques pour votre site web directement dans votre compte Google Analytics.

ID de suivi

UA-5677854-1

## **Paramétres SEO**

### **-Redirection d'URL-**

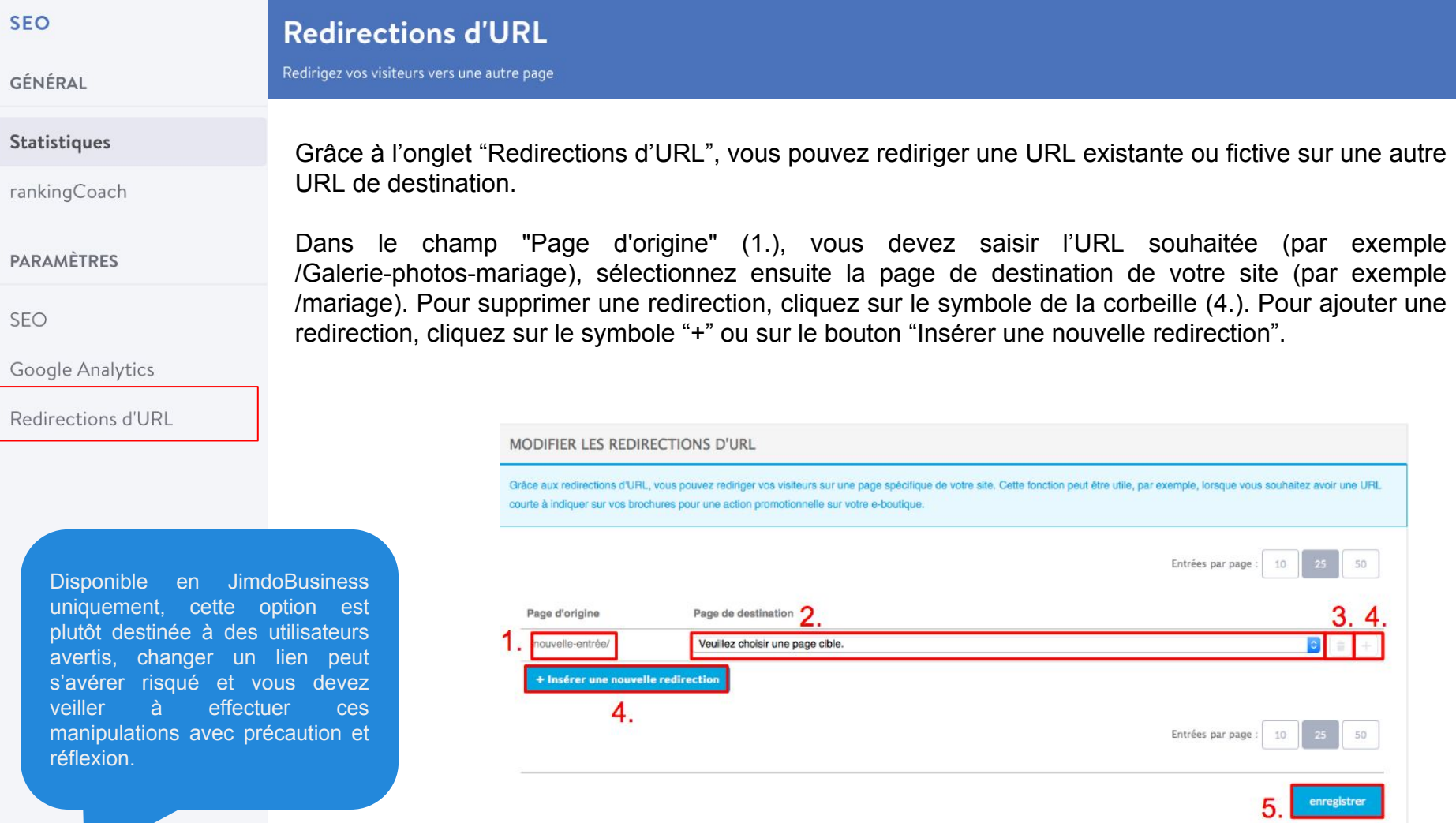

## **Onglet Acheter**

**JIMBO** 

### **- Vue d'ensemble / Produits supplémentaires**

Mon compte JimdoFree Design E-boutique Blog  $\ln$ **SEO** Paramètres **Ouestions** Aide

**Dans l'onglet Acheter (1)**, vous pouvez visualiser le contenu de nos offres et des fonctionnalités offertes par chacune d'elles et acheter directement nos différents produits depuis votre site !

Dans la vue d'ensemble (2), vous avez une présentation de nos packs JimdoPro et JimdoBusiness.

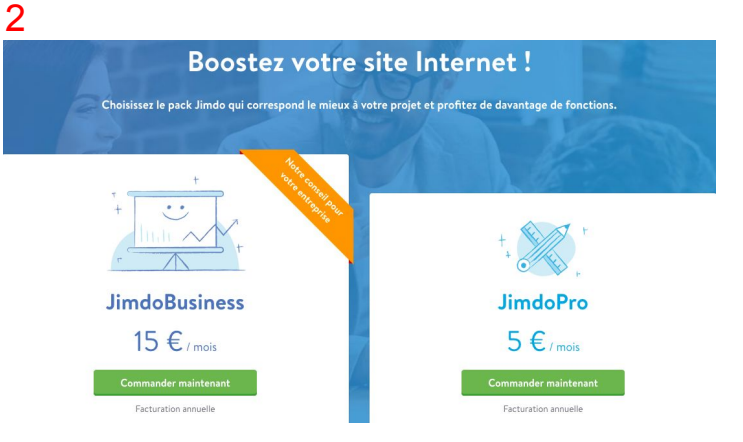

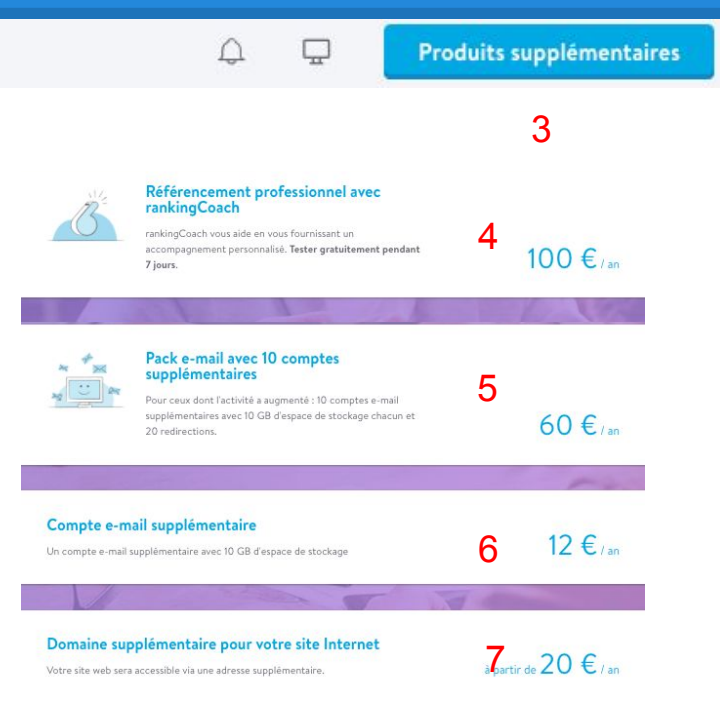

**Dans la rubrique produits supplémentaires** (3), vous avez la possibilité d'acheter plusieurs types de produits : rankingCoach (4) ,pack e-mail (5), compte e-mail supplémentaire (6), domaine supplémentaire (7)

Acheter

1

# **Les noms de domaine et Jimdo (1)**

**Tout site (JimdoFree, JimdoPro, JimdoBusiness) possède une adresse se terminant par**  *.jimdo.com.* (ex : monsitegratuit.jimdo.com)

> Cette adresse en .jimdo.com est une adresse fixe sur nos serveurs. **Elle ne peut être changée une fois votre site crée.**

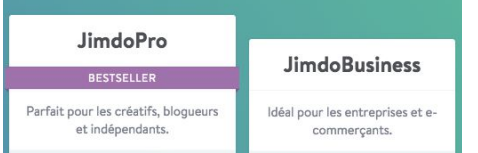

Les utilisateurs JimdoPro et JimdoBusiness ont la possibilité d'enregistrer ou de relier un ou plusieurs noms de domaine avec leur site.

Un nom de domaine est un chemin menant vers votre site. C'est l'adresse permettant de consulter votre site depuis le monde entier. Un site peut être accessible depuis plusieurs adresses différentes mais **une seule adresse** est paramétrable en tant **qu'adresse principale**.

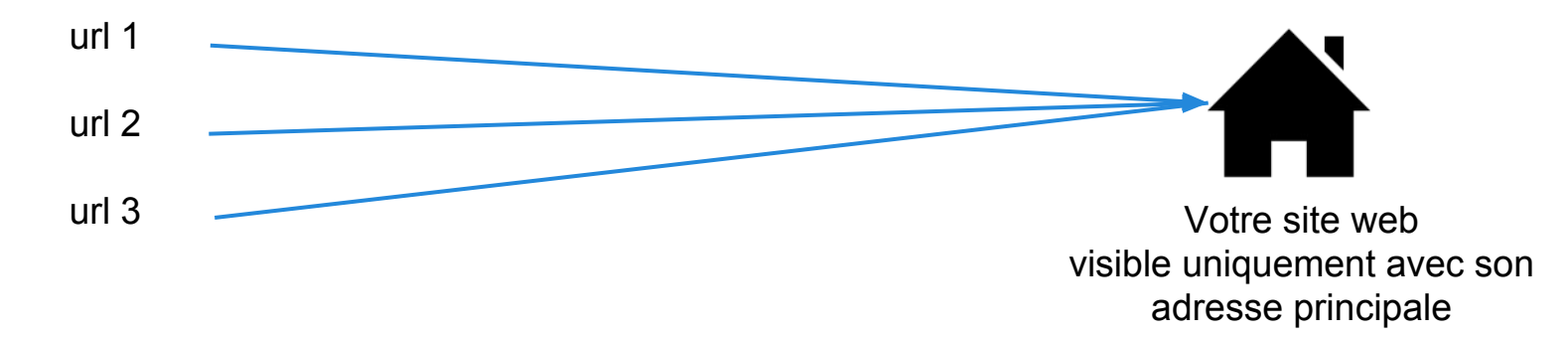

## **Les noms de domaine et Jimdo (2)**

Les utilisateurs JimdoPro et JimdoBusiness ont la possibilité d'**enregistrer**, de **transférer** ou de **rediriger** un ou plusieurs noms de domaine avec leur site Jimdo

### **Enregistrement**

Le nom de domaine voulu doit être libre (non possédé par quelqu'un d'autre sur le web).

Il suffit d'insérer le nom souhaité lors de l'achat JimdoPro ou JimdoBusiness.

Un formulaire d'enregistrement sera à remplir à la prochaine connexion sur votre site

#### **Transfert**

Si vous avez déjà un nom de domaine chez un autre hébergeur, le transfert fera déménager le domaine chez Jimdo

Dans la plupart des cas, il suffit de **débloquer** le domaine chez votre ancien hébergeur et de récupérer le **code de transfert.** Ensuite, envoyez-nous ces informations sur [pro@jimdo.fr.](mailto:pro@jimdo.fr) Les domaine en .fr nécessitent votre lieu et date de naissance et/ou votre SIREN.

Attention, vous ne pourrez pas transférer votre domaine si il est expiré ou en cours de suppression chez votre hébergeur !

#### **Redirection**

Si vous avez déjà un nom de domaine chez un autre hébergeur et que vous souhaitez le laisser à cet endroit tout en faisant pointer ce domaine chez Jimdo. Deux choix :

- changer les paramètres DNS de votre domaine par ns1.jimdo.com/ns2.jimdo.com,
- changer le champ A-record de votre domaine par 185.60.251.251 (dans le cas où vous avez des comptes email que vous souhaitez garder actifs chez votre hébergeur).

### **Applications mobiles Jimdo - iOS et Android -**

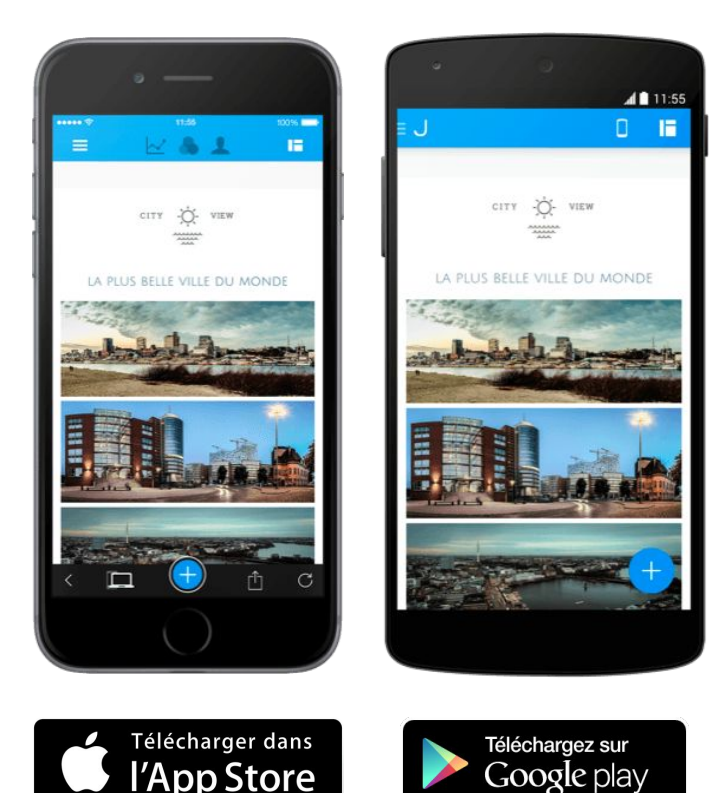

Jimdo a développé une application mobile disponible sur iOS et Android qui vous permettra de travailler sur votre site Internet Jimdo où que vous soyez, depuis votre téléphone portable ou votre tablette, seul un smartphone et une connexion internet sont nécessaires.

Par exemple, il vous sera possible de gérer votre blog, créer ou éditer vos textes, ajouter des images, consulter les statistiques de visites, etc.

Notre application est régulièrement mise à jour et de nouvelles fonctionnalités sont ajoutées au fur et à mesure. Nos applications sont donc évolutives et amenées à recevoir régulièrement des nouveautés, n'hésitez pas à la télécharger

### **Pour aller plus loin...**

- Suivez notre [blog Jimdo](http://www.jimdo.com/blog/). Nous diffusons de nombreux articles intéressants pour vous informer des nouveautés Jimdo et vous aider à mieux maitrîser notre système.

- Regardez nos tutoriels vidéo sur notre [chaîne Youtube Jimdo France et abonnez-vous](https://www.youtube.com/watch?v=H4y1CBBdzC4) !

- Jimdo de A à Z sur notre [site d'aide en ligne](http://www.aide.jimdo.com).
- Besoin d'aide dans la création de votre site ? Besoin d'un design personnalisé ? [Faites appel à nos Jimdo Experts !](http://fr.jimdo.com/partenariat/jimdo-experts/)
- Vous aimez Jimdo et souhaitez recommander Jimdo à vos amis. Avez-vous pensé à un [partenariat Jimdo](http://fr.jimdo.com/partenariat/) ?
- - [Comparez nos packs](http://fr.jimdo.com/offres/comparatif/) Jimdo pour faire votre choix.
- Pour toute question, [contactez notre Support.](http://aide.jimdo.com/contact/)

Internet regorge de tutoriels, articles, revues spécialisées de qualité autour de la thématique de la construction d'un site internet. N'hésitez donc pas à effectuer des recherches sur votre moteur de recherche. Vous trouverez surement des explications au sujet des problématiques que vous pourrez rencontrer lors de la création de votre site internet.

### À BIENTÔT !